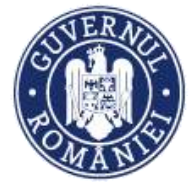

*MySMIS2014 – FrontOffice*

# **Manual de utilizare MySMIS2014 Front Office**

## **Conectare aplicație și gestionare cont utilizator**

## **Modulul Cereri de finanțare**

*Manualul a fost revizuit în cadrul proiectului* "Sprijin privind dezvoltarea/optimizarea unor module specifice sistemului informatic integrat SMIS2014+/MySMIS2014"*, cod SMIS 126444, finanțat prin POAT, componenta 1 – "POAT/OS2.2/Dezvoltarea și menținerea unui sistem informatic funcțional și eficient pentru FSC, precum și întarirea capacitații utilizatorilor săi/AP2/Plan de proiecte 2018 IV".*

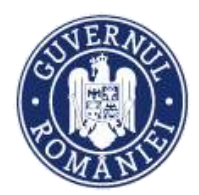

## **CUPRINS**

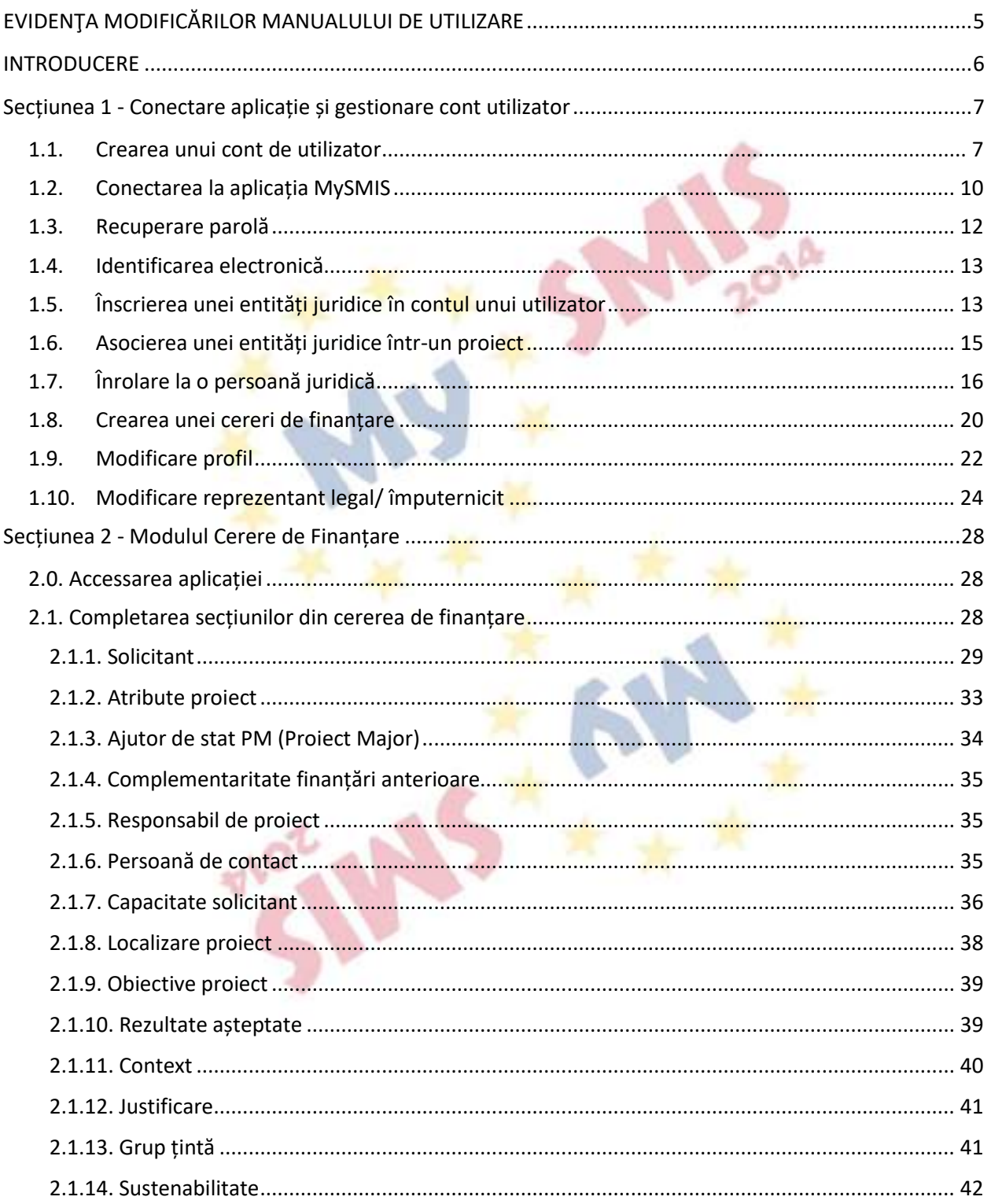

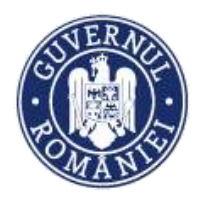

#### MySMIS2014 - FrontOffice

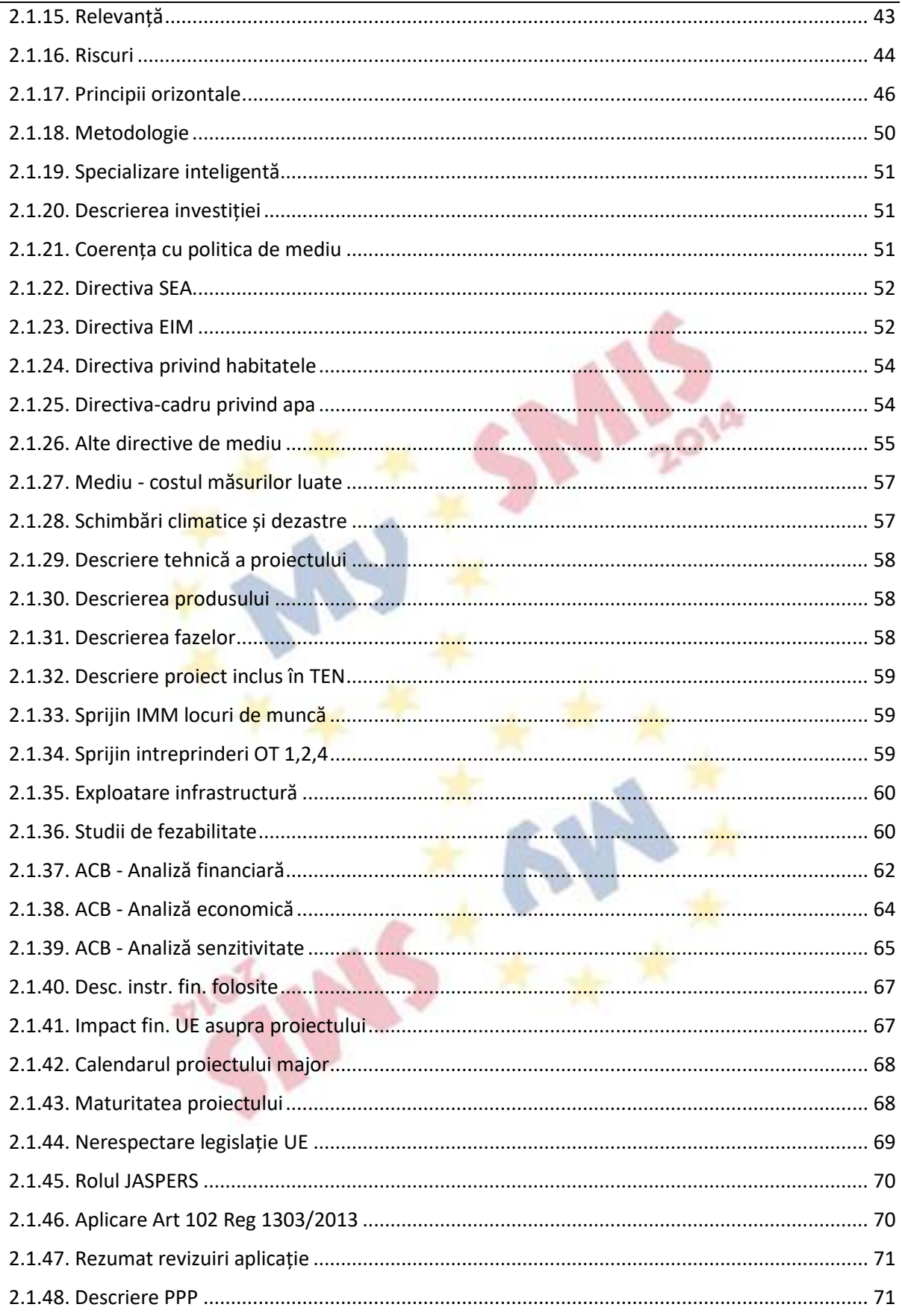

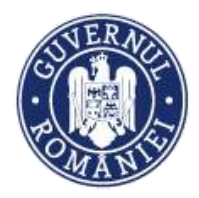

#### MINISTERUL INVESTIȚIILOR ȘI PROIECTELOR EUROPENE .<br>Direcția coordonare SMIS și IT

#### MySMIS2014 - FrontOffice

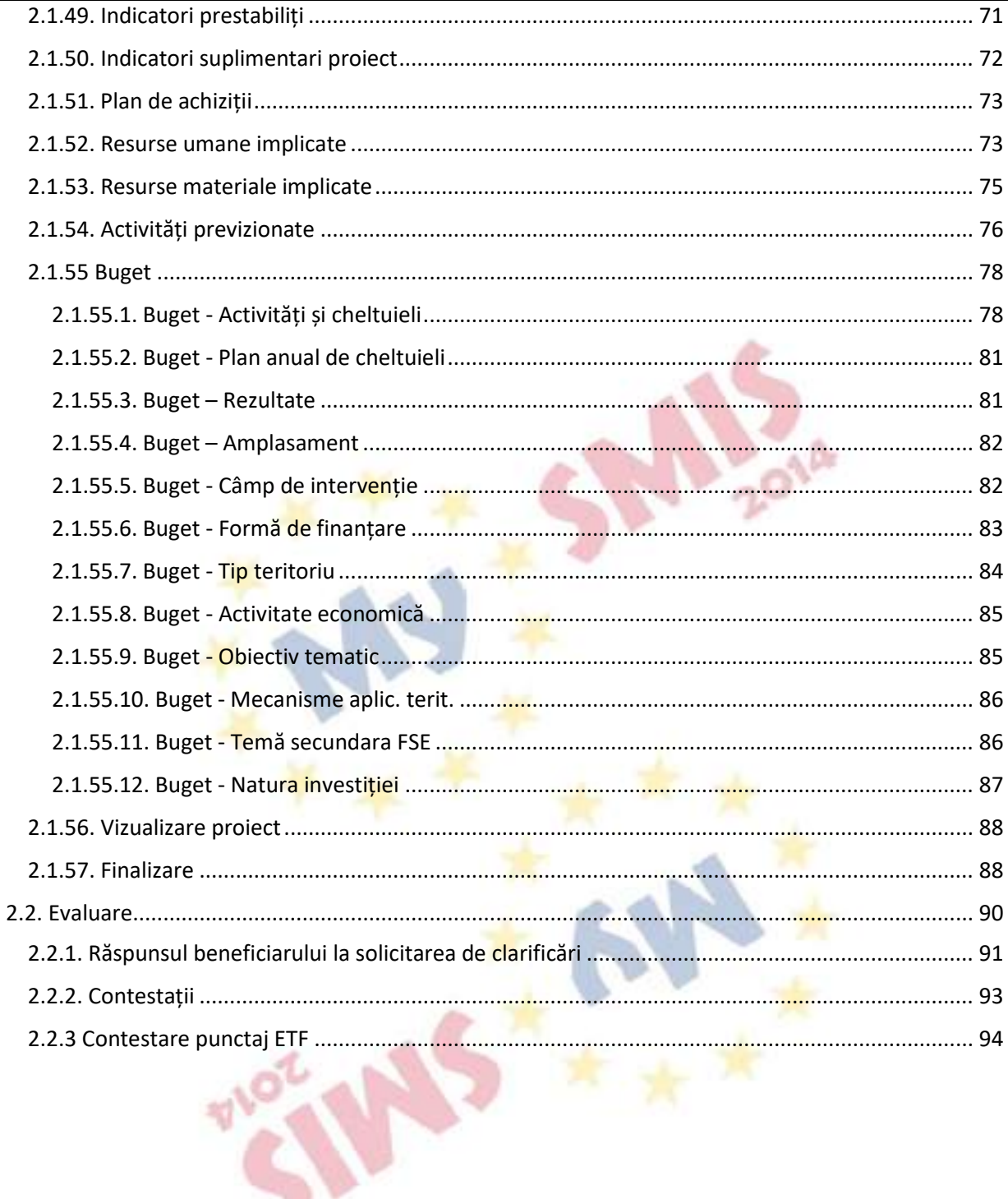

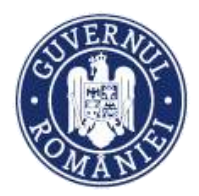

#### **EVIDENŢA MODIFICĂRILOR MANUALULUI DE UTILIZARE**

<span id="page-4-0"></span>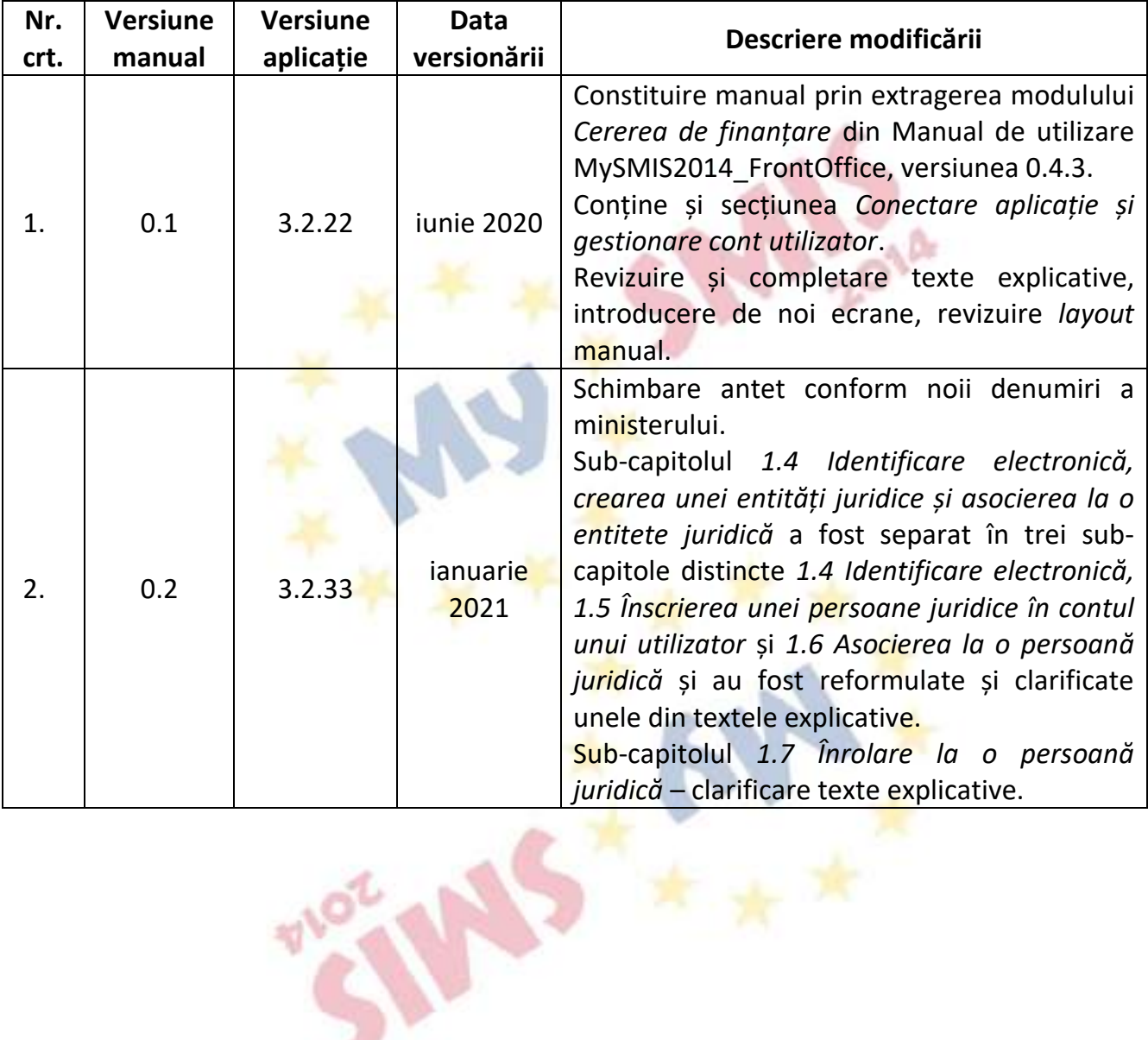

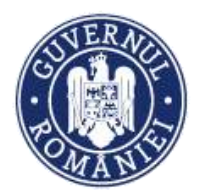

#### **INTRODUCERE**

<span id="page-5-0"></span>În vederea asigurării colectării în totalitate a informațiilor referitoare la proiectele finanțate din Fonduri Europene Structurale și de Investiții (FESI) necesare pentru monitorizarea, evaluarea, gestionarea financiară, verificarea, auditul și controlul acestora pentru perioada de programare 2014 – 2020, România a dezvoltat MySMIS2014, un sistem de schimb electronic de date între beneficiari și autoritățile de management, organismele intermediare, Autoritatea de certificare, Autoritatea de audit. Sistemul permite beneficiarilor să prezinte, într-o singură transmitere, toate informațiile necesare sistemelor de gestiune și control ale programelor operaționale, conform prevederilor din Regulamentul 1303/2013 - art. 122, alin. 3.

În acest context arhitectura MySMIS2014 reflectă toate etapele ciclului de viață al unui proiect.

Pentru interfața Front Office, sistemul are în prezent următoarele module funcționale:

- I. modulul **Definire Apel** dedicat Autorităților de Management;
- II. modulul **Cereri Finanțare** dedicat solicitanților de finanțare în vederea depunerii cererilor;
- III. modulul **Evaluare și Selecție** dedicat Autorităților de Management/ Organismelor Intermediare și solicitanților de finanțare;
- IV. modulul **Contractare** dedicat Autorităților de Management/ Organismelor Intermediare și solicitanților de finanțare;
- V. modulul **Achiziții** dedicat solicitanților de finanțare și Autorităților de Management/ Organismelor Intermediare;
- VI. modulul **Comunicare** dedicat solicitanților de finanțare și Autorităților de Management/Organismelor Intermediare;
- VII. modulul **Implementare** dedicat solicitanților de finanțare și Autorităților de Management/Organismelor Intermediare.

**NOTĂ: Imaginile din capturile de ecran prezentate pot fi diferite de imaginile regăsite în mediul de producție (aceste capturi sunt extrase din mediul de testare) la diferitele stadii de dezvoltare ale aplicației. Singurele diferențe dintre cele 2 medii sunt de afișare (design), funcționalitățile fiind aceleași.**

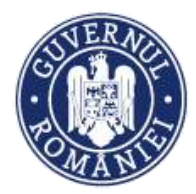

## <span id="page-6-0"></span>**Secțiunea 1 - Conectare aplicație și gestionare cont utilizator**

#### <span id="page-6-1"></span>**1.1. Crearea unui cont de utilizator**

**MySMIS2014** este disponibil la următorul link: <https://2014.mysmis.ro/frontOffice/>

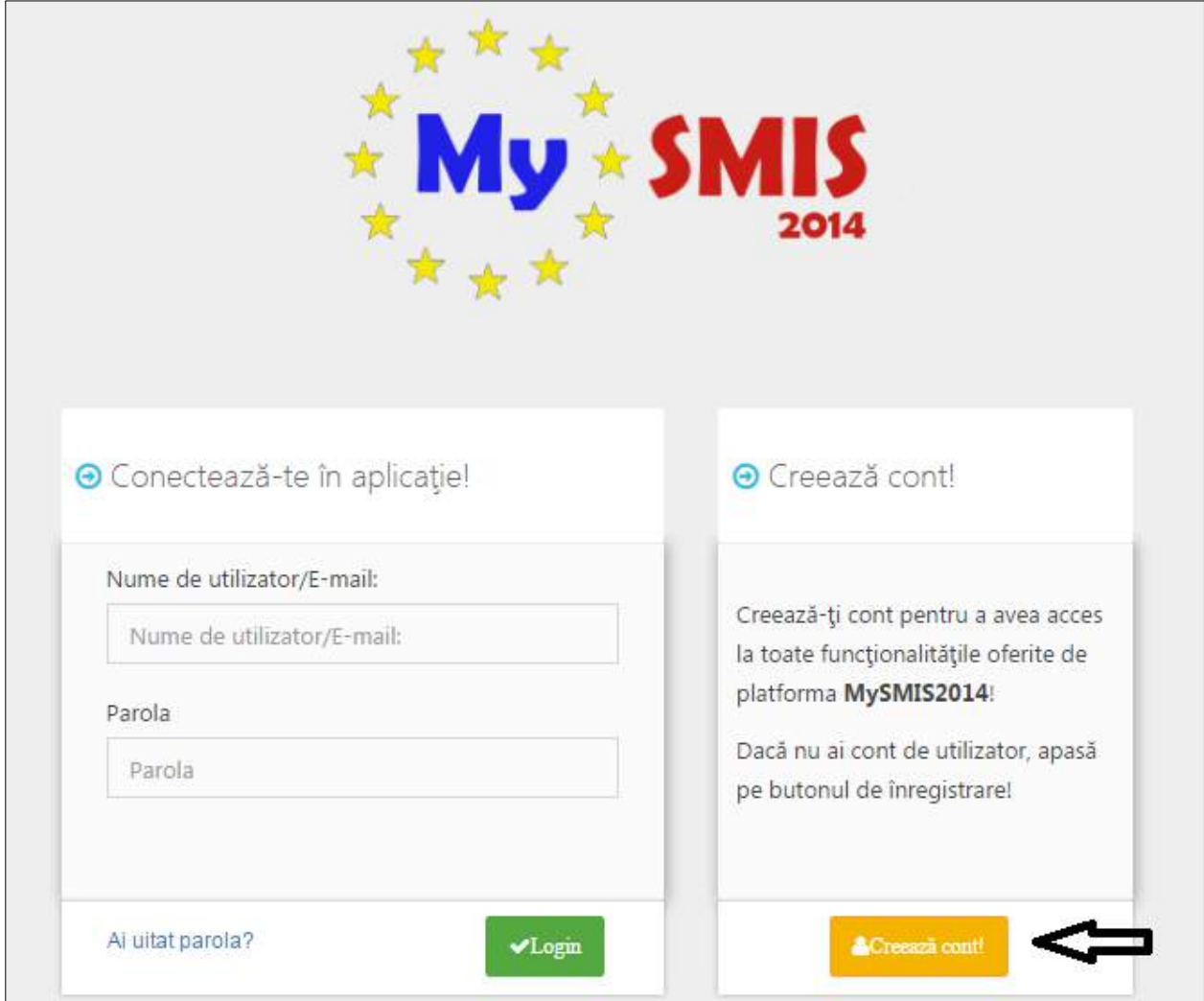

#### 1. Se acționează butonul **Creează cont**;

2. Se completează câmpurile obligatorii și cele opționale.

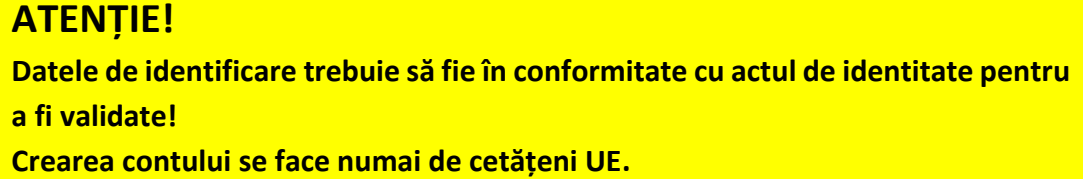

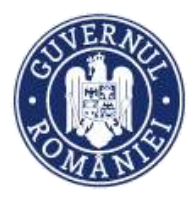

#### *MySMIS2014 – FrontOffice*

#### 2.1 – Completarea datelor de identificare

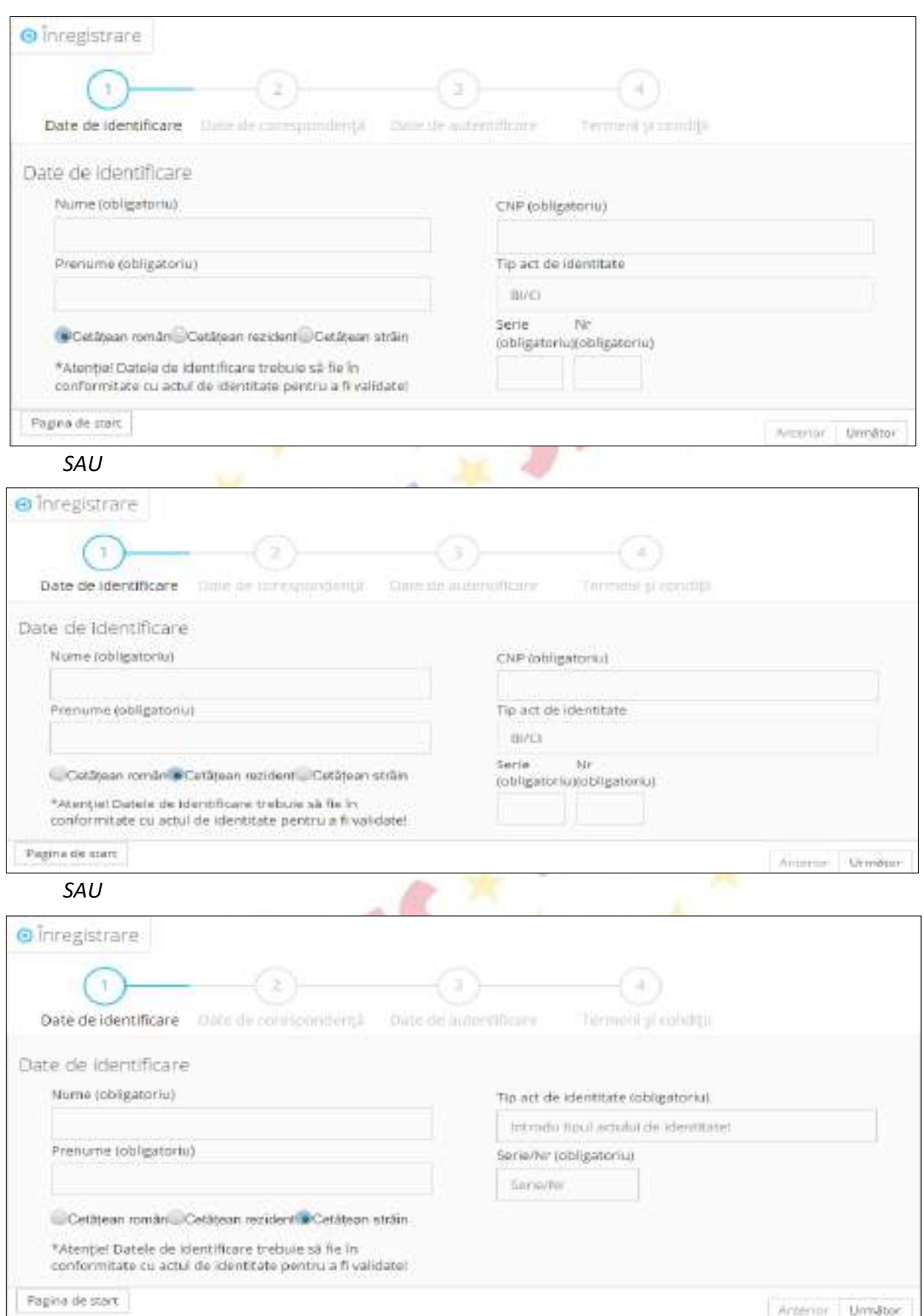

Versiune manual 0.2/Versiune aplicație 3.2.33 Pagina **8** din **95** *Manual utiliz MySMIS2014\_FO\_Gestionare cont\_Cereri de finantare*

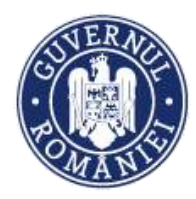

*MySMIS2014 – FrontOffice*

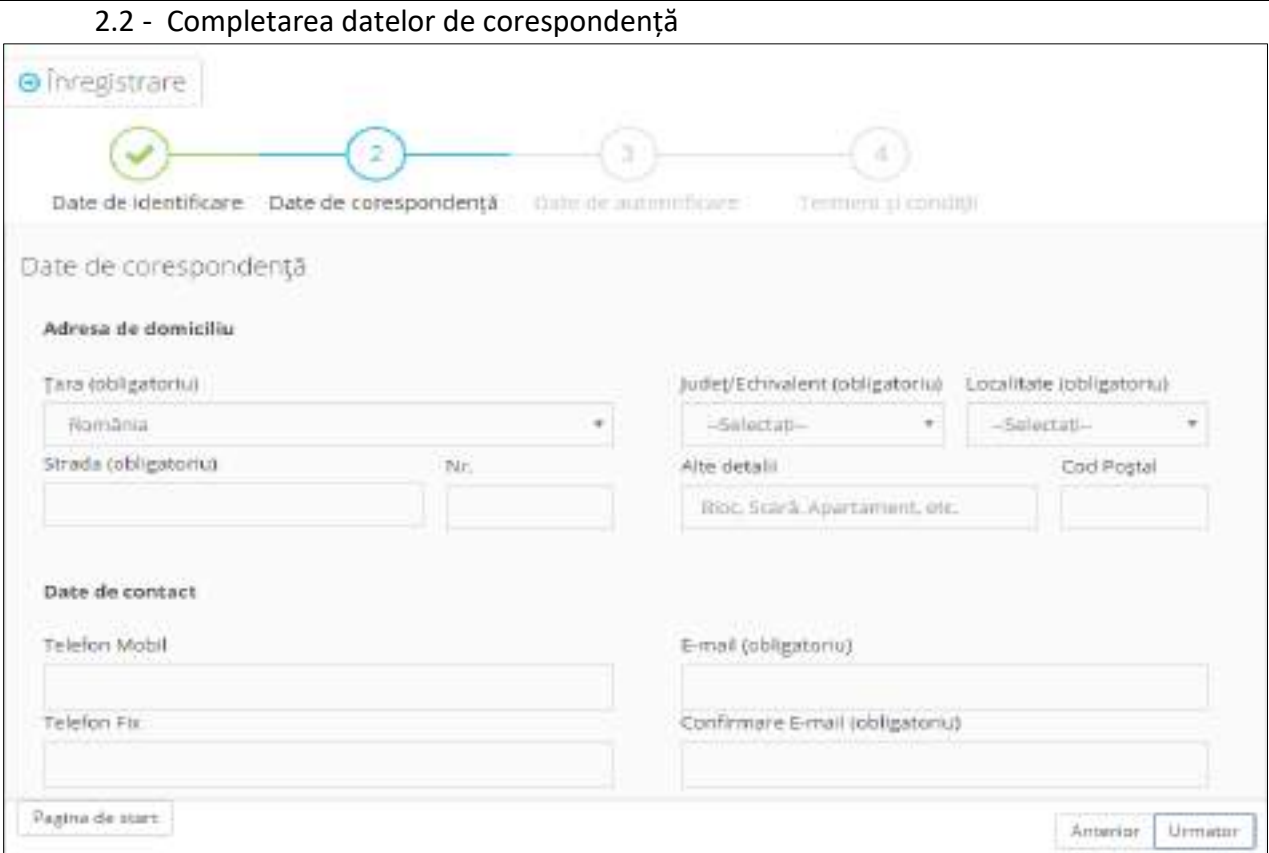

- 3. Pentru completarea câmpului *Localitate* se vor scrie cel puțin primele 4 litere ale localității. Se aștepta câteva secunde până apare o lista de rezultate din care se va selecta localitatea căutată.
- 4. Câmpul *E-mail* se completează cu o adresa de mail validă. Aici se vor primi mail-urile de activare cont și restul de notificări transmise de sistem.
- 5. La următorul pas se va vor completa câmpurile *Parola*, *Confirmare Parola* și *Cod Capcha*.

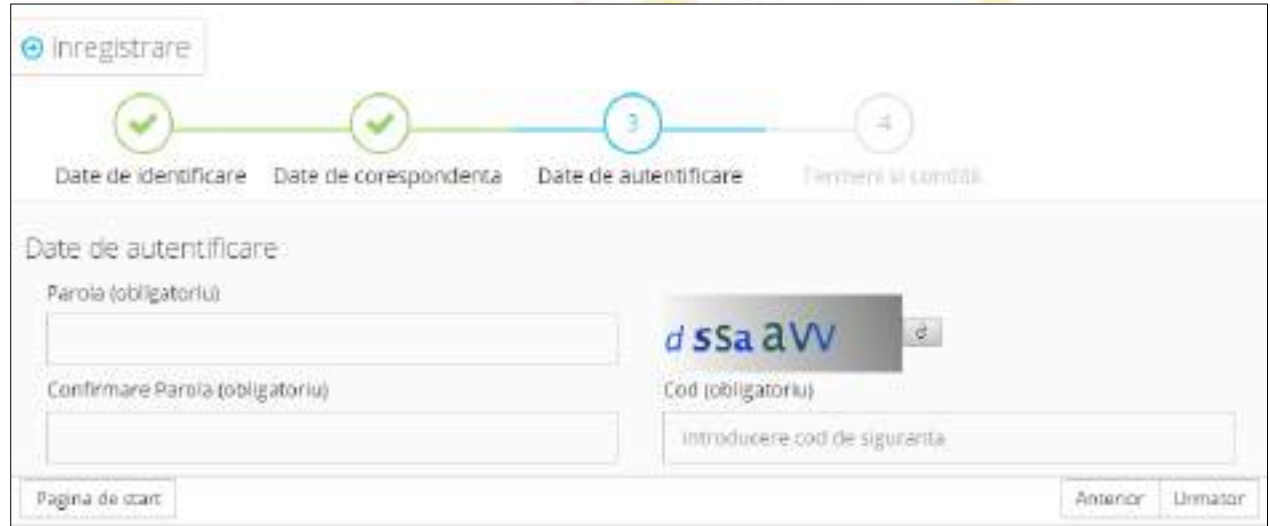

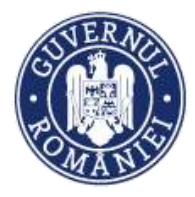

#### **ATENȚIE! Parola trebuie să întrunească simultan următoarele condiții:**

- **să conțină cel puțin 8 caractere;**
- **să conțină litere mari și mici;**
- **să conțină cel puțin o cifră;**
- **să conțină cel puțin un caracter special.**
- 6. Se iau la cunoștință termenii și condițiile impuse. Se bifează căsuța *"Prin acceptarea acestor termeni de utilizare, sunteți de acord cu cele de mai sus"*. Se acționează butonul **Salvează**.

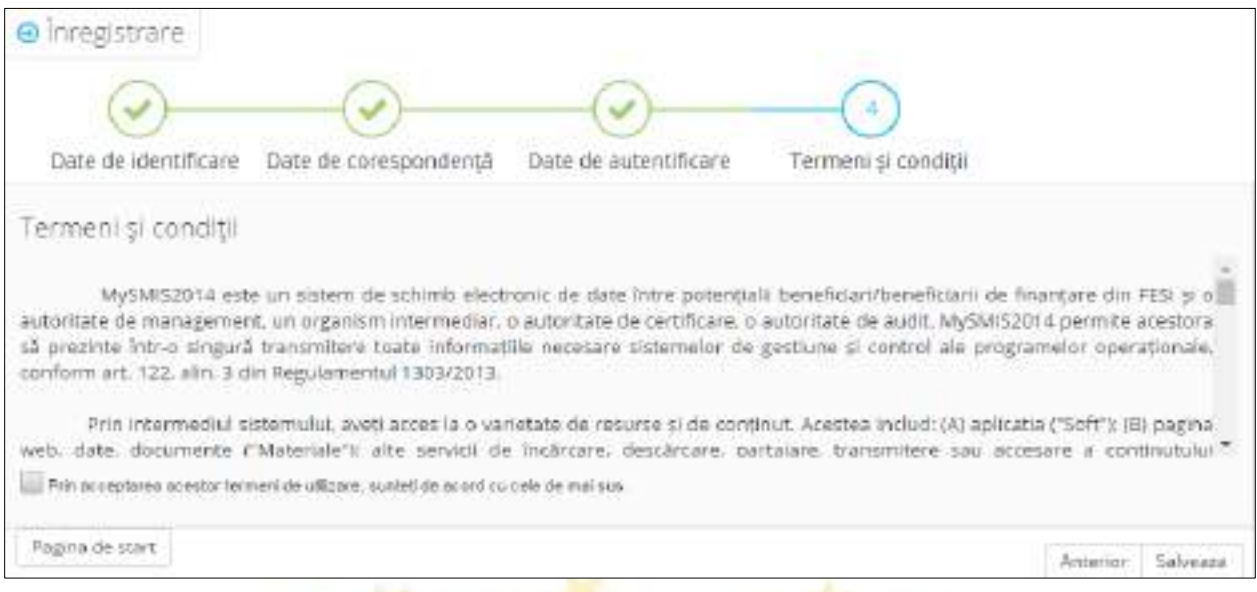

După acționarea butonului **Salvare**, dacă toate câmpurile au fost completate corect și verificarea datelor a fost validată de sistem, pe ecran apare un mesaj de confirmare, iar utilizatorul va primi pe adresa de mail pe care a specificat-o la înregistrare un mail prin care se solicită validarea contului. Validarea trebuie făcută în maxim 30 minute de la transmiterea mail-ului de către sistem. Dacă există date introduse eronat sau necorespunzător, sistemul va afișa pe ecran mesaje mesaje de eroare.

#### <span id="page-9-0"></span>**1.2. Conectarea la aplicația MySMIS**

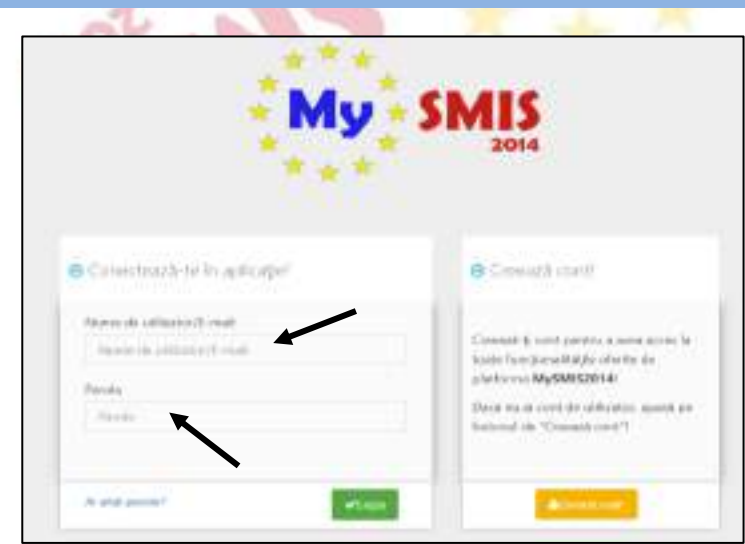

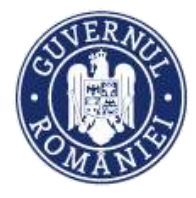

- 1. După ce utilizatorul a validat contul prin accesarea link-ului primit prin mail, acesta se va putea conecta la aplicația MySMIS prin completarea câmpurilor *Utilizator* și *Parola*;
- 2. Câmpul *Utilizator* va fi completată cu *adresa de mail înregistrată* **sau** *numele de utilizator* generat automat de sistem, nume de utilizator primit în email-ul ce conține link-ul de activare a contului;
- 3. Ulterior completării celor 2 câmpuri se apasă butonul **Login**;
- 4. Dacă utilizatorul a uitat parola, va trebui sa apese pe linkul *Ai uitat parola?* urmând să completeze câmpurile solicitate;

Pentru mai multe detalii a se vedea sub-capitolul **1.3 Recuperare parola**;

5. Dacă utilizatorul completează greșit una din informațiile solicitate, sistemul va notifica acest lucru ca în imaginea de mai jos. De asemenea, la următoarea încercare de conectare la aplicație, utilizatorul va trebui sa completeze și câmpul *Captcha*.

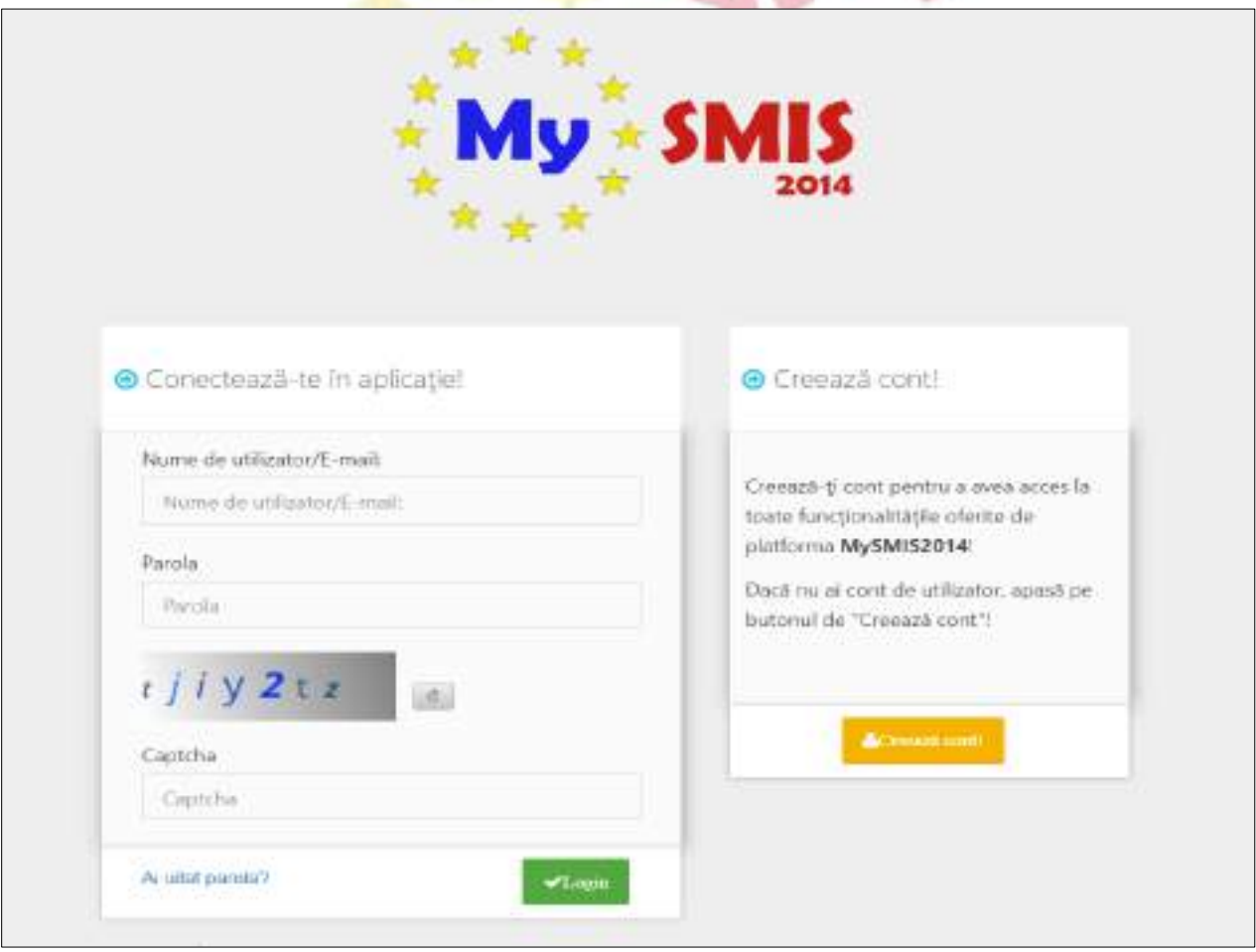

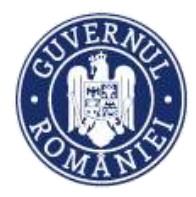

#### *MySMIS2014 – FrontOffice*

**1.3. Recuperare parolă**

<span id="page-11-0"></span>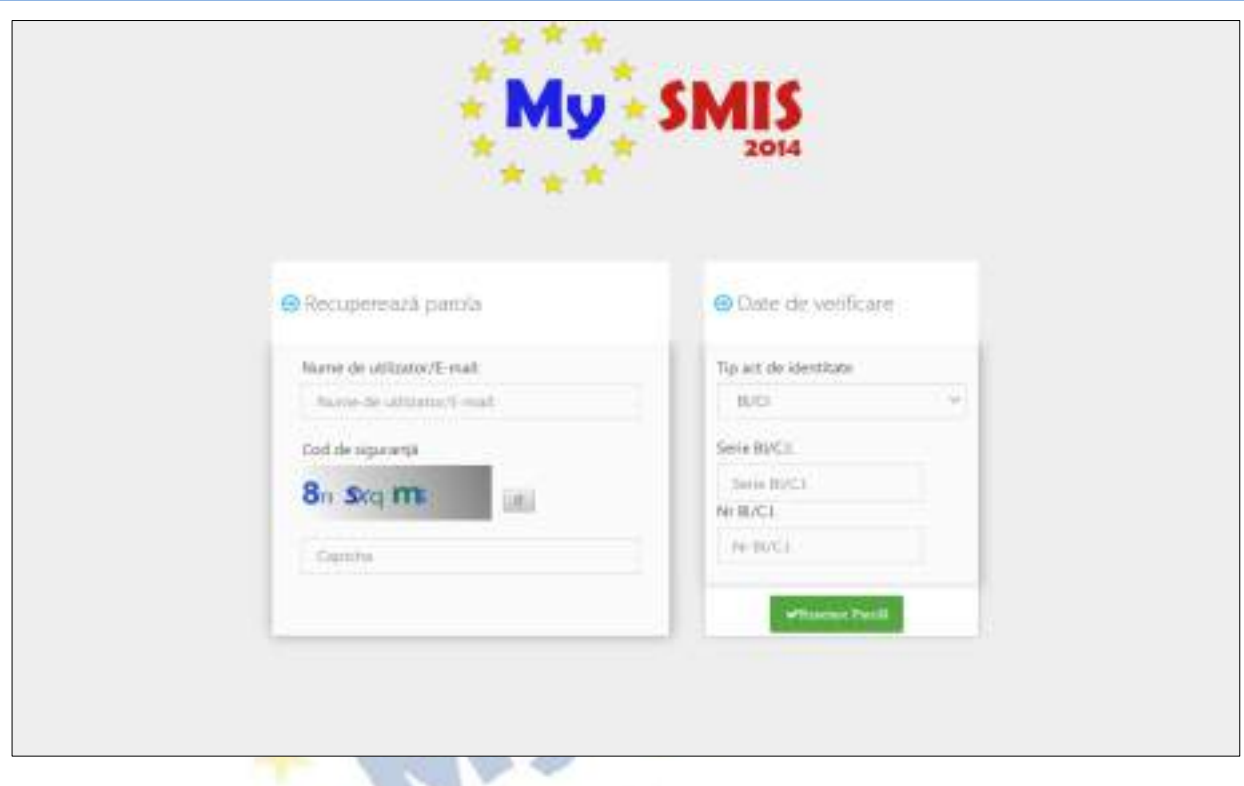

- 1. Recuperarea parolei pentru cont se face prin accesarea link-ului *[Ai uitat parola?](http://7.6.4.101/frontOffice/faces/pages/autentificare/login.xhtml)*
- 2. Se vor completa câmpurile *utilizator/adresa de email*, *cod de siguranță* și a datelor de verificare respectiv tip, serie și nr. act de identitate.
- 3. După apăsarea butonului **Resetare parolă** sistemul va valida informațiile completate și va transmite pe adresa de mail un link.
- 4. Se va accesa linkul primit și se va modifica parola.

**ATENȚIE! Codul de siguranță=captcha**

#### **NOTĂ**

**Datele utilizate la completarea câmpurilor pentru recuperarea parolei (serie și nr. CI/alt act) vor fi cele declarate inițial la crearea contului de utilizator.**

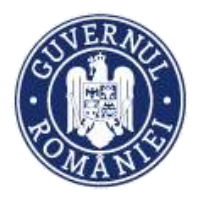

#### <span id="page-12-0"></span>**1.4. Identificarea electronică**

Pentru crearea unei entități juridice este nevoie de realizarea identificării electronice a utilizatorului. Se acționează funcția *Identificatre electronică* din meniul care se deschide la acționarea (clic) numelui persoanei.

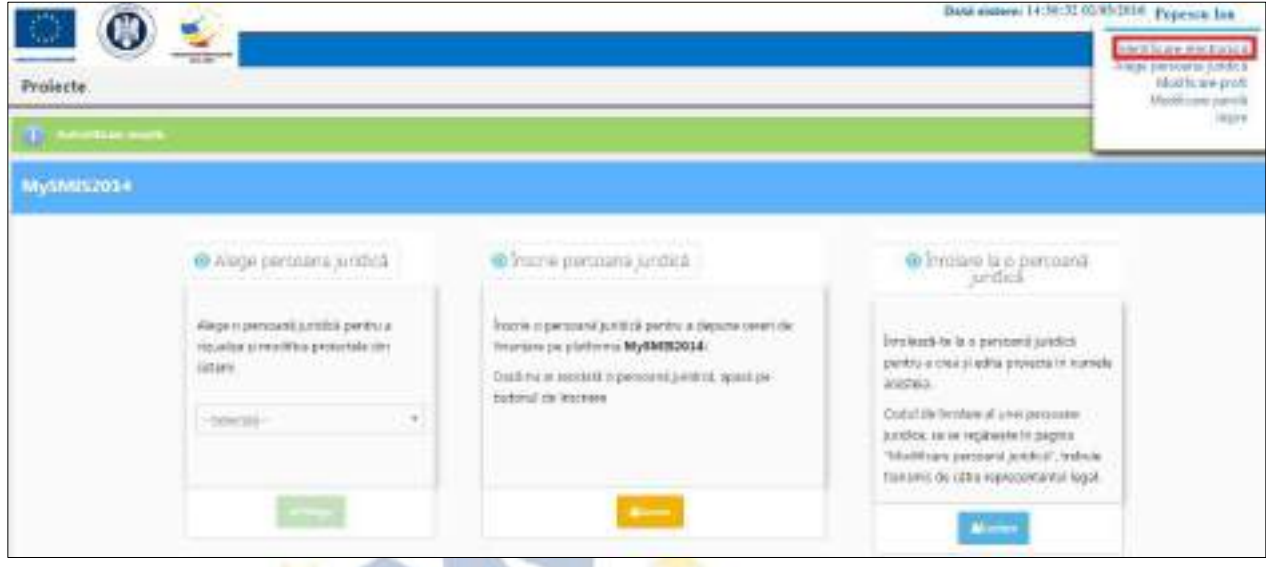

Identificare electronică presupune 2 pași:

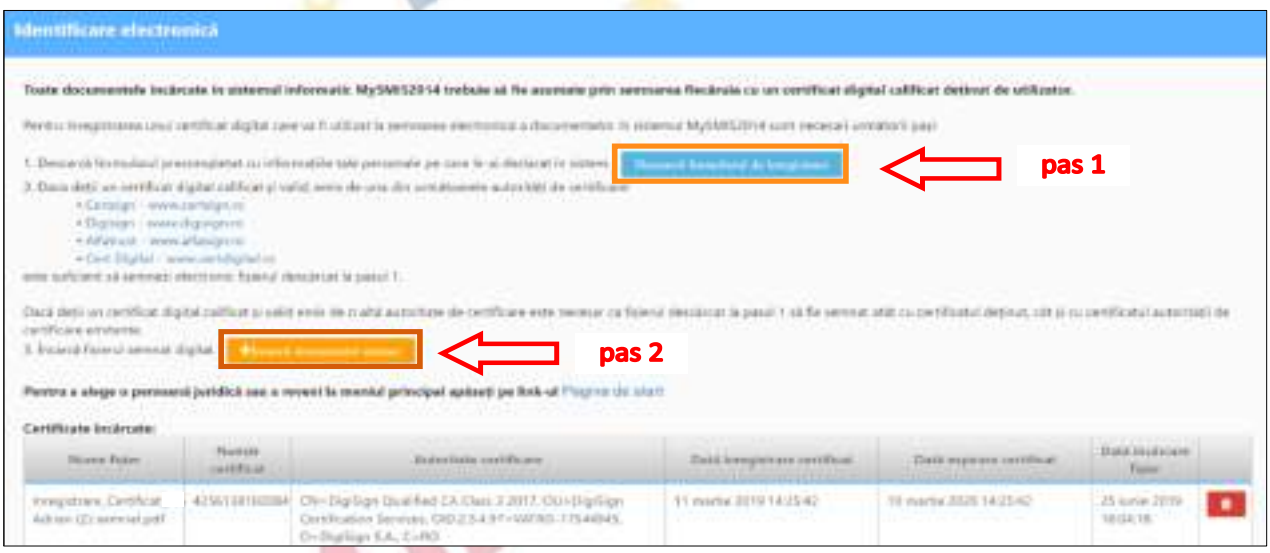

- Pas 1: Descărcarea formularului de înregistrare a certificatului utilizat la semnarea digitală și semnarea digitală a documentului descărcat;
- Pas 2: Încărcarea în sistem a documentului semnat electronic;

#### <span id="page-12-1"></span>**1.5. Înscrierea unei persoane juridice în contul unui utilizator**

După identificarea electronică, o persoană juridică poate fi *înscrisă* în contul de utilizator, cu completarea datelor solicitate, descărcarea și semnarea electronică a declarațiilor solicitate reprezentantului legal/împuternicit al acelei entități.

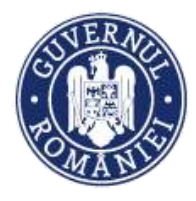

*MySMIS2014 – FrontOffice*

#### **ATENȚIE!**

**Persoana juridică se înscrie în sistem o singură dată.**

**În cazul modificării reprezentantului legal/împuternicit, persoana juridică nu va mai fi înscrisă încă o dată și în contul de utilizator al noului reprezentant legal/împuternicit (pentru detalii vezi sub-capitolul 1.10. Modificare reprezentant legal/împuternicit).**

• Pas 1 - Se apasă butonul **ÎNSCRIE**;

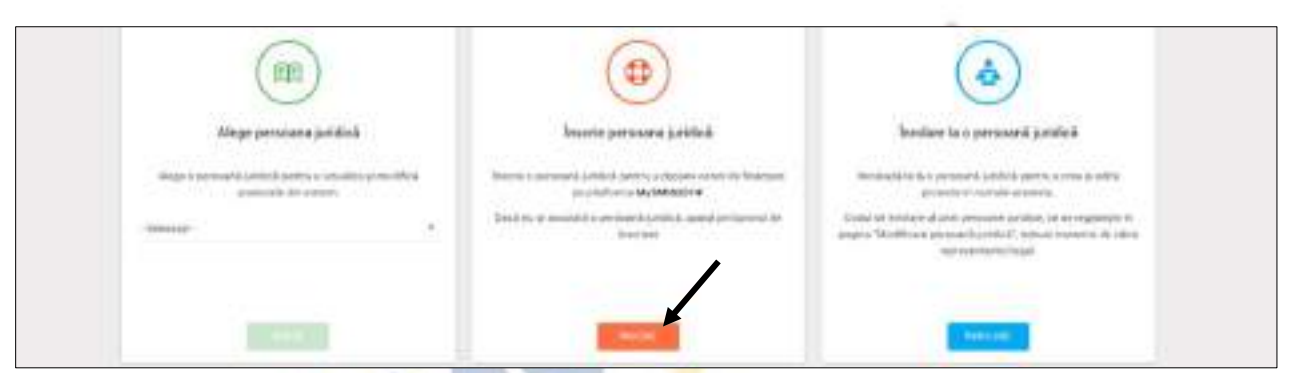

• Pas 2 - Se selectează tipul entității din fereastra *Alege tipul entității*;

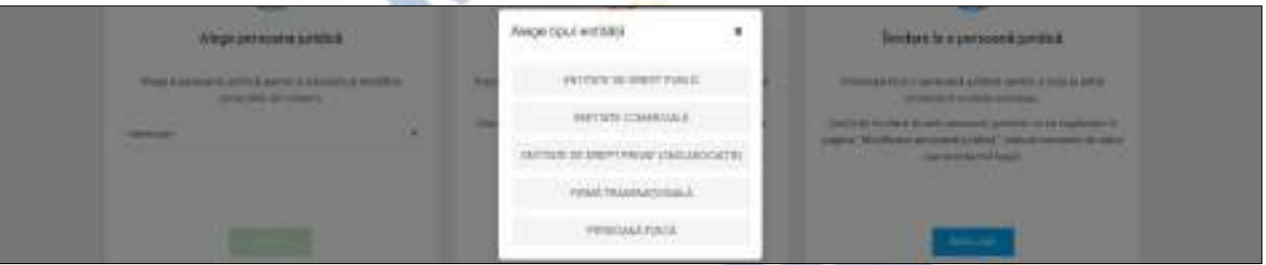

Pas 3 - Se completează codul fiscal și codul captcha, se completează câmpurile solicitate, se alege rolul pe care-l va îndeplini persoana numită, se descarcă declarația de reprezentant/ împuternicit, se semnează digital documentul și se încarcă în sistem. Se acționează butonul **Confirmă**.

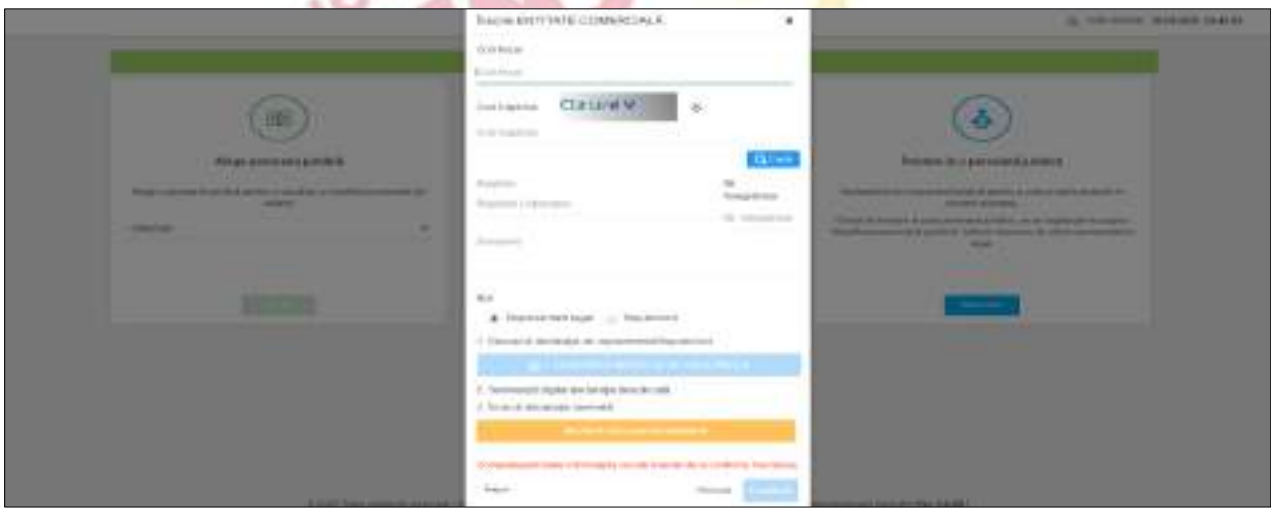

Versiune manual 0.2/Versiune aplicație 3.2.33 Pagina **14** din **95** *Manual utiliz MySMIS2014\_FO\_Gestionare cont\_Cereri de finantare*

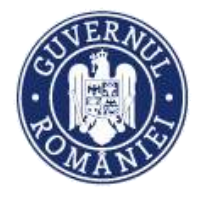

#### <span id="page-14-0"></span>**1.6. Asocierea unei entități juridice într-un proiect**

#### **ATENȚIE!**

**Pentru mai multe detalii a se vedea sub-secțiunea** *1.7 Înrolarea la o persoană juridică***.**

După înscrierea unei entități juridice și după ce TOATE câmpurile obligatorii din funcția *Date generale* de la meniului entității juridice au fost completate, se pot crea proiecte în sistem.

Dacă aceste câmpuri **nu au fost completate** apare mesajul de atenționare "*Nu ați completat toate datele obligatorii din meniul entității juridice funcția "Modifica persoana juridică - Date generale pentru (numele firmei)". Vă rugăm completați toate informațiile"*.

La proiecte se pot **asocia ca parteneri** alte entități juridice pe baza unui **cod de asociere** solicitat entității care a creat proiectul. *Codul de asociere se găsește în funcția "Atribute proiect"*.

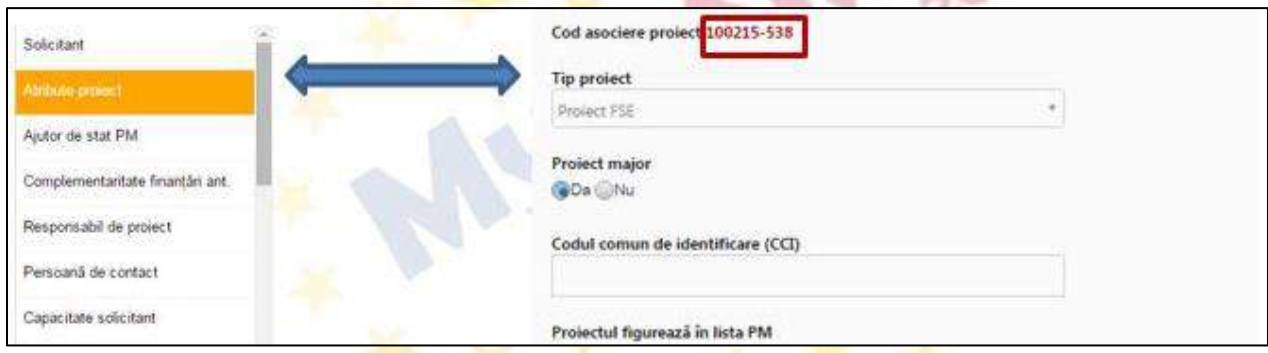

#### *Liderul din asociere:*

- Furnizează codul de asociere membrului asociat prin mijloace din afara sistemului (e-mail, telefon, fax etc.);
- Membrul asociat transmite cererea de asociere la proiect, liderul acceptă sau respinge această cerere prin accesarea secțiunii "*Drepuri acces proiecte*" din meniul de profile aferente persoanei juridice (meniul de profile este afișat dând clic pe numele persoanei juridice);
- În funcție de opțiunea aleasă la punctul anterior, liderul devine asociat cu membrul acceptat la proiectul pentru care i-a fost furnizat codul de asociere (fiecare proiect are un cod unic de asociere) sau îi respinge cererea.

#### *Membrul asociat:*

- Solicită codul de asociere liderului;
- Transmite cererea de asociere către lider intrând în meniul de profile aferente persoanei juridice, accesează opțiunea **Asociere în proiect**, completează câmpul respectiv cu codul primit de la lider și transmite solicitarea de asocire (Meniul de profile se afișează dând clic pe numele persoanei juridice);

*MySMIS2014 – FrontOffice*

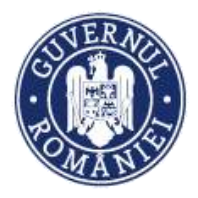

#### **ATENȚIE!**

**Pentru a se putea dezasocia, înainte de a elimina partenerul asociat, liderul are obligația de a șterge toate datele din secțiunile cererii de finanțare care au fost completate cu date ale asociatului.**

**Pentru re-asociere partener a se vedea în Manualul de utilizare MySMIS2014, modulul Contractare, funcţia Clarificări.**

#### **FOARTE IMPORTANT !**

În sistemul informatic MySMIS2014 se pot *Identifica electronic* doar *cetățenii/rezidenții români* (utilizatori care au cont validat în baza CNP-ului), proces ce presupune corelarea datelor de identificare ale persoanei fizice cu elementele semnăturii electronice. Utilizatorii *identificați electronic* pot crea *Entități Juridice* (*Solicitanți de finanțare*), respectiv pot semna documentele solicitate unei Cereri de Finanțare.

Entitățile juridice care au reprezentant legal un **cetățean străin** pot fi înscrise în sistem doar de o persoană împuternicită care este cetățean sau rezident român. Persoana împuternicită semnează electronic toate documentele în numele reprezentantului legal și poate transmite Cererea de finanțare.

*Cetățeanul străin poate avea cont în MySMIS2014 și se poate înrola la persoana juridică dorită, dar având doar calitatea de utilizator cu drepturi de editare.*

#### <span id="page-15-0"></span>**1.7. Înrolare la o persoană juridică**

La persoana juridică înscrisă în sistem se pot *înrola* mai mulți utilizatori, alții decât reprezentantul legal/ împuternicit la persoana juridică înregistrată.

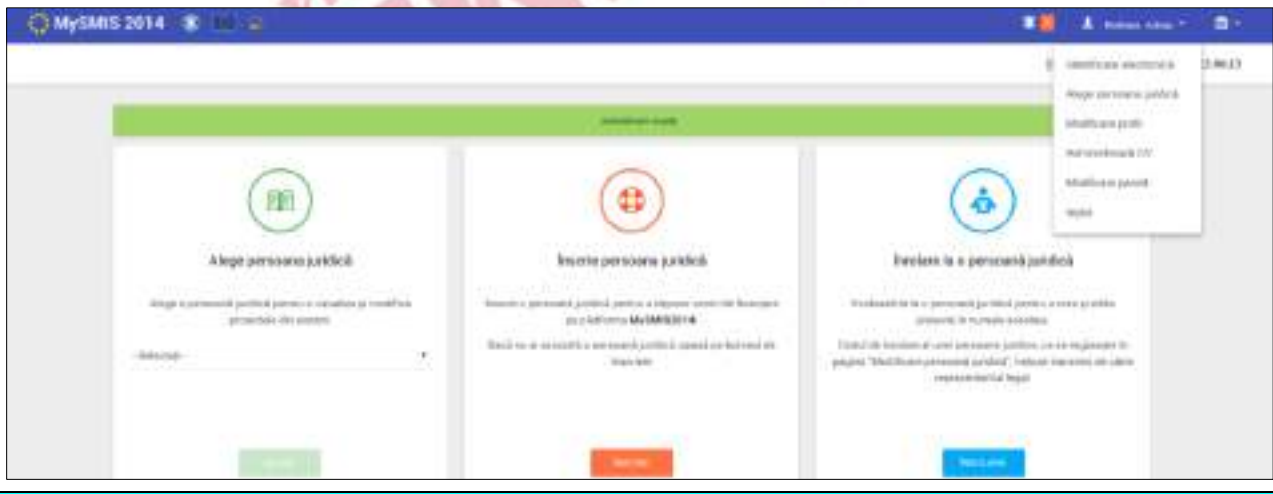

Versiune manual 0.2/Versiune aplicație 3.2.33 Pagina **16** din **95** *Manual utiliz MySMIS2014\_FO\_Gestionare cont\_Cereri de finantare*

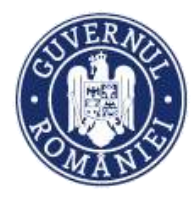

*MySMIS2014 – FrontOffice*

- 1. După intrarea în contul de utilizator există mai multe opțiuni:
	- Solicitarea de înrolare la un proiect buton *Înrolare*;
	- Crearea contului entității juridice buton *Înscrie*;
	- Alegerea unei entități juridice deja create la care utilizatorul a fost deja înrolat buton *Alege*;
- 2. Prin acționarea numelui persoanei se deschide o listă de opțiuni:
	- Identificare electronică buton *Identificare electronică*;
	- Modificarea datelor de profil buton *Modificare profil*;
	- Modificarea parolei de cont buton *Modificare parolă*;
- 3. Pentru înrolarea la o persoana juridică este necesară cunoașterea **codului de înrolare**. Acest cod se obține de la utilizatorul care este reprezentant legal/ împuternicit al persoanei juridice la care se dorește înrolarea. Codul se găsește în meniul entității juridice, funcția *Modifică persoană juridică,* secțiunea *Date generale,* câmp *Cod înrolare.*

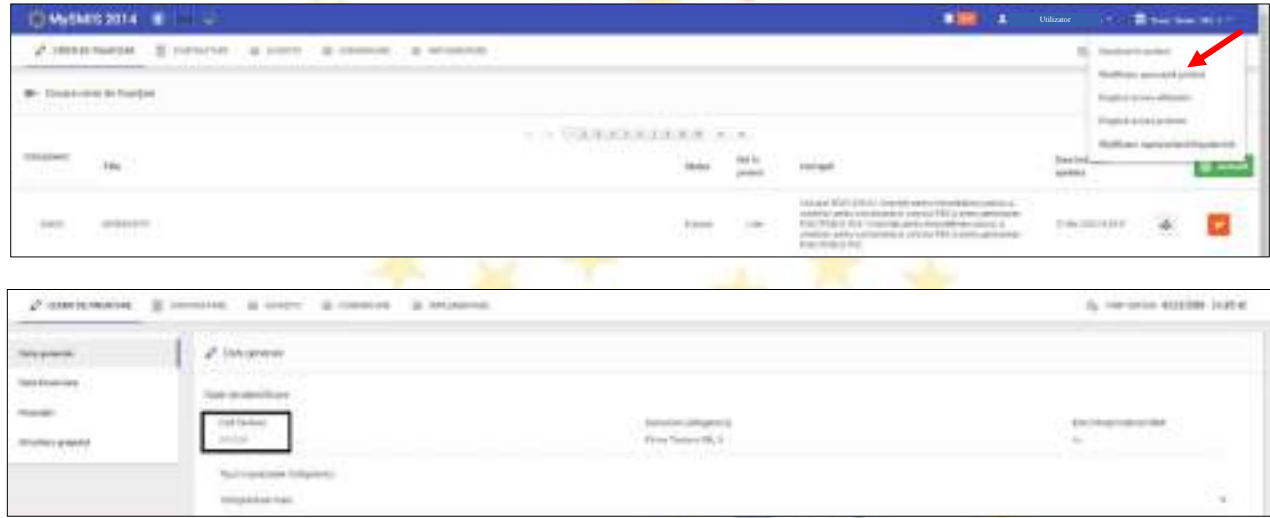

Codul de înrolare se transmite în afara sistemului (telefonic, e-mail, fax etc.) de către reprezentantul legal/împuternicit al entității la care se dorește înrolarea.

4. Utilizatorul care se înrolează acționează butonul **ÎNROLARE**, introduce în fereastra afișată codul, bifează acordul cu privire la transmiterea datelor personale și **Confirmă**.

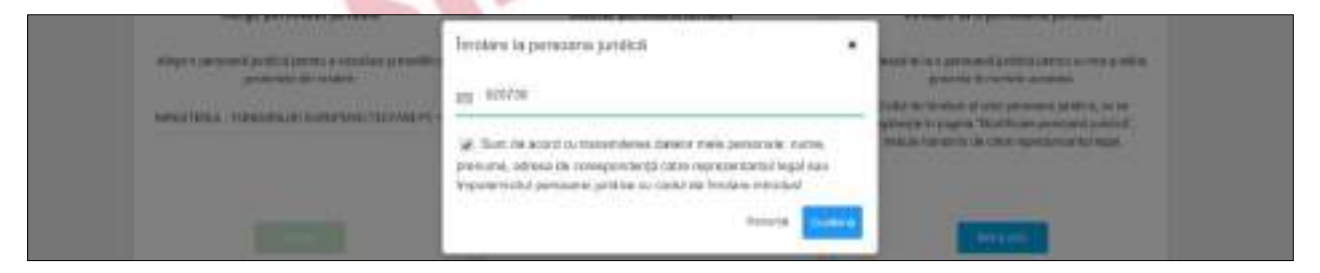

5. După primirea solicitării de înrolare, reprezentantul legal/ împuternicitul entității juridice trebuie să-și dea acceptul și procedează astfel:

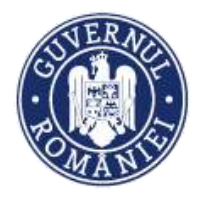

*MySMIS2014 – FrontOffice*

- selectează meniul de persoană juridică;
- − selectează *Drepturi acces utilizatori*;
- − selectează butonul *Acceptă*.

După primirea acceptului utilizatorul înrolat poate crea și edita proiecte pentru aceea persoana juridică.

6. Dreptul de acces al fiecărui utilizator înrolat la o persoană juridică la cererile de finanțare este administrat de liderul entității. În meniul *persoană juridică*, se selectează **Drepturi acces utilizatori**. Drepturile pot fi acordate *Per persoană* sau *Per proiect.*

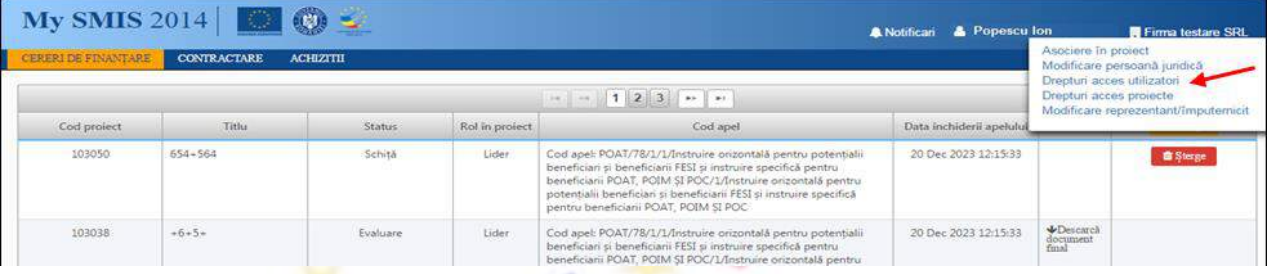

7. Pentru acordarea drepturilor *Per persoană* se apasă butonul **ACORDARE DREPTURI** pentru fiecare utilizator înrolat.

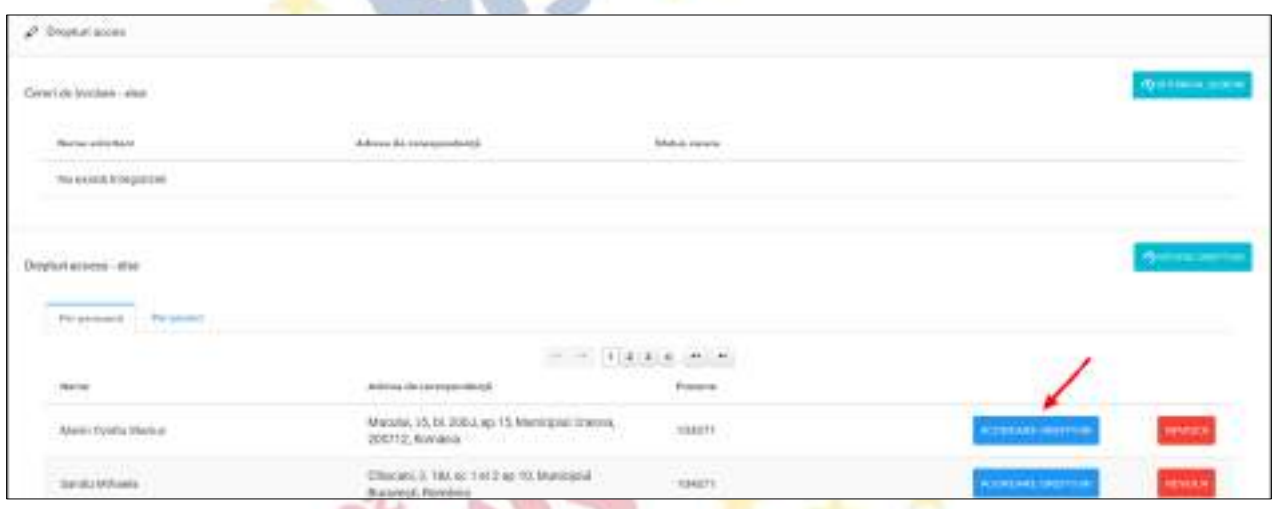

8. Sistemul deschide fereastra de lucru *Administrare drepturi pentru persoana .......* în care se selectează proiectul/ proiectele pentru care se acordă drepturi persoanei înrolate, se transferă cu ajutorul săgeților în câmpul *Poate edita/vizualiza* și apoi se selectează proiectul/ proiectele.

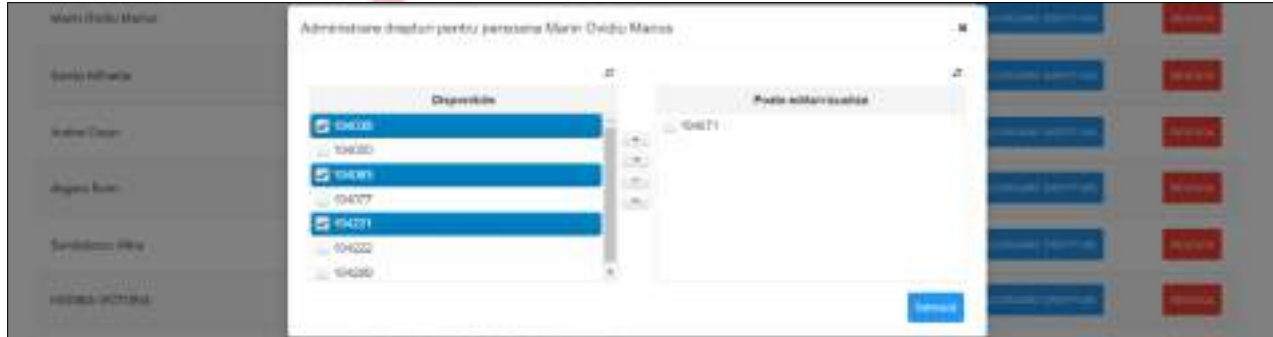

Versiune manual 0.2/Versiune aplicație 3.2.33 Pagina **18** din **95** *Manual utiliz MySMIS2014\_FO\_Gestionare cont\_Cereri de finantare*

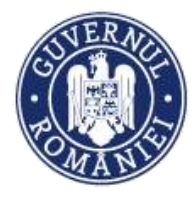

9. Pentru acordarea drepturilor *Per proiect*, persoanele sunt deja afișate de sistem în tabelul *Drepturi de acces*; se selectează fiecare persoană înrolată la proiect se dă click pe butonul **ACORDARE DREPTURI**;

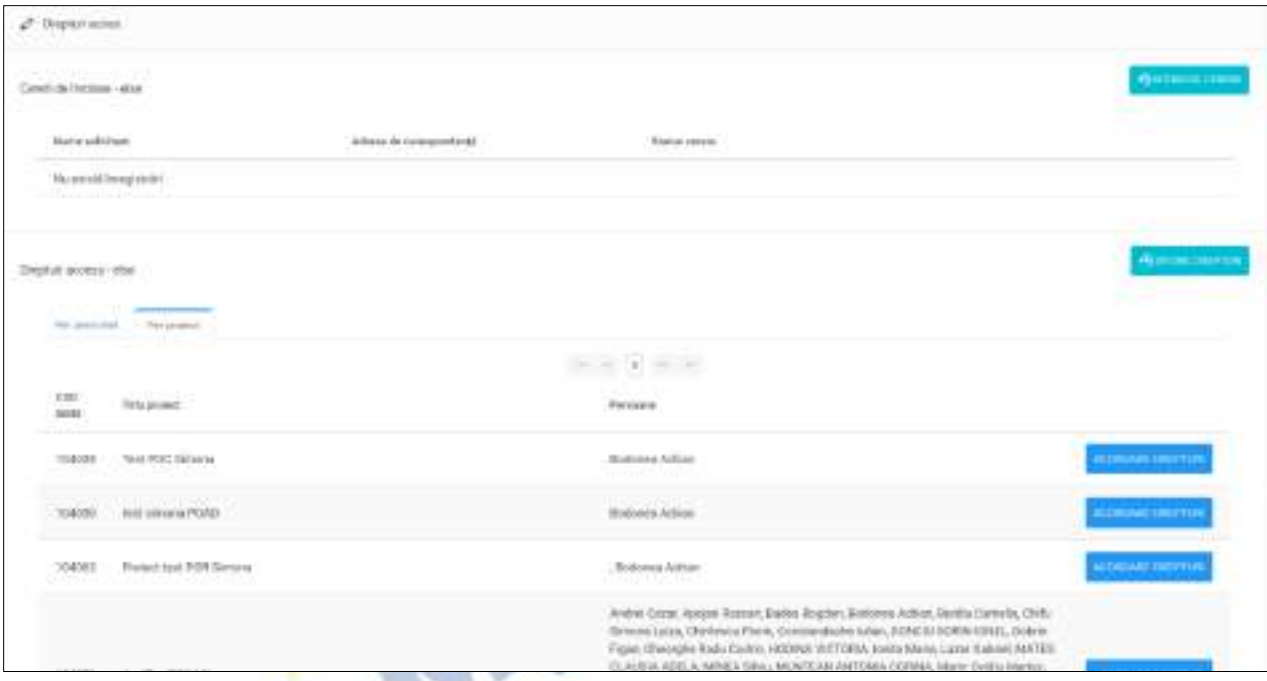

10. Sistemul deschide fereastra de lucru **Administrare drepturi pentru codul SMIS .........**, se selectează persoana/persoanele, se transferă cu ajutorul săgeților în câmpul *Au dreptul de editare/vizualizare*, se selectează și se salvează

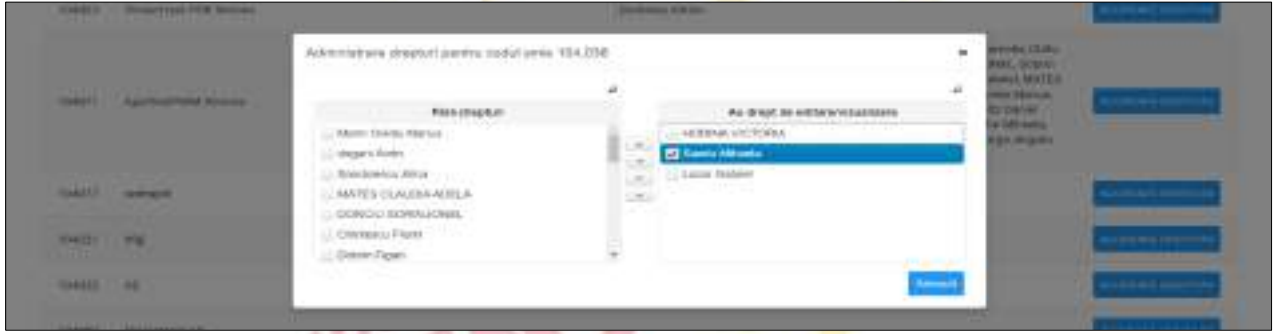

#### **ATENȚIE!**

- **Utilizatorii înrolați la o persoană juridică NU primesc automat acces la toate CF ale societății, reprezentantul legal/împuternicit al entităţii urmând să particularizeze accesul la CF fiecărei persoane înrolate în parte.**
- **Dacă reprezentantul legal/împuternicit al entităţii juridice dorește anularea accesului persoanei înrolate la CF, acționează butonul "Revocă" în pagina** *Drepturi acces***. Acesta va avea obligația să se re-autentifice în FO sau să dea**  *refresh* **la pagina web pentru actulizarea informațiilor.**

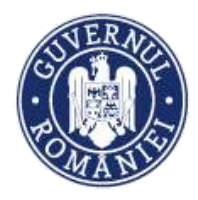

*MySMIS2014 – FrontOffice*

#### <span id="page-19-0"></span>**1.8. Crearea unei cereri de finanțare**

1. Pentru crearea unui proiect în sistem se acționează butonul **ADAUGĂ**.

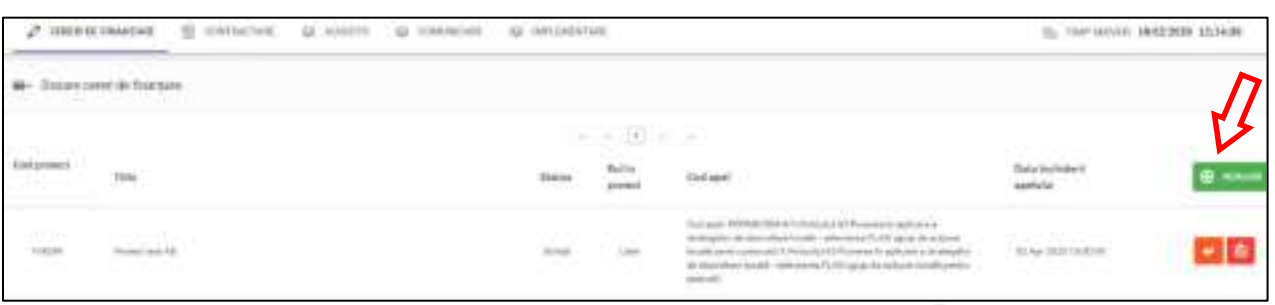

2. În fereastra care se deschide se selectează apelul și se completează titlul proiectului; se apasă butonul **Salvează**. Proiectul creat apare în lista proiectelor din fereastra **Dosare cereri de finanțare**.

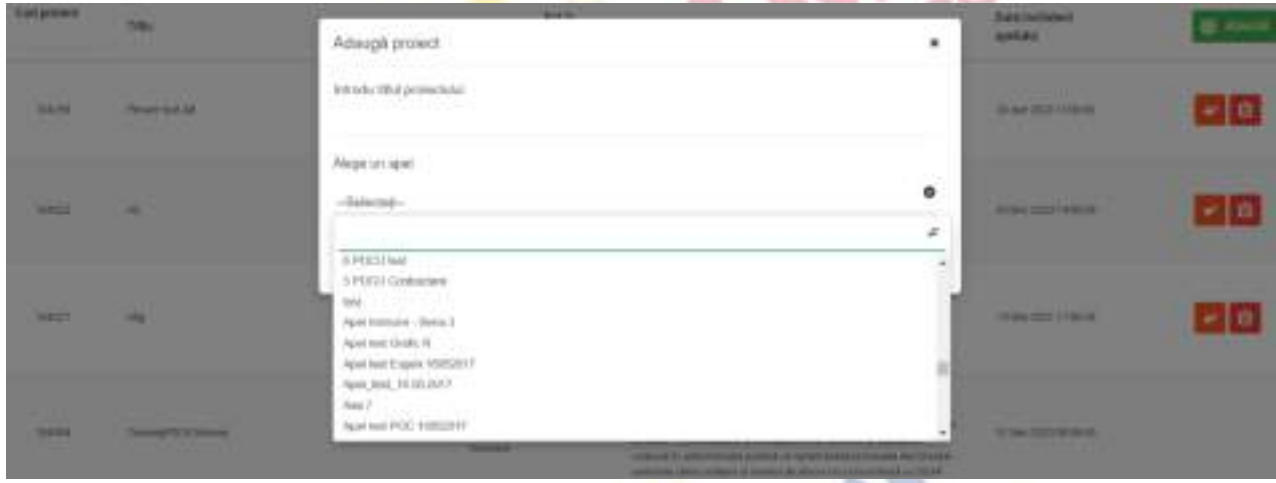

**AND A** 

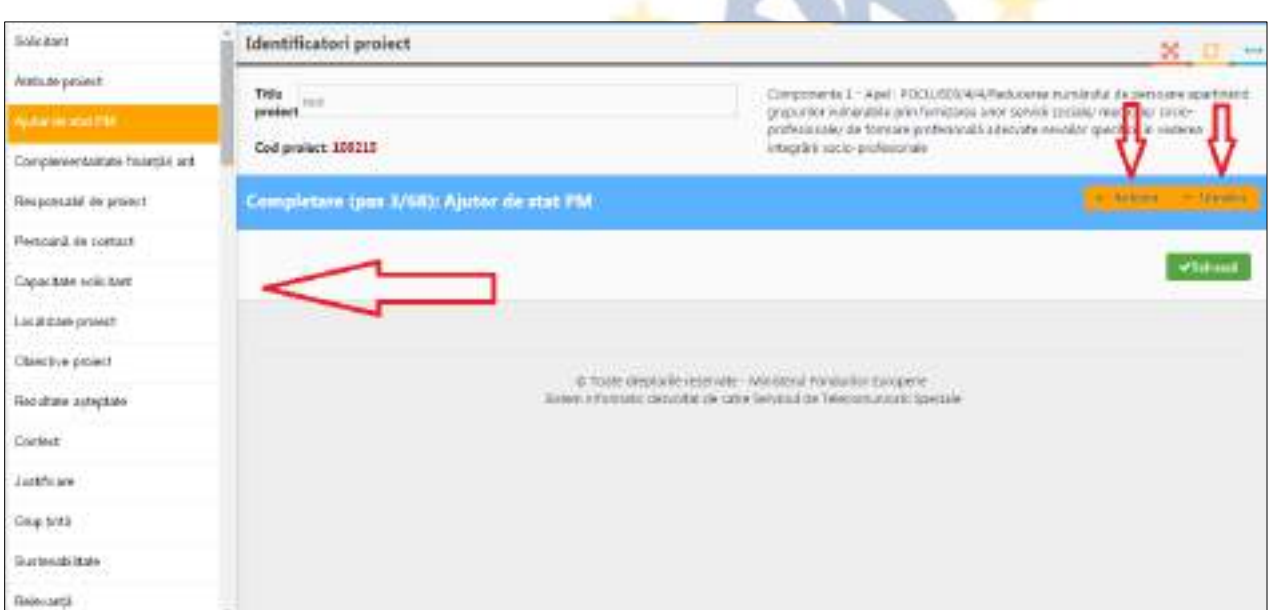

3. După crearea/ alegerea unui proiect se pot introduce date pe structura Cererii de finanțare definită de AM/OI prin apel.

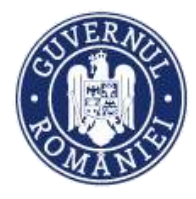

- 4. Introducerea informațiilor se poate face urmărind consecutiv sau aleator secțiunile cererii din meniul din stâga ecranului;
- 5. Sistemul permite atașarea de documente semnate electronic, în secțiunile stabilite la definirea apelului în BackOffice;
- **6. După introducerea informațiilor este obligatorie salvarea acestora!**
- 7. După completarea cu informații a tuturor secțiunilor se poate genera cererea de finanțare;
- 8. Documentul generat se semnează electronic de reprezentantul legal/ împuternicit al entității juridice;
- 9. Trimiterea cererii de finanțare (depunerea proiectului) se poate efectua NUMAI de reprezentantul legal/ împuternicit al persoanei juridice respective. Această funcție presupune parcurgerea următorilor pași:
	- − pas 1 se selectează funcția **Transmitere proiect**;
	- − pas 2 se apasă butonul **Blocare editare proiect**;
	- − pas 3 se confirmă continuarea procesului **Da**;
	- − pas 4 se generează cererea de finanțare în format pdf și se semnează digital;
	- − pas 5 se acționează butonul **Transmitere PDF**;
	- − pas 6 se alege cererea de finanțare semnată digital **Alege document**;
	- − pas 7 se încarcă în sistem **Încarcă PDF**;
	- − pas 8 se completează parola de confirmare (este aceeași parolă cu cea de autentificare în sistem) – **Introdu parola pentru confirmare**;
	- − pas 9 se acționează butonul **Transmitere** pentru a trimite cererea de finanțare către autoritatea responsabilă.

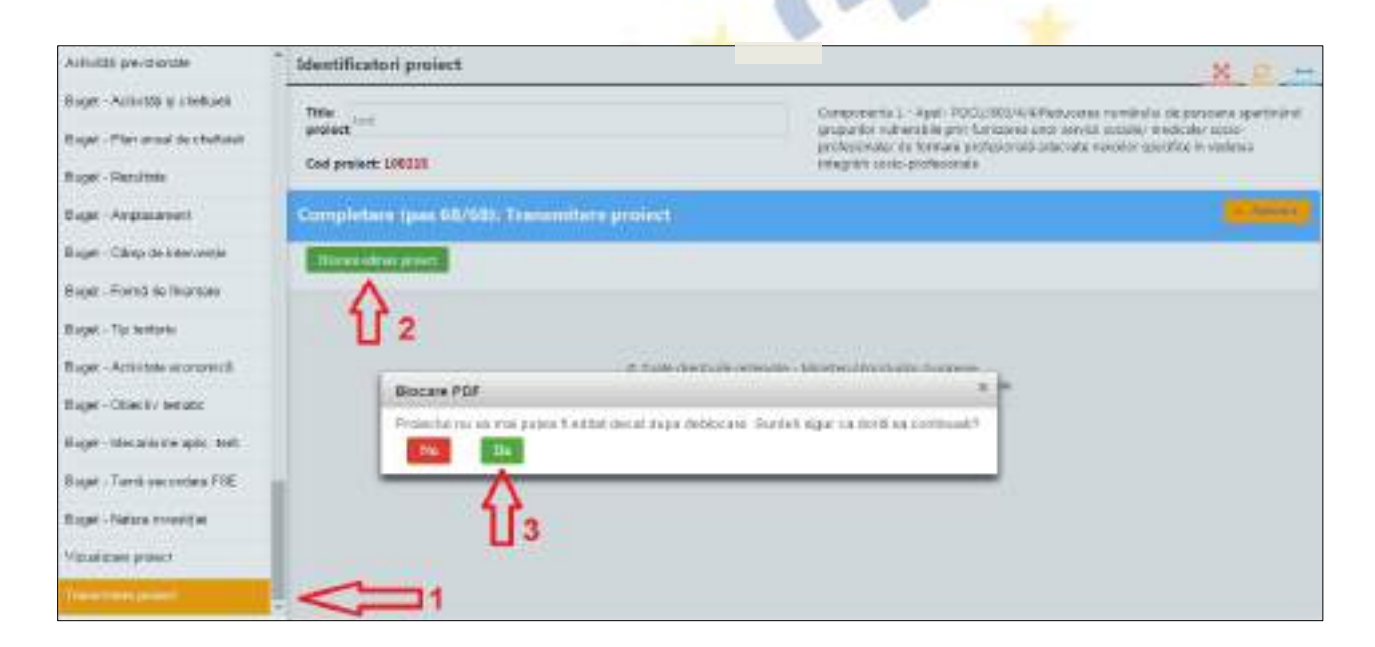

Versiune manual 0.2/Versiune aplicație 3.2.33 Pagina **21** din **95** *Manual utiliz MySMIS2014\_FO\_Gestionare cont\_Cereri de finantare*

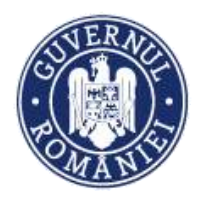

#### *MySMIS2014 – FrontOffice*

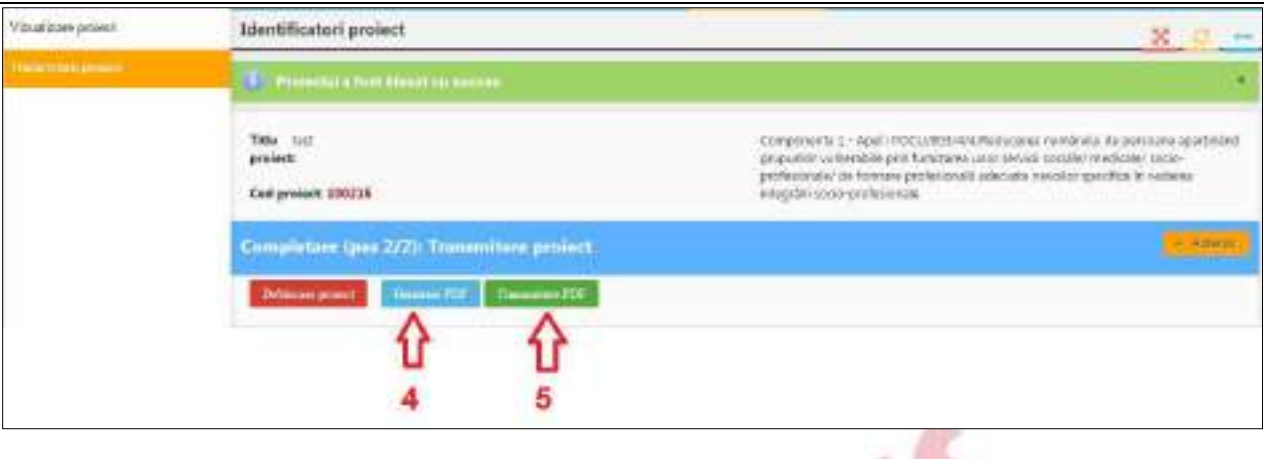

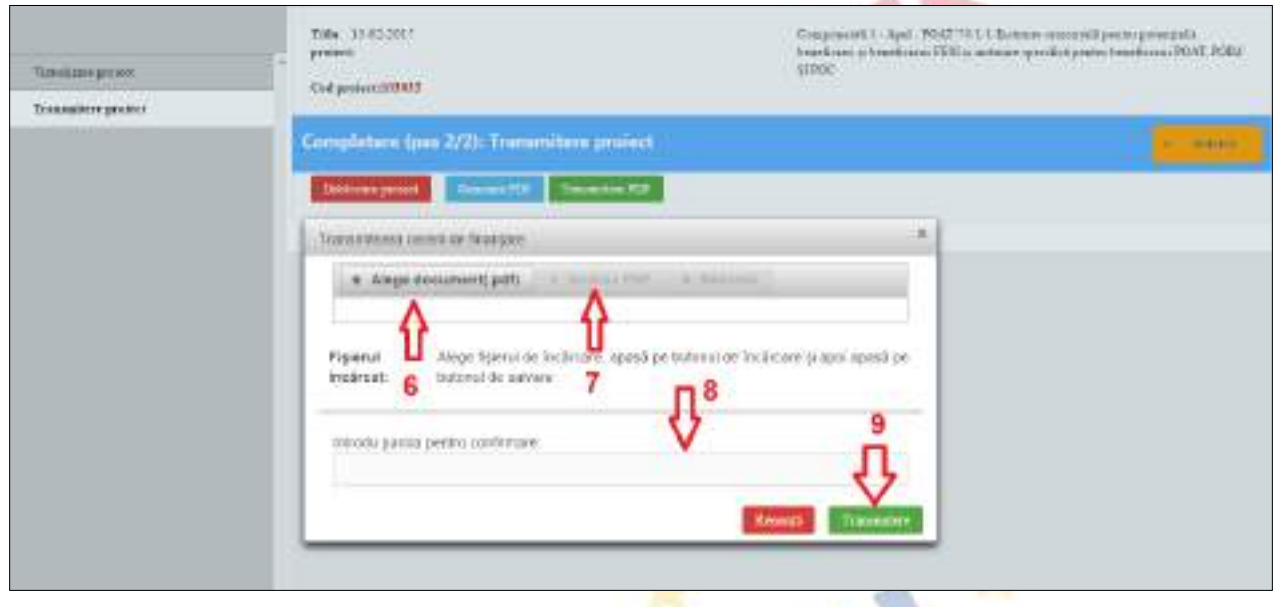

#### <span id="page-21-0"></span>**1.9. Modificare profil**

În cazul în care este necesară modificarea datelor de profil ale unui utilizator, în meniul care se deschide prin acționarea numelui utilizatorului, se apasă butonul *Modificare profil.*

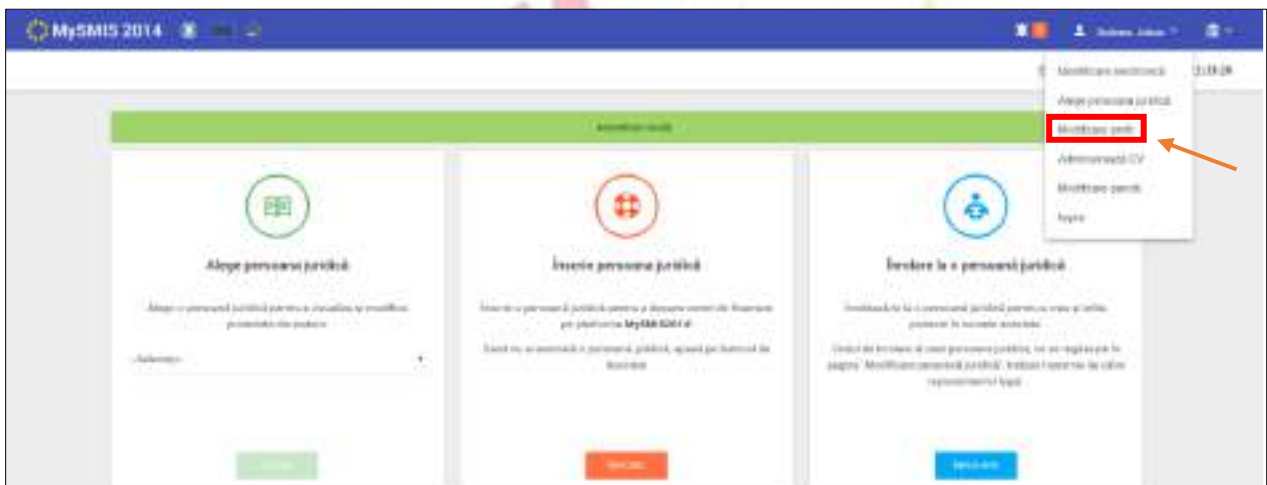

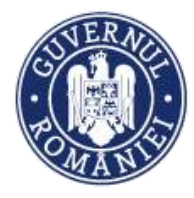

Se deschide astfel fereastra care conține datele de identificare ale utilizatorului care pot fi modificate, cu excepția CNP. După efectuarea modificărilor se acționează butonul **URMĂTOR**.

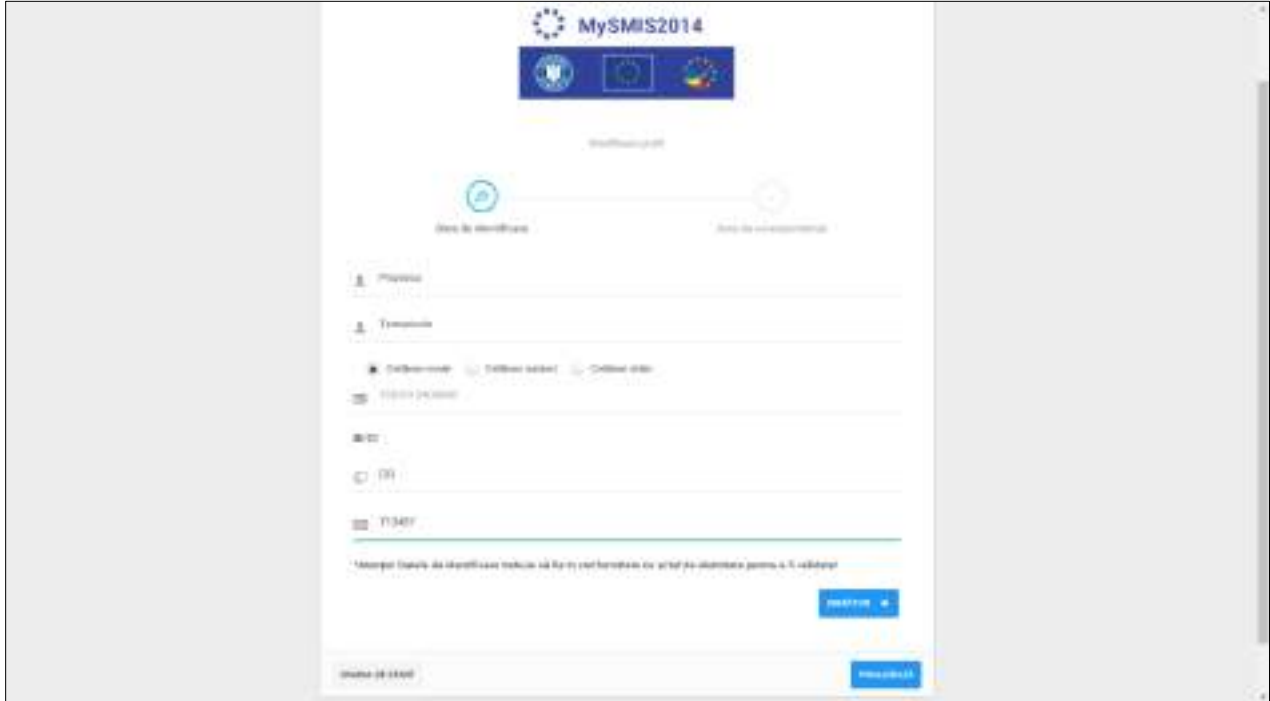

Se fac modificările și în fereastra dedicate datelor de corespondență și pentru salvare se acționează butonul **FINALIZEAZĂ**.

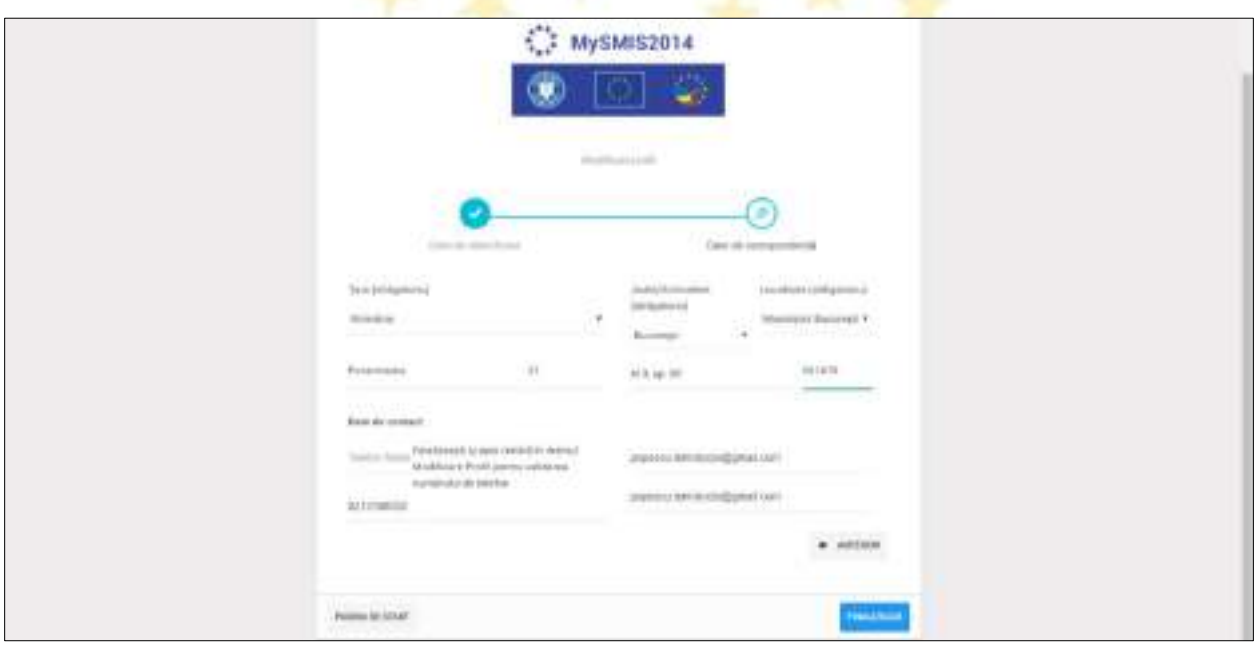

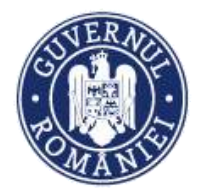

*MySMIS2014 – FrontOffice*

#### <span id="page-23-0"></span>**1.10. Modificare reprezentant legal/ împuternicit**

#### **ATENŢIE !**

**Procedura de modificare a reprezentantului legal/împuternicit în MySMIS2014 trebuie realizată ÎNAINTE de expirarea certificatului digital al reprezentantului legal/împuternicit care va fi înlocuit şi ÎNAINTE de plecarea acestuia din entitatea juridică.** 

**Dacă certificatul digital a expirat, acesta trebuie reînnoit şi, după reînnoire, trebuie realizată din nou procedura de** *Identificare electronică***, şi abia ulterior se poate realiza procedura de modificare a reprezentantului legal/împuternicit.**

Așadar, prima condiție ca persoana care urmează să devină **reprezentant legal** sau **împuternicit** (îl vom denumi în continuare *solicitant*) este să aibă cont în aplicația MySMIS2014 (vezi instrucțiune *Crearea unui cont de utilizator* și *Conectarea la aplicație*).

Cea de-a doua condiție obligatorie este ca persoana să aibă înregistrat în sistem un un certificat digital valabil (care nu a expirat). În cazul în care termenul de valabilitate al certificatului este depășit, solicitantul va introduce un nou certificat digital urmând procedura de la sub-capitolul 1.4. Identificarea electronică.

A treia condiție este ca *solicitantul* să se înroleze la persoana juridică pe care urmează să o preia (vexi subcapitolul 1.7. Înrolare la o persoană juridică).

#### **FOARTE IMPORTANT!**

*Utilizatorul care urmează să preia rolul de reprezentant legal/ împuternicit* **NU TREBUIE SĂ ÎNSCRIE***, pe contul său, persoana juridică deja înscrisă, pe care urmează să o preia.*

1. Reprezentantul legal/ împuternicit care va fi înlocuit (îl vom numi *lider*) accesează funcția *Modificare reprezentant/ împuternicit* din meniu persoană juridică;

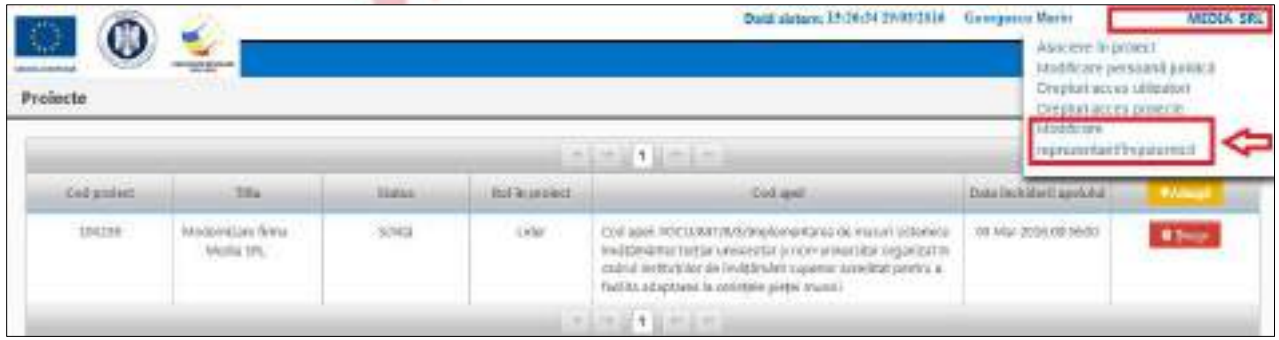

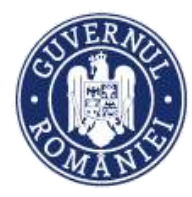

2. Introduce parola de acces în aplicația MySMIS și se apasă butonul *Confirmă*;

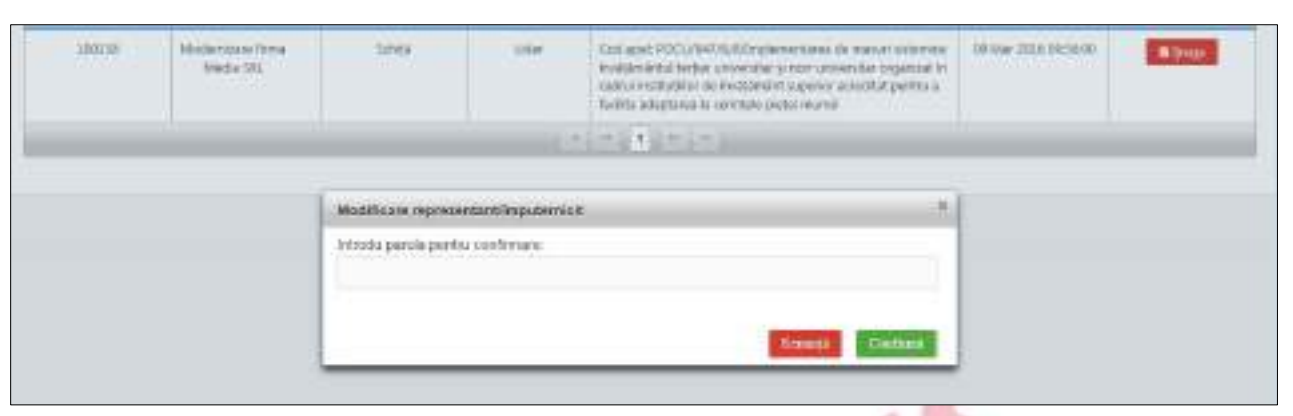

- 3. Se acționează butonul **GENEREAZĂ COD** pentru a genera un cod unic care va fi transmis de lider solicitantului (noului reprezentant legal/împuternicit);
- 4. Se introduce din nou parola de acces în aplicația MySMIS și se apasă butonul *Confirmă*;

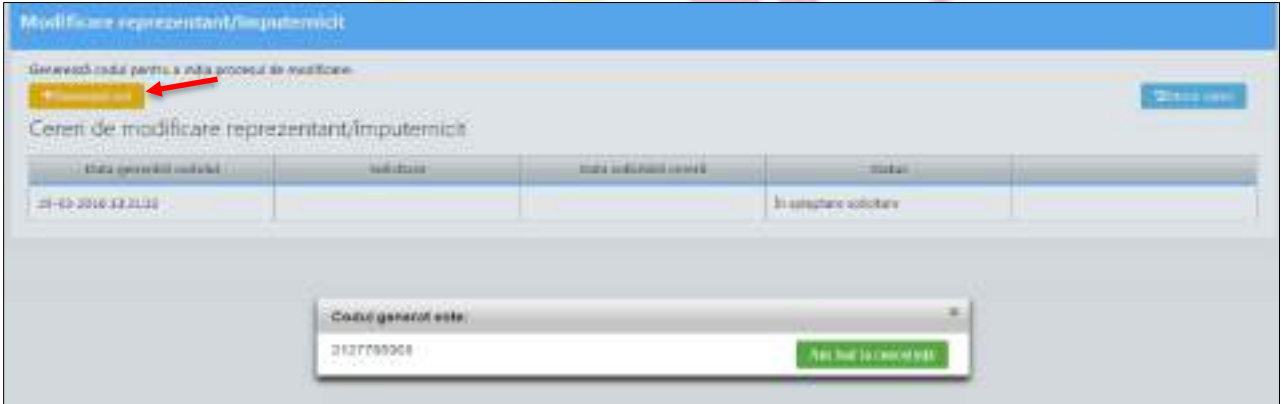

- 5. Sistemul generează un cod. Se acționează butonul *Am luat la cunoștință.*
- 6. Solicitantul, care în momentul de față este înrolat la persoana juridică, accesează meniul persoană juridică și apoi funcția *Modificare reprezentant/împuternicit.*

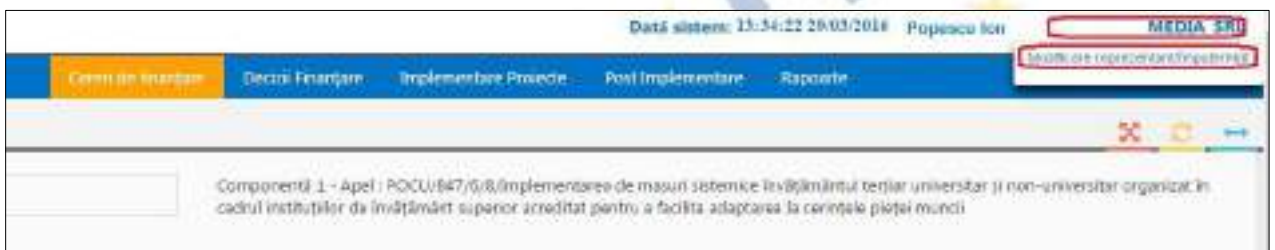

Se deschide o fereastră de lucru în care solicitantul introduce codul generat de sistem și transmis de lider, în câmpul *Introdu codul*.

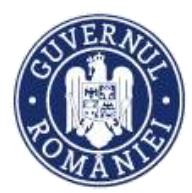

*MySMIS2014 – FrontOffice*

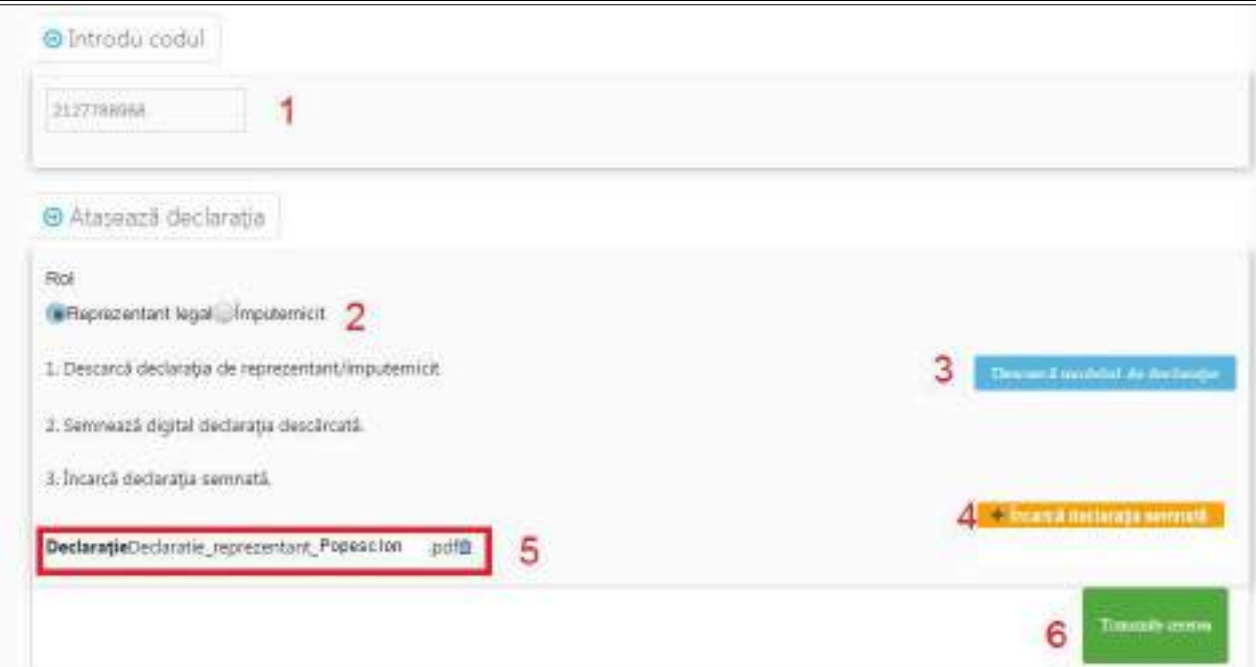

- 7. Selectează rolul pe care se îl va avea solicitantul;
- 8. Descarcă formularul *Declaraţia de reprezentant/împuternicit*;
- 9. Semnează digital declaraţia descărcată (vezi *Instrucțiune semnătură digitală)*;
- 10. Încarcă declarația semnată;
- 11. Apasă butonul *Transmite cererea*;
- 12. Liderul va primi pe contul lui cererea de transmitere a drepturilor sau de împuternicire a solicitantului;

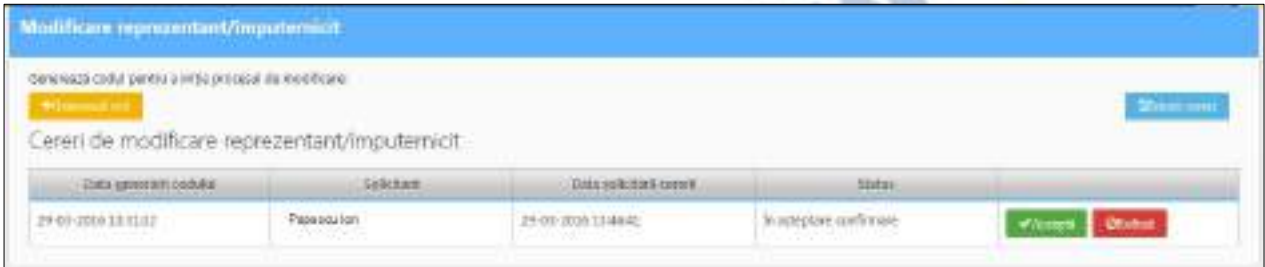

- 13. Liderul acceptă sau refuză cererea prin apăsarea unuia dintre cele 2 butoane;
- 14. Acceptarea cererii face ca toate drepturile liderului să fie transferate solicitantului, respectiv meniul profil persoană juridică nu va afișa nicio funcție, iar pentru noul reprezentant legal/ împuternicit meniul profil personă juridică va fi populat cu funcțiile stabilite.

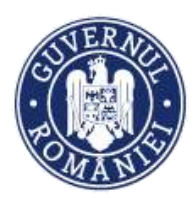

#### *MySMIS2014 – FrontOffice* inainte de cedare drepturi lider societate dupa cedare drepturi Data striam 37(53)39 20(85/2016) Georges cu léate MEDIA SIL Data sistem: 15:59:20 20/83/2836 Compositions MEDIA SRL **COLLEGE** noul reprezentant legal/ împuternicit Dota sistene: 13:55:16 20.83/2014 . Papouca to **WEDDA SRL** Data sistem: 13:86-48 2003-2016 Peacoca to MEDIA SRL

15. Odată cu transferul de drepturilor, câmpurile de date de identificare ale reprezentantului legal vor fi automat completate cu datele noului reprezentant legal.

#### **ATENȚIE!**

*Pentru situații de forță majoră (deces, închisoare, emigrare a vechiului reprezentant legal/împuternicit) se va trimite o adresa oficială în original, pe adresa MFE (în atenția Direcției Coordonare SMIS și IT), cu solicitarea de modificare a reprezentantului legal/împuternicitului direct în baza de date de administratorul bazei, cu explicarea detaliată a motivului pentru care nu s-a putut realiza procedura existentă. Tot în adresa respectivă trebuie atașate documente justificative (ordin de numire, copie după CI etc.) ale noului reprezentant legal, precum şi numele entității juridice, dar și datele de identificare ale vechiului reprezentant legal/împuternicit (nume, nume cont utilizator etc.) care este înlocuit.*

*Toate documentele transmise pe mail sau ticket help-desk trebuie se fie semnate electronic de noul reprezentant legal.*

*Facem mențiunea expresă că timpul rezolvării solicitării de modificare a reprezentantului legal/împuternicit prin adresă oficială nu poate fi estimat.*

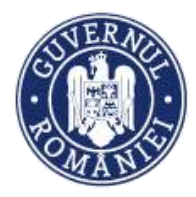

## **Secțiunea 2 - Modulul Cerere de Finanțare**

<span id="page-27-0"></span>Asigură posibilitatea introducerii de informaţii structurate și atașării de documente justificative privind cererea de finanţare. În procesul de introducere a informației structurate, utilizatorul Front Office folosește parametrii definiți la nivelul apelului.

Precondiție: utilizatorul are cont activ în MySMIS2014.

#### <span id="page-27-1"></span>**2.0. Accessarea aplicației**

1. Utilizatorul accesează adresa <https://2014.mysmis.ro/frontOffice>

2. Utilizatorul urmează pașii de la Secțiunea *Conectare și gestionare cont* în funcție de situația în care se află.

#### <span id="page-27-2"></span>**2.1. Completarea secțiunilor din cererea de finanțare**

După crearea/alegerea unui proiect se pot introduce date în secțiunile definite de AM/OI la definirea apelului. Introducerea datelor se face fie în ordinea secțiunilor din meniul din stânga ecranului, fie aleatoriu.

Sistemul permite atașarea de documente, cu condiția ca, pentru acel pas, să fi fost permisă atașarea de documente la definirea apelului de către AM/OI. Fiecare AM precizează documentele care pot fi atașate în ghidul solicitantului.

După introducerea informațiilor în secțiune este obligatorie salvarea acestora.

După completarea cu date și informații a tuturor secțiunilor se poate genera din sistem cererea de finanțare în structura stabilită în definirea apelului.

#### **ATENȚIE!**

- ► **Pentru o evitare a pierderii de date, este obligatorie salvarea informațiilor după fiecare completare a câmpurilor prin apăsarea butonului "Salvare";**
- ► **În cazul în care proiectul este finanțat din mai multe apeluri, componenta reprezintă proiectul pentru fiecare apel;**
- ► **Indicaţiile de completare a cererii de finanțare sunt orientative, fiecare Autoritate de Management va stabili pentru fiecare apel în Ghidul solicitantului structura cererii de finanțare (pașii) și indicaţiile punctuale de completare ale cererilor de finanţare pe apelul respectiv.**

#### **NOTĂ:**

**În cazul în care prin Ghidul solicitantului se cere ca declarațiile de reprezentant legal/ împuternicit încărcate în sistem la crearea/ preluarea entității juridice să fie atașată la Cererea de Finanțare, ea se va putea descărca din secțiunea "Modificare persoană juridică - Date generale" (meniul aferent persoanei juridice) și se vor încărca în sistem în zona de atașare documente a secțiunii "Solicitant" (dacă la definirea apelului se permite atașarea de documente în această secțiune).**

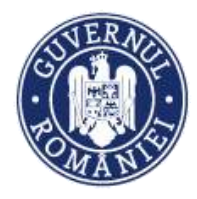

#### <span id="page-28-0"></span>**2.1.1. Solicitant**

Secțiunea **Solicitant** este populată automat cu datele introduse anterior în rubricile *Date Generale, Date Financiare, Finanțări, Structura Grupului* din meniul persoanei juridice – **Modificare persoană juridică**.

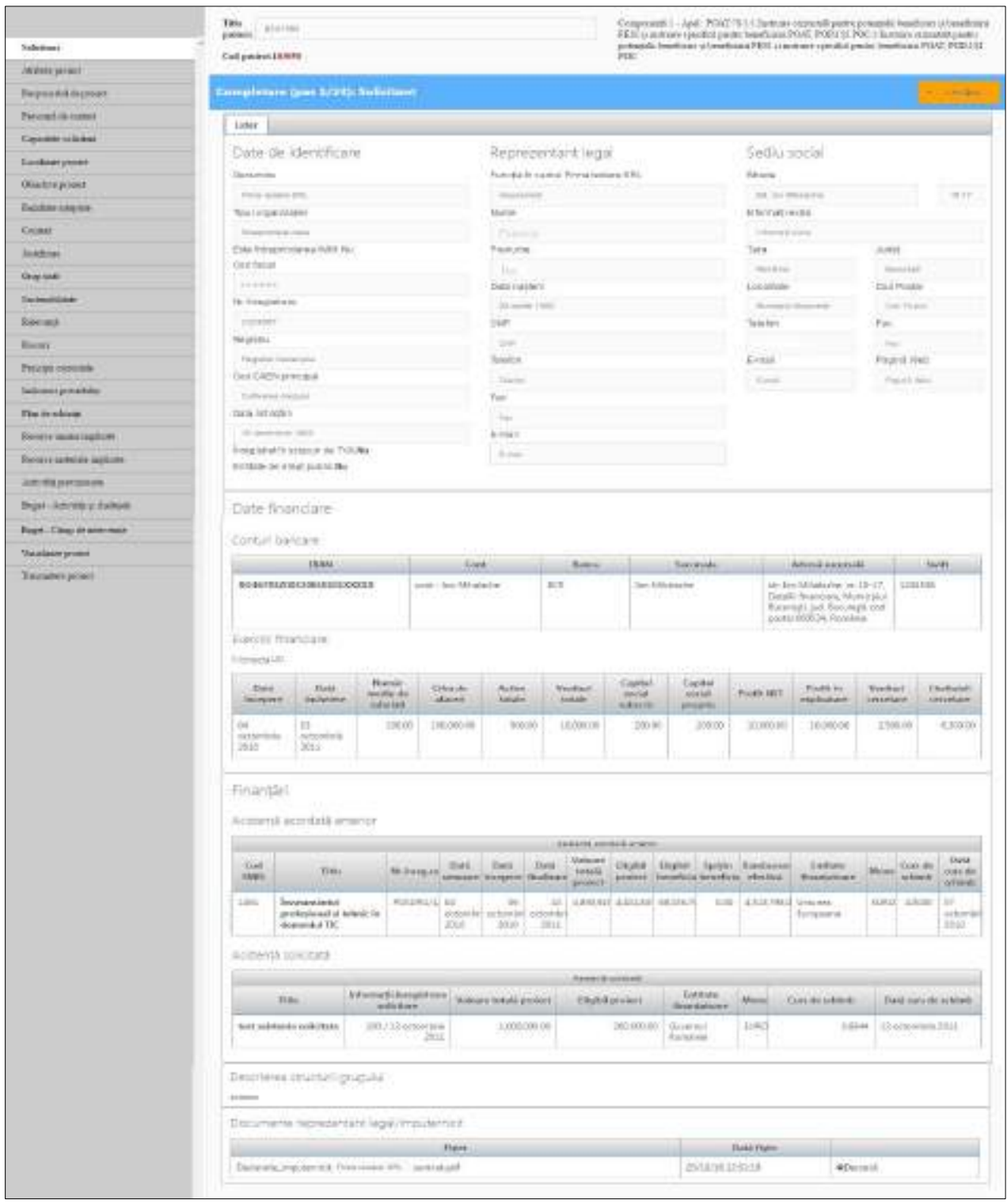

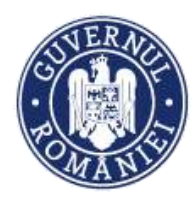

j.

#### MINISTERUL INVESTIȚIILOR ȘI PROIECTELOR EUROPENE DIRECȚIA COORDONARE SMIS ȘI IT

#### *MySMIS2014 – FrontOffice*

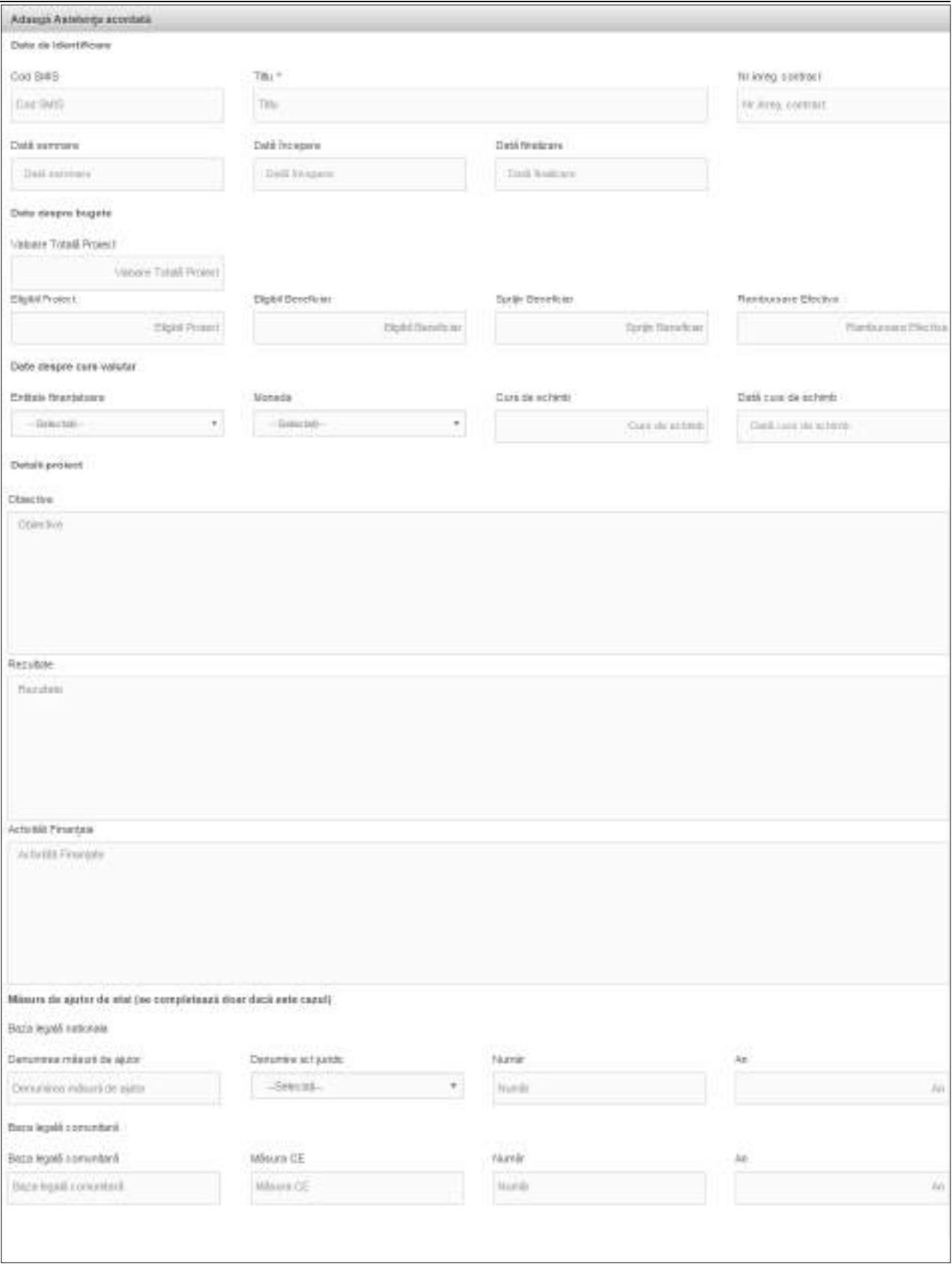

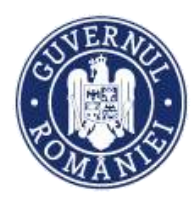

#### *MySMIS2014 – FrontOffice*

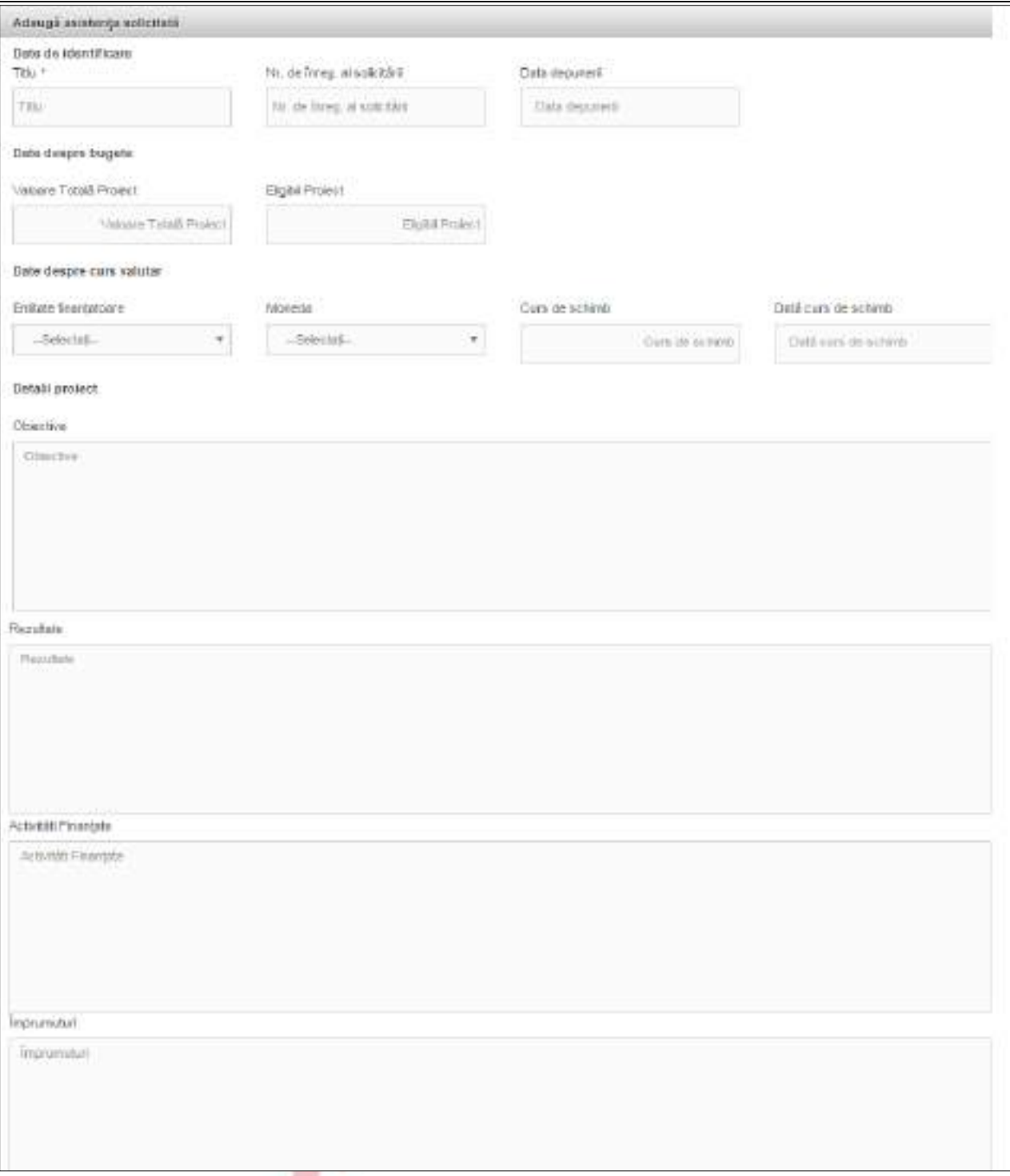

**Secțiunea se completează de lider și de fiecare membru al parteneriatului** (reprezentanți legali sau împuterniciți, *NU de către persoanele înrolate*).

Sistemul preia automat datele aferente profilului fiecărui membru al parteneriatului.

Procedura de asociere se realizează utilizând funcția din dreapta sus *Asociere în proiect*, cu ajutorul unui cod asociere proiect, furnizat de sistem (conform sub-capitolelor: *1.4 Identificarea electronică, 1.5 Înscrierea unei entități juridice în contul unui utilizator* și *1.6 Asocierea unei entități juridice într-un proiect*).

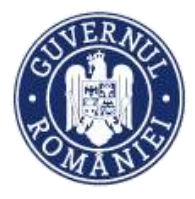

#### **NOTĂ:**

**Partenerul nu poate introduce informații aferente cererii de finanțare create de liderul parteneriatului. Dacă se dorește ca și alți utilizatori având calitate de persoană fizică să introducă date aferente cererii de finanțare, se folosește funcția** *Drepturi acces utilizatori***, utilizând codul de înrolare al liderului.** 

**Pentru** *Registru* **și** *Cod CAEN* **se completează selectând din nomenclatorul aferent.**

#### **IMPORTANT**

Pentru **Conturi Bancare și Exerciții financiare** informația se completează în profilul entității juridice, dreapta sus, funcția Modificare persoană juridică.

❖ Pentru **Finanțări – Asistență acordată anterior**

- *Eligibil Proiect = contribuție finanțator + buget de stat + contribuție eligibilă beneficiar*
- *Eligibil Beneficiar = contribuție finanțator + buget de stat + contribuție eligibilă beneficiar (aferentă membrului dacă proiectul a fost implementat în parteneriat)*
- *Sprijin Beneficiar = contribuție finanțator + buget de stat (aferentă membrului dacă proiectul a fost implementat în parteneriat sau aferentă beneficiarului, dacă a fost un singur beneficiar)*

*Notă: în cazul în care proiectul a avut un singur beneficiar, se va introduce aceeași sumă în coloanele Eligibil Proiect și Eligibil Beneficiar*

❖ La *Descrierea structurii grupului* se menționează dacă persoana juridică face parte dintr-un grup economic, respectiv are întreprinderi partenere sau legate (în sensul *Legii nr. 346/2004 privind stimularea înființării și dezvoltării întreprinderilor mici și mijlocii* cu modificările și completările ulterioare) sau dintr-un grup de interes economic (În sensul *Legii nr. 161/2003 privind unele măsuri pentru asigurarea transparenței în exercitarea demnităților publice, a funcțiilor publice și în mediul de afaceri, prevenirea și sancționarea corupției - TITLUL V Grupurile de interes economic* cu modificările și completările ulterioare).

**Modificarea se poate face doar de reprezentantul legal/împuternicit.**

*MySMIS2014 – FrontOffice*

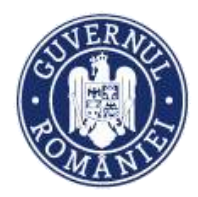

#### *MySMIS2014 – FrontOffice*

#### **2.1.2. Atribute proiect**

<span id="page-32-0"></span>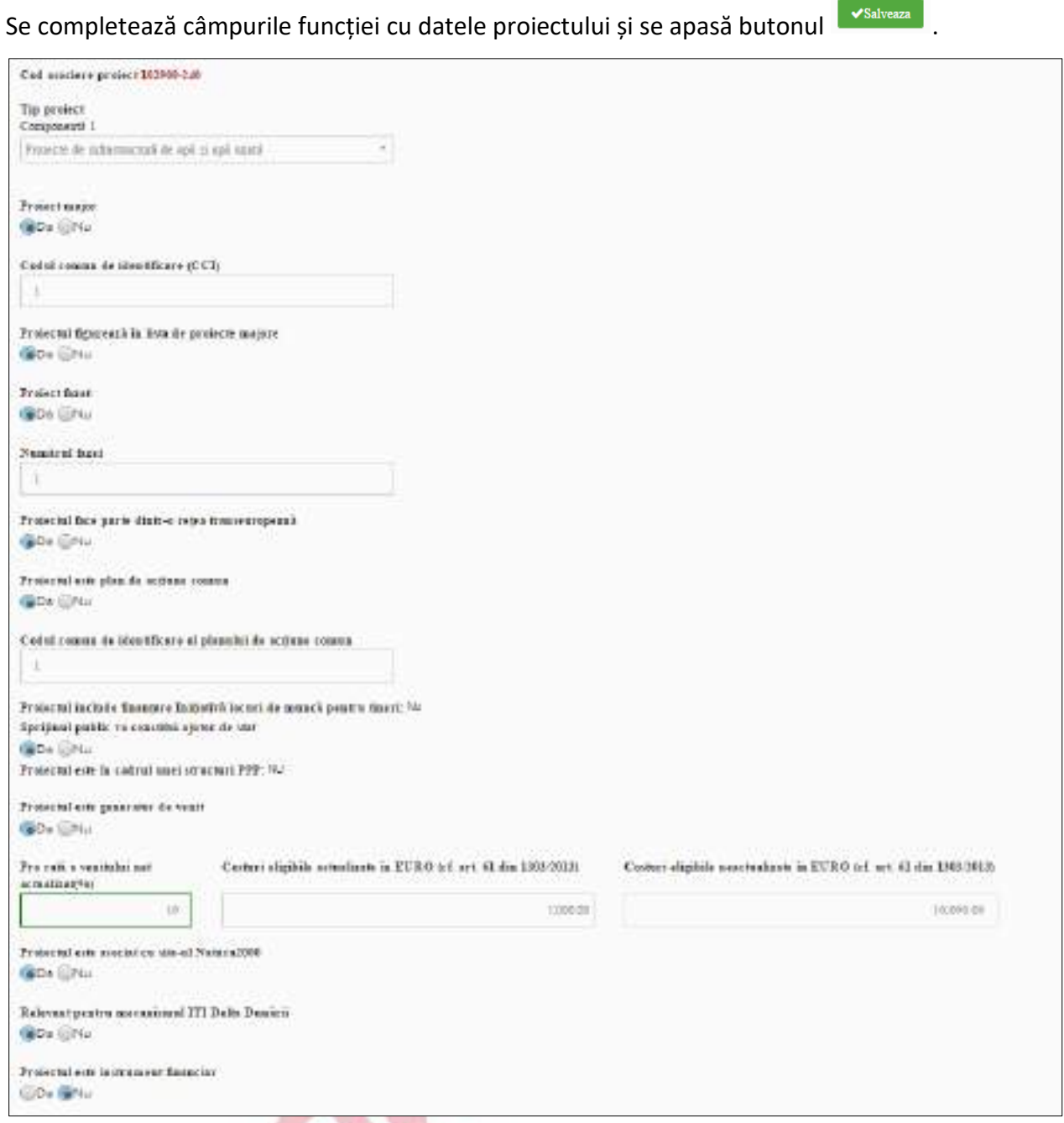

Pentru **Tip proiect** se selectează din lista predefinită.

#### **Definiții ale atributelor proiectului:**

**Proiect major** - o operațiune care include un ansamblu de lucrări, activități sau servicii, destinate să îndeplinească prin ele însele o funcție indivizibilă cu caracter economic sau tehnic precis, care urmărește obiective clar identificate și al cărei cost total eligibil depășește 50 de milioane de euro, iar pentru cele din domeniul care contribuie la obiectivul tematic Promovarea sistemelor de transport durabile și eliminarea blocajelor din cadrul infrastructurilor rețelelor majore al cărei cost total eligibil depășește 75 de milioane de euro.

Proiect fazat - proiecte majore sau proiecte cu un buget total de cel putin 5 milioane euro, care au două faze identificabile în mod clar din punct de vedere fizic şi financiar, care pot fi eşalonate

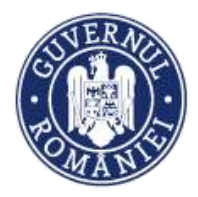

pentru a fi implementate pe două perioade de programare consecutive (2007-2013 şi 2014-2020) cu conditia ca cea de-a doua fază a proiectului să fie eligibilă pentru finantare din fonduri în perioada 2014-2020

**Cod Comun de Identificare** – un cod generat automat de sistemul informatic al Comisiei Europene SFC2014 pentru Programele Operaționale, proiectele majore și Planurile de acțiune comune (PAC)

**Rețea transeuropeană** – rețele transeuropene de transport, infrastructuri energetice și infrastructuri de telecomunicații

**Un plan de acțiune comun** - realizările și rezultatele unui plan de acțiune comun se stabilesc de comun acord între statul membru și Comisie și contribuie la obiectivele specifice ale programelor operaționale care participă în atingerea obiectivelor planului și alcătuiesc baza contribuției din partea fondurilor. Beneficiarul unui plan de acțiune comun este un organism de drept public.

**Inițiativa Locuri de Muncă pentru Tineri (ILMT)** - este disponibilă pentru a sprijini persoanele, în special tinerii din categoria de vârstă cuprinsă între 15 şi 24 de ani care nu urmează nicio formă de învătământ și nici nu au un loc de muncă. ILMT poate fi utilizată pentru a spriiini activități care includ o primă experiență la locul de muncă, un stagiu, un contract de ucenicie, furnizarea de sprijin pentru înființarea de întreprinderi pentru tinerii antreprenori, educație și formare profesională de calitate, programe de acordare a unei a doua șanse tinerilor care abandonează școala și subvenții specifice salariale și la recrutare.

**Mecanismul ITI Delta Dunării -** instrument de punere în aplicare a strategiilor teritoriale într-o manieră integrată și flexibilă, de promovare a utilizării integrate a fondurilor. Mecanismul ITI permite statelor membre să pună în aplicare programe operaţionale la nivel intersectorial, face posibilă finanţarea din mai multe axe prioritare ale unuia sau ale mai multor programe operaţionale, pentru asigurarea punerii în aplicare a unei strategii intersectoriale integrate pentru un teritoriu specific desemnat (premisă obligatorie a utilizării eficiente a ITI). **Se bifează DA doar în cazul în care proiectul are aviz ADI ITI Delta Dunării.** 

**SILLER** 

#### <span id="page-33-0"></span>**2.1.3. Ajutor de stat PM (Proiect Major)**

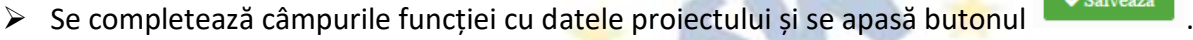

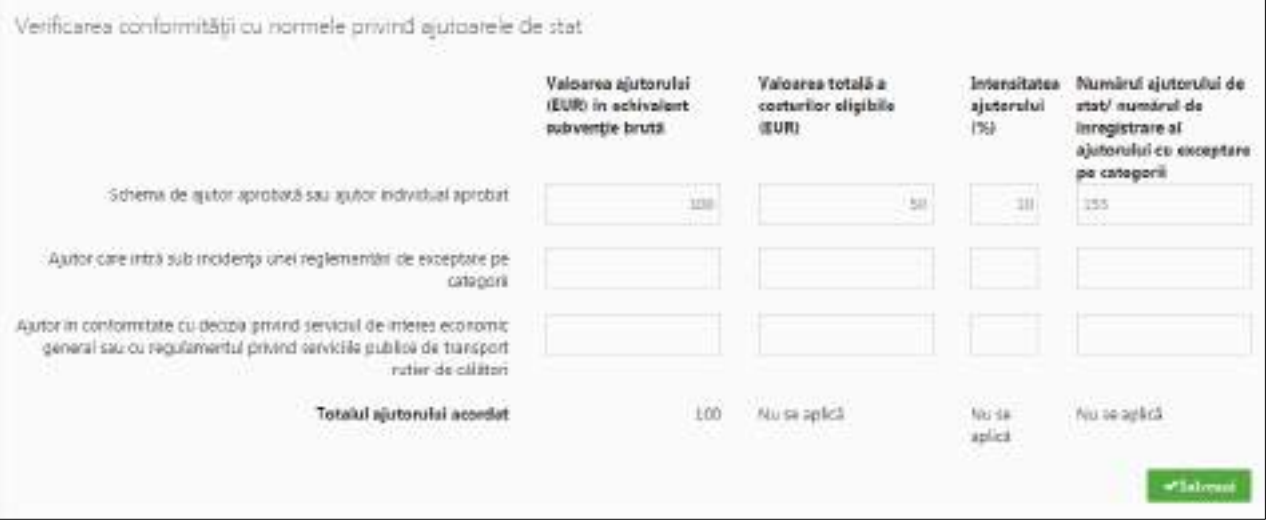

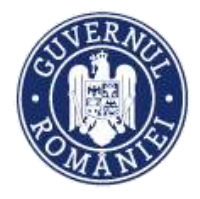

#### <span id="page-34-0"></span>**2.1.4. Complementaritate finanțări anterioare**

- ➢ Datele sunt completate automat de sistem, informațiile fiind preluate din funcția profil persoană juridică/ Modificare persoană juridică/ Finanțări;
- ➢ Dacă este cazul, se bifează proiectul/ proiectele finanțate anterior cu care proiectul propus este complementar;

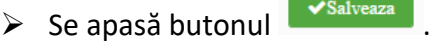

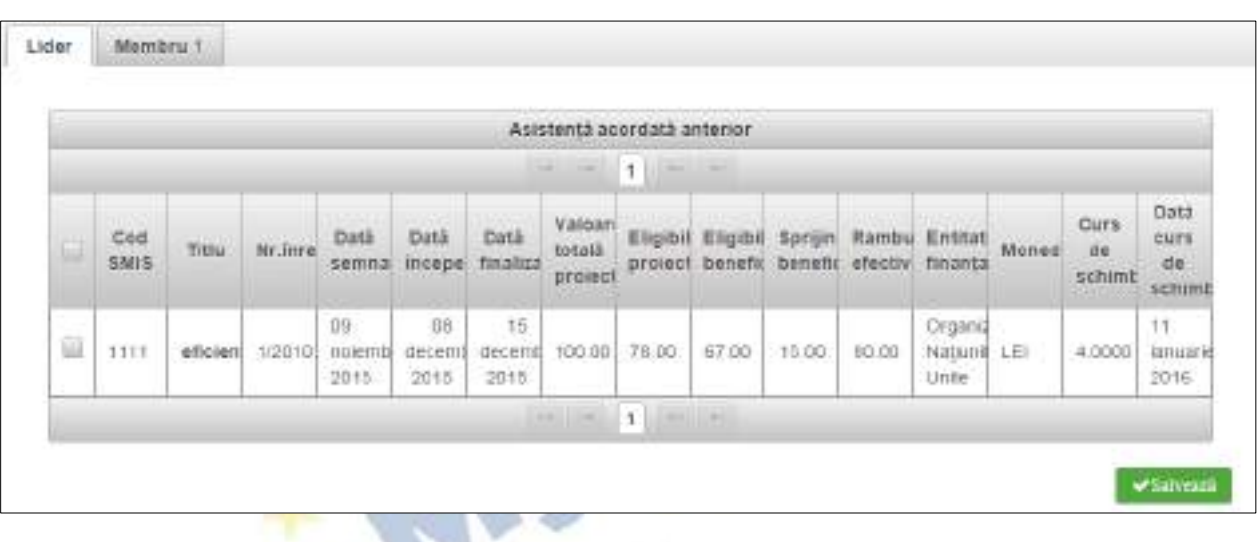

#### <span id="page-34-1"></span>**2.1.5. Responsabil de proiect**

- $\triangleright$  Se completează câmpurile funcției cu datele proiectului și se apasă butonul  $\triangleright$  salveaza
- ➢ Pentru adăugarea de date precum telefon, fax și email se apasă butonul .
- ➢ Pentru editarea sau ștergerea informațiilor amintite se apasă butoanele pentru editare și  $\Box$  pentru ștergere.

Se completează cu numele și prenumele managerului de proiect.

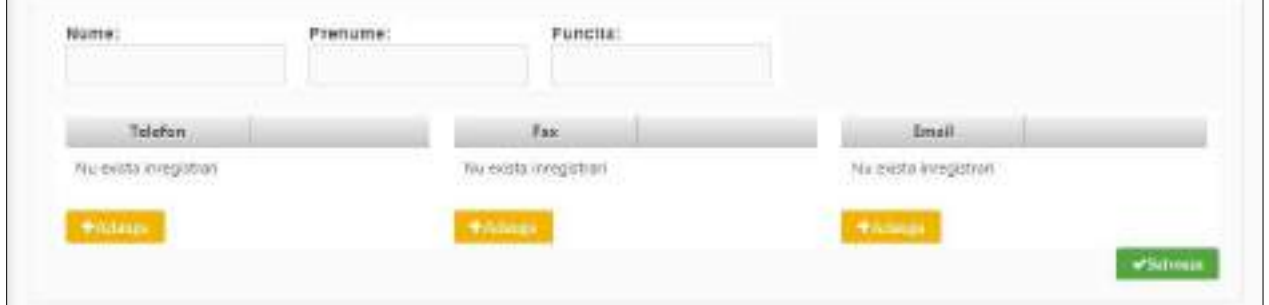

<span id="page-34-2"></span>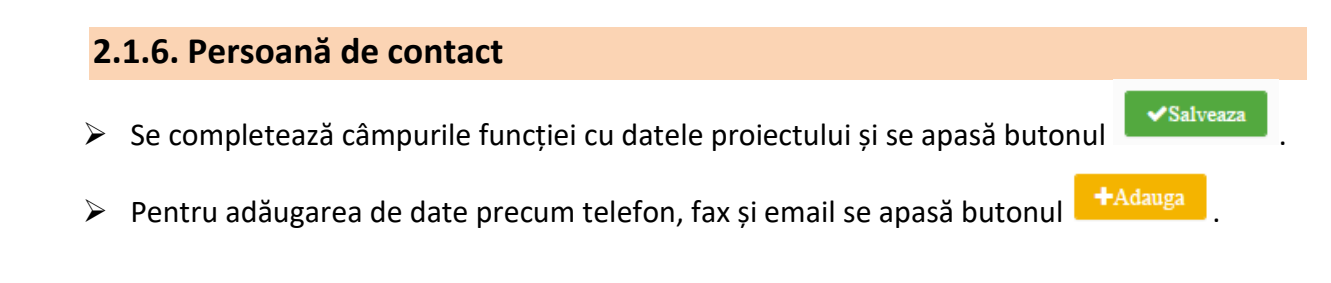

*MySMIS2014 – FrontOffice*

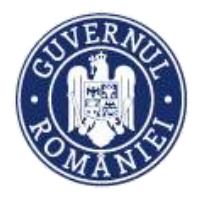

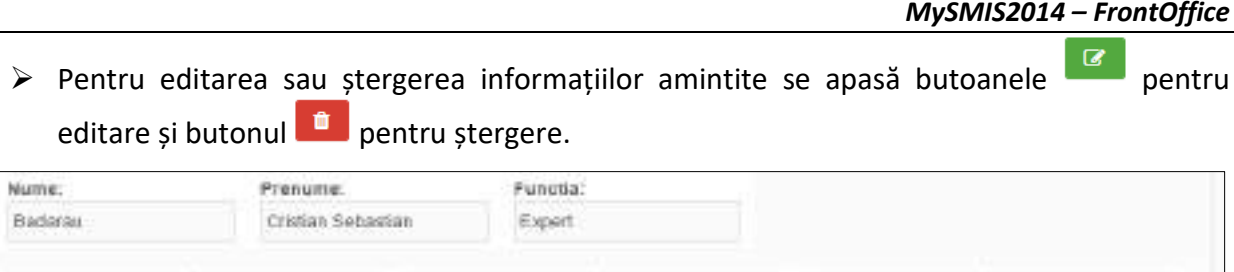

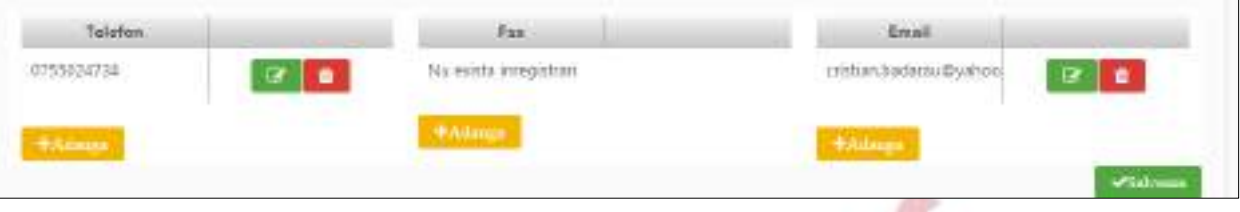

### **NOTĂ:**

*Persoana de contact* **este persoana desemnată de Solicitant să menţină contactul cu Autoritatea de Management/Organismul Intermediar în procesul de evaluare şi selecţie a Cererii de finanţare.**

**Persoana de contact poate fi aceeași cu reprezentantul legal sau cu managerul de proiect.**

#### <span id="page-35-0"></span>**2.1.7. Capacitate solicitant**

 $\triangleright$  Se completează câmpurile funcției cu datele proiectului și se apasă butonul  $\triangleright$  Salveaza

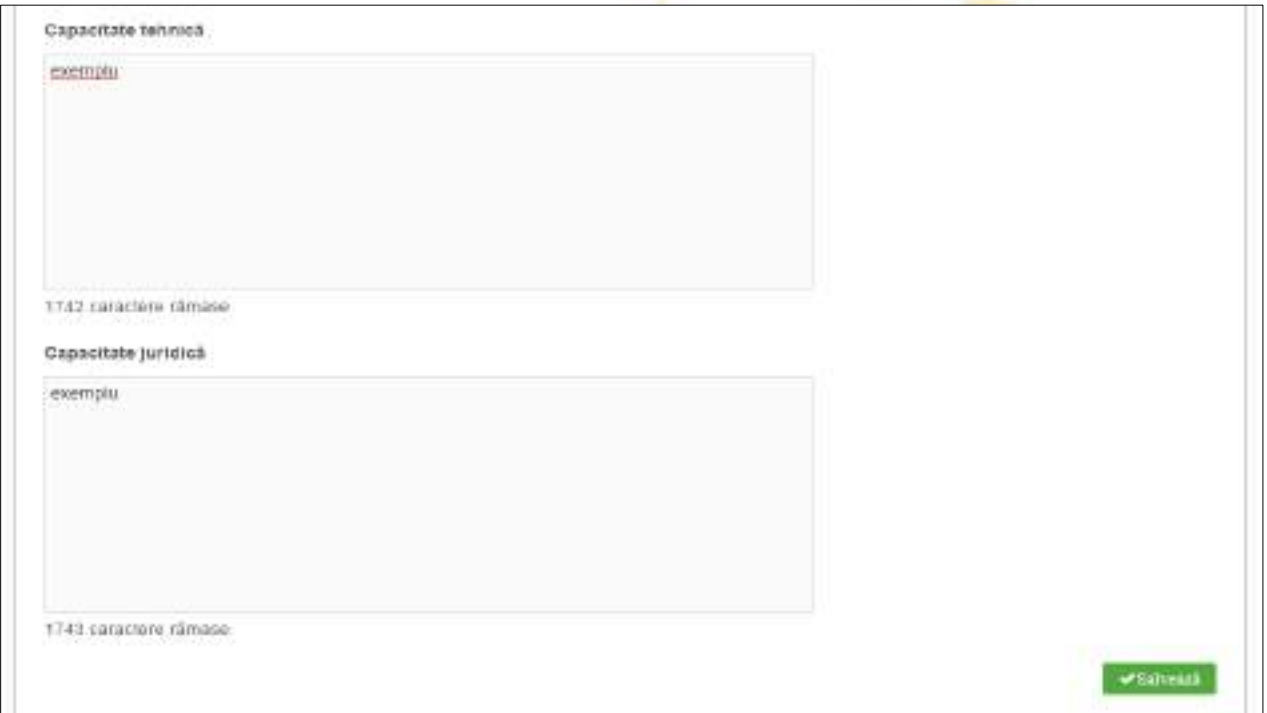
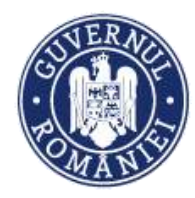

*MySMIS2014 – FrontOffice*

#### (continuarea ferestrei)

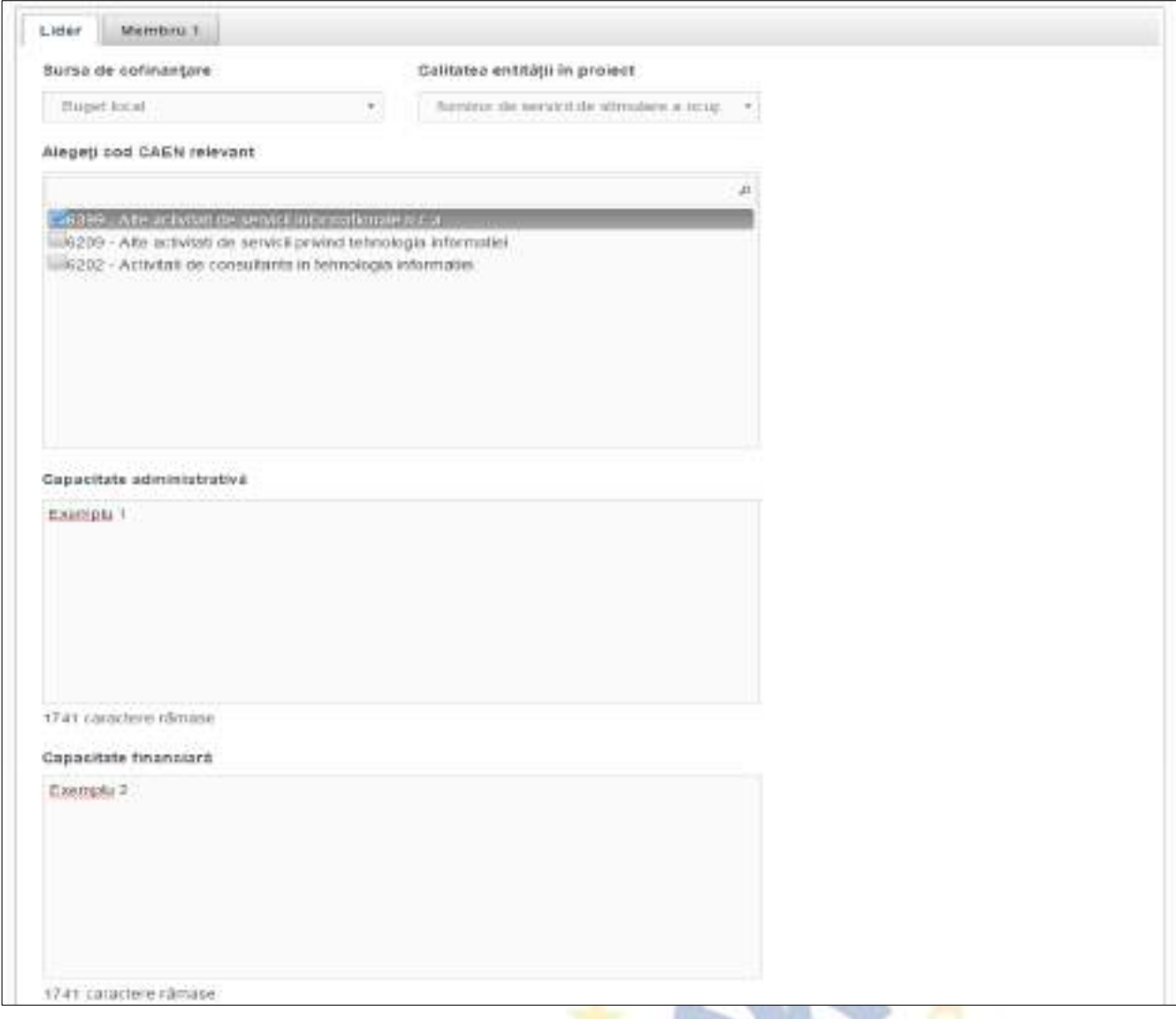

#### **Capacitatea se completează atât pentru lider, cât și pentru fiecare membru al parteneriatului.**

Pentru **Sursa de finanțare, Calitatea entității în proiect** și **Codul CAEN**, se selectează din nomenclatoarele aferente (liste predefinite).

**Capacitatea administrativă** - se vor menționa, după caz, documente de înființare, acționari, existența unor mecanisme instituționale precum unitatea de implementare a proiectului (UIP) capabilă să implementeze și să deruleze proiectul și, dacă este posibil, să se includă organigrama propusă pentru implementarea și derularea proiectului.

**Capacitatea financiară** - se confirmă cel puțin capacitatea financiară a organismului responsabil pentru implementarea proiectului, pentru a demonstra că acesta este în măsură să garanteze lichiditățile necesare pentru o finanțare adecvată a proiectului, astfel încât să se asigure implementarea cu succes a acestuia și funcționarea în viitor, în plus față de celelalte activități ale organismului.

**Capacitatea tehnică** - se furnizează cel puțin un rezumat al expertizei necesare pentru

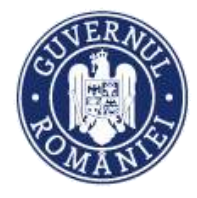

#### *MySMIS2014 – FrontOffice*

implementarea proiectului și se precizează numărul persoanelor cu o astfel de expertiză disponibile în cadrul organizației și alocate proiectului.

Se va descrie succint solicitantul (personalul angajat, servicii oferite, alte informații relevante).

**Capacitatea juridică** - se indică cel puțin statutul juridic al beneficiarului care permite implementarea proiectului, precum și capacitatea sa de a întreprinde acțiuni legale, dacă este necesar).

### **2.1.8. Localizare proiect**

- ➢ Se completează câmpuri funcției cu datele proiectului și se apasă butonul .
- ➢ Pentru adăugarea de date precum județ, localitate și informații proiect se apasă butonul +Adauga
- ▶ Pentru editarea sau ștergerea informațiilor amintite se apasă butoanele editare și butonul **din** pentru ștergere.

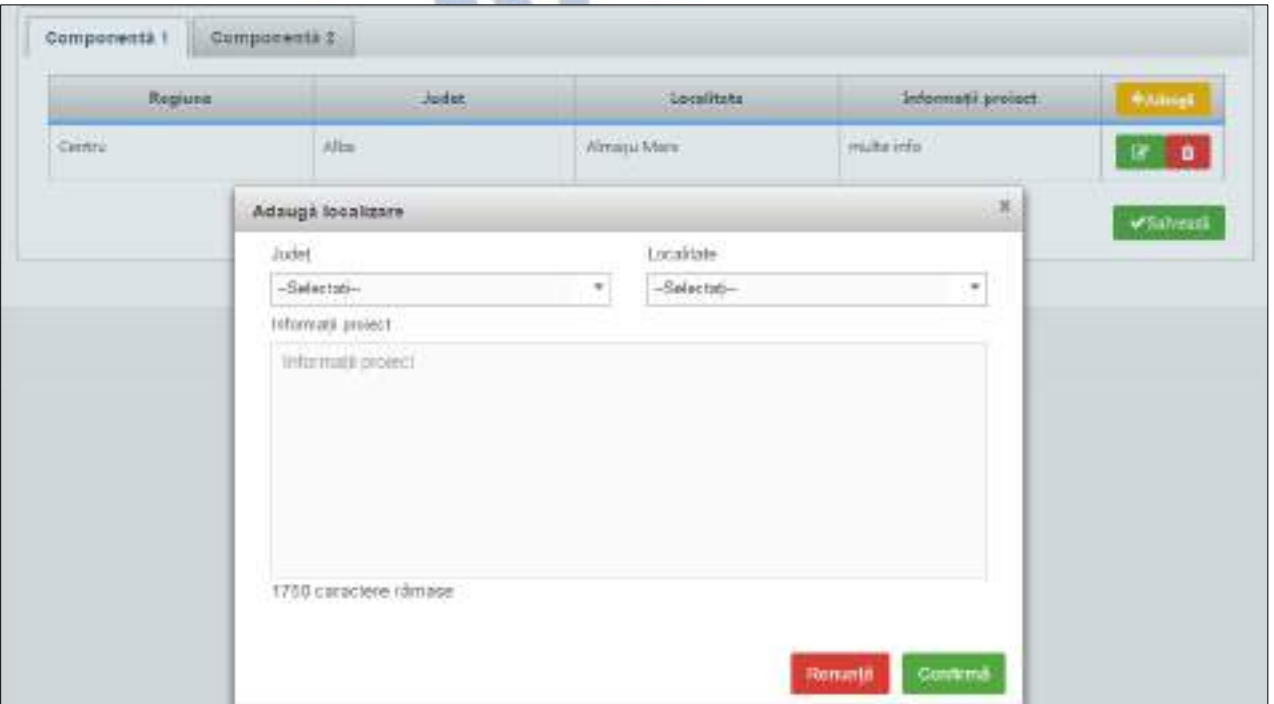

#### *Se completează pentru fiecare componentă.*

**Regiune -** Se selectează mai întâi județul, apoi localitatea, iar sistemul va atribui automat regiunea/regiunile de dezvoltare unde va fi implementat proiectul.

Dacă proiectul se implementează pe o arie mai largă care străbate mai multe regiuni, judeţe sau localităţi, se vor menţiona regiunile, judeţele, localităţile.

În cazul în care proiectul este de interes național se vor selecta toate județele.

**Județ** - Se selectează județul/județele.

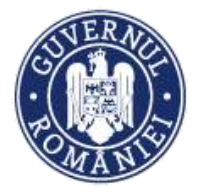

**Localitate** - Se selectează localitatea/localitățile.

*MySMIS2014 – FrontOffice*

**Informații proiect** - Se completează cu alte informații relevante despre localizarea proiectului, dacă acestea sunt solicitate expres în Ghidul solicitantului pentru respectivul apel.

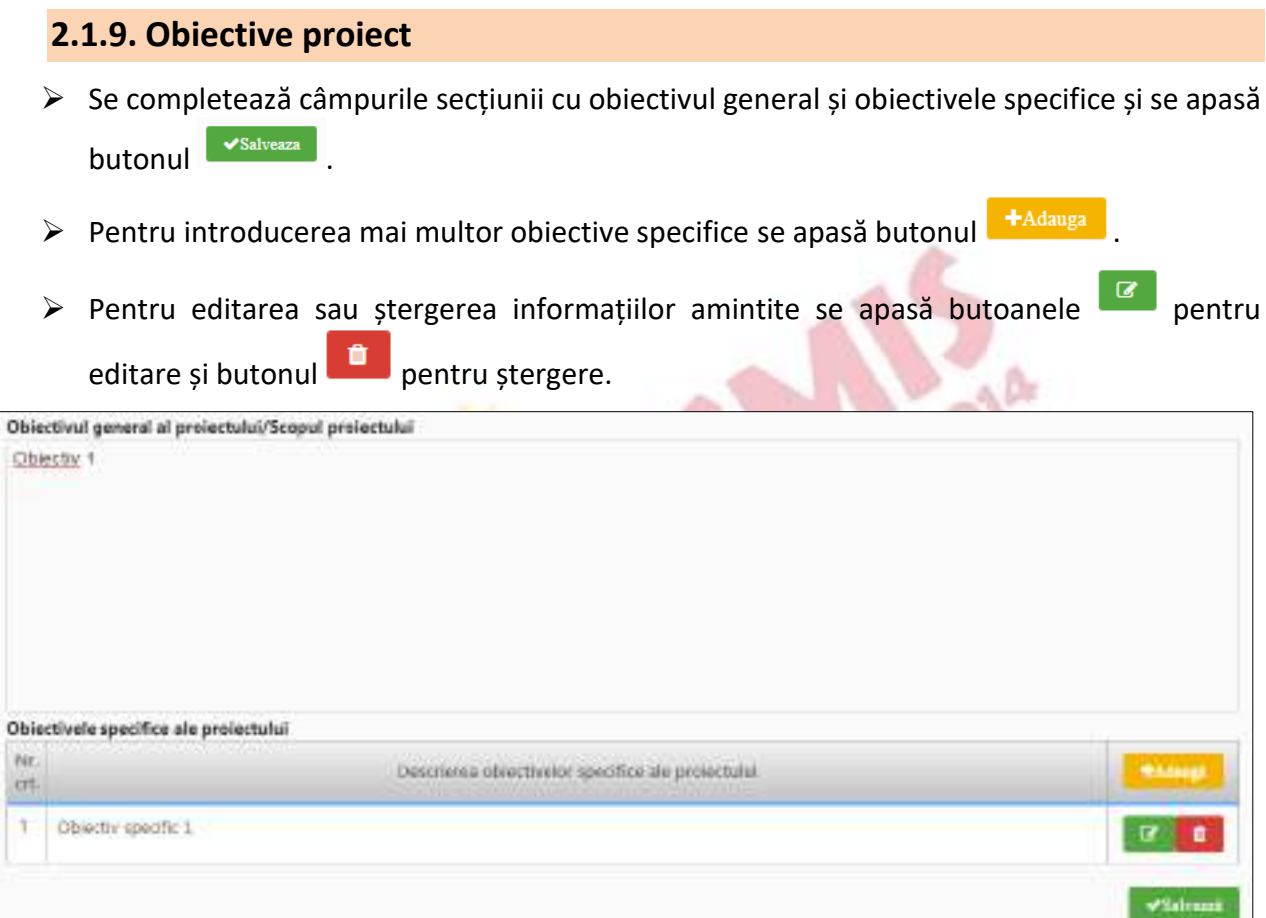

**Obiectiv general al proiectului/Scopul proiectului** - Se va prezenta și descrie obiectivul general ale proiectului; de asemenea, se va explica cum contribuie proiectul la realizarea obiectivului specific al Programului operațional.

In cazul în care proiectul este de interes național vor fi menționate elementele care demonstrează impactul la nivel național.

**Obiective specifice ale proiectului -** Se vor formula obiectivele specifice ale proiectului. Obiectivele trebuie să fie formulate clar, cuantificate și în strânsă corelare cu activităţile și rezultatele (output) prevăzute.

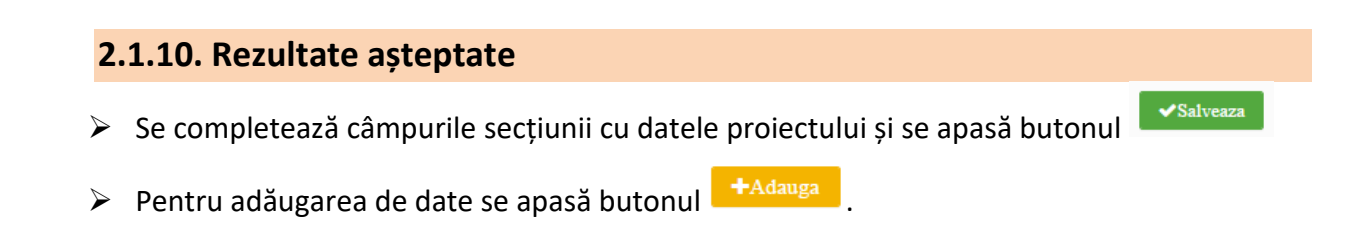

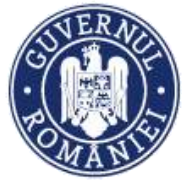

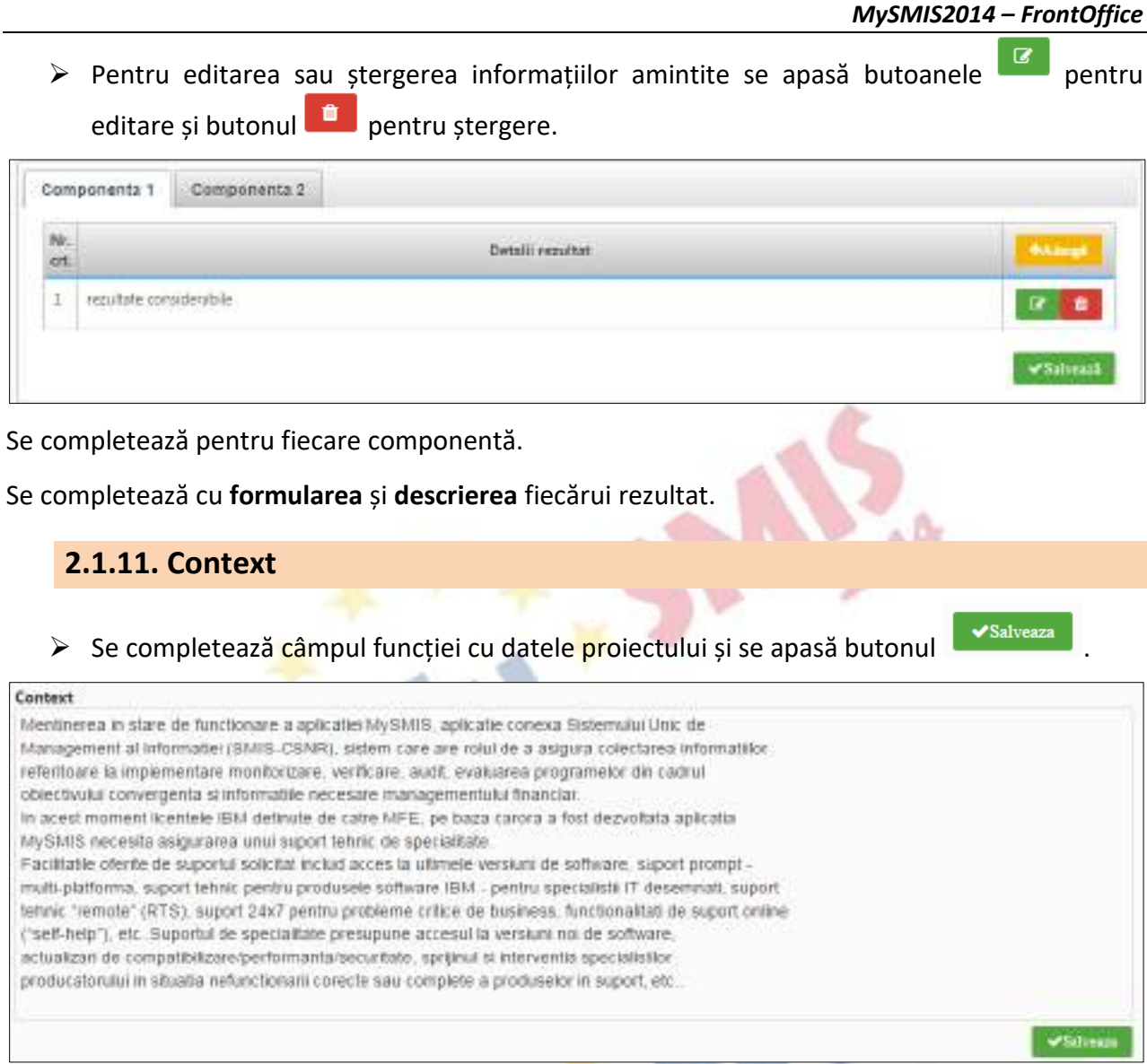

În cadrul acestei secțiuni se vor prezenta, cu titlu de exemplu, următoarele:

- Contextul promovării proiectului, precum și complementaritatea cu alte proiecte finanțate din fonduri europene sau alte surse;
- Date generale privind investiția propusă;
- Componentele și activitățile investiției, și modul în care adresează problemele identificate în secțiunea Justificarea proiectului;
- Aspecte detaliate legate de localizarea proiectului.

**Mai multe detalii referitoare la modul de completare a secțiunii vor fi precizate de fiecare Autoritate de management prin anexele Ghidului solicitantului.**

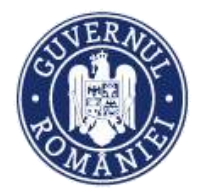

#### *MySMIS2014 – FrontOffice*

# **2.1.12. Justificare**

# ➢ Se completează câmpul funcției cu datele proiectului și se apasă butonul .

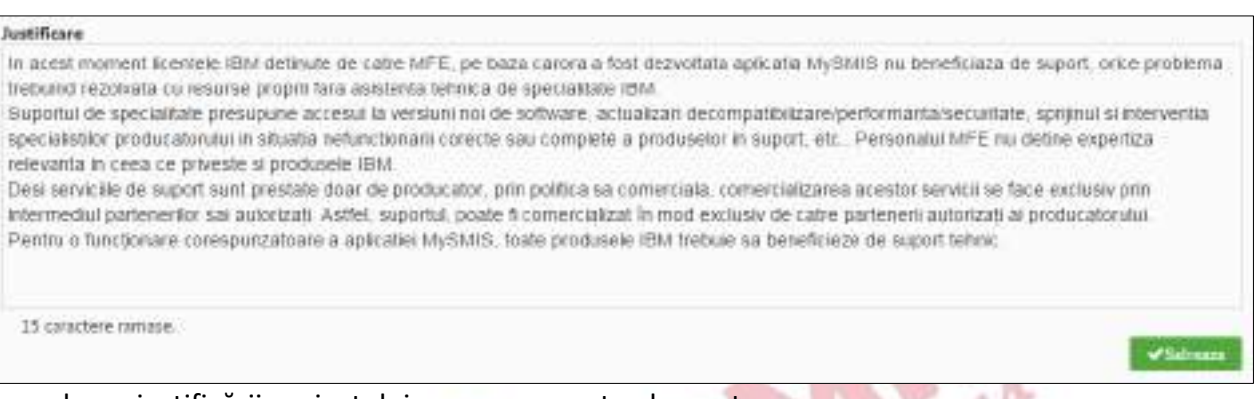

În vederea justificării proiectului, se vor prezenta elemente precum:

- modul în care proiectul relaționează/se încadrează/răspunde unei strategii naționale în domeniu, modul în care proiectul se corelează cu alte proiecte finanțate din fonduri publice/private în regiune/ județ/național, modul în care proiectul se încadrează în strategia națională sau locală de dezvoltare etc.;
- principalele probleme care justifică intervențiile;
- probleme legate de guvernanța în domeniu care justifică necesitatea/oportunitatea proiectului.

**Mai multe detalii referitoare la modul de completare a secțiunii vor fi precizate de fiecare Autoritate de management prin anexele Ghidului solicitantului.**

# **2.1.13. Grup țintă**

 $\triangleright$  Se completează câmpul funcției cu datele projectului și se apasă butonul

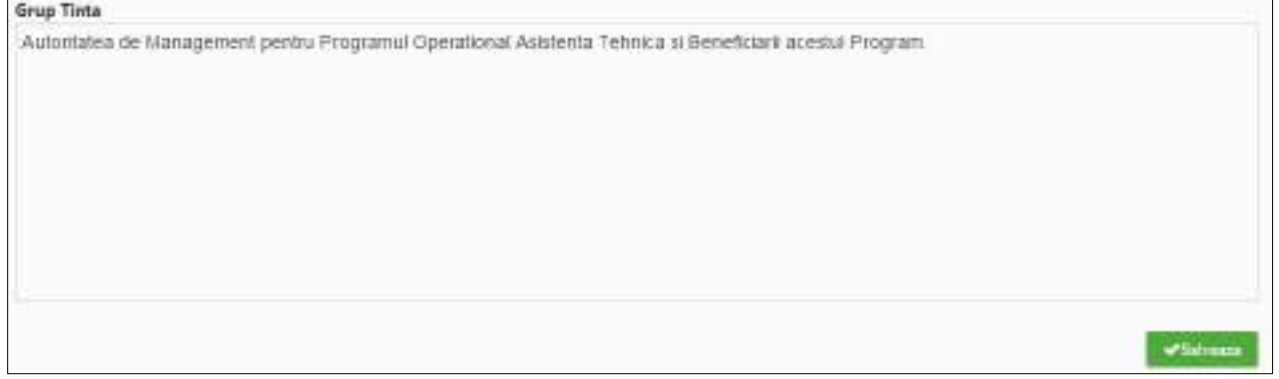

Se va completa cu descrierea grupului/grupurilor ţintă, cuantificarea grupului ţintă (cu menţionarea sursei de informaţii) precum şi informaţii referitoare la efectul proiectului asupra grupului ţintă.

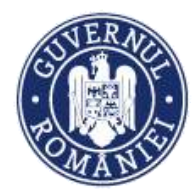

Se vor indica grupurile/entităţile care vor beneficia direct sau indirect sau care sunt vizate de rezultatele proiectului.

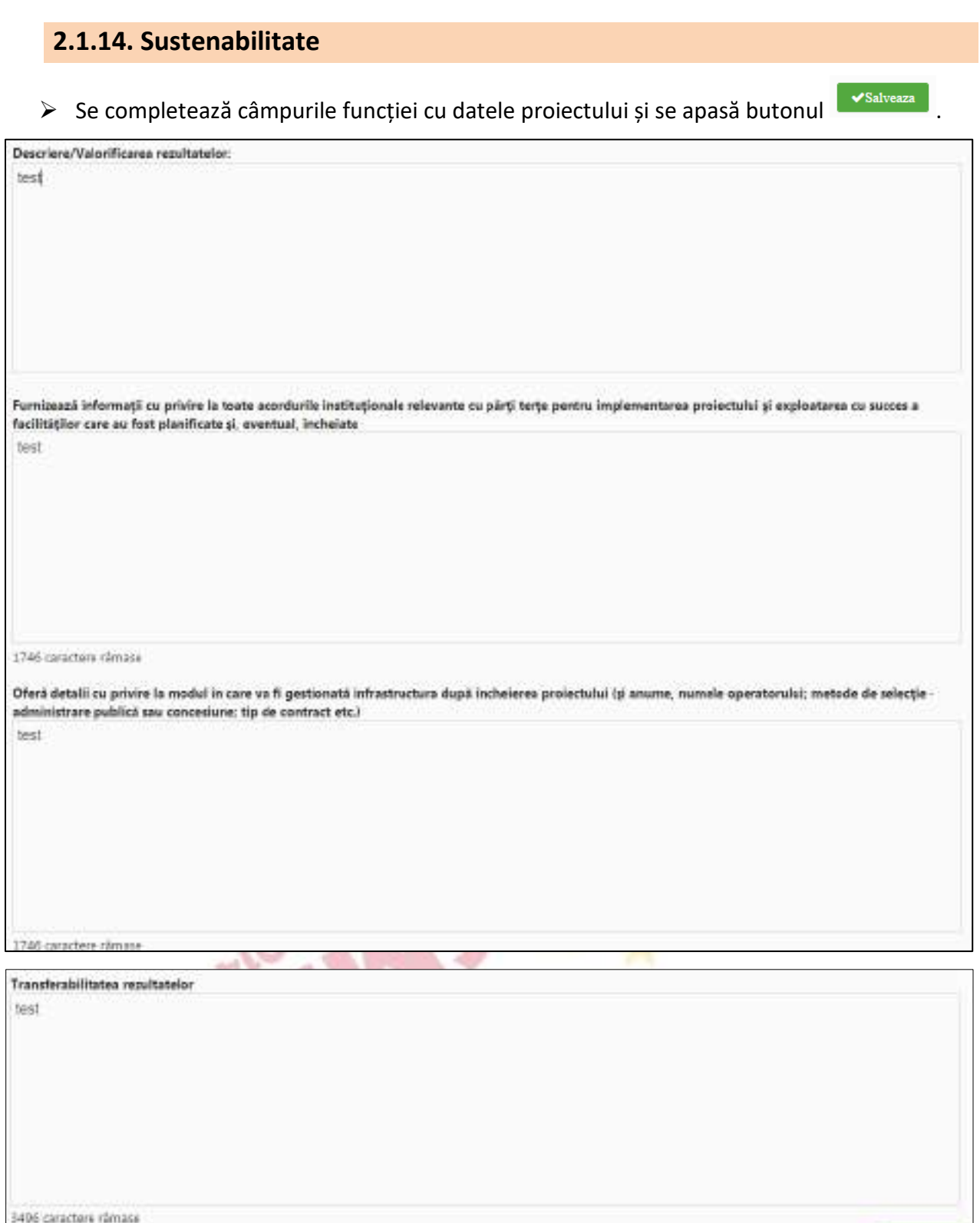

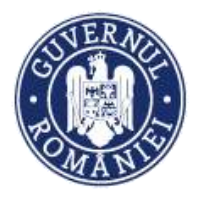

Se va preciza modul în care proiectul se va autosusţine financiar după încetarea finanţării solicitate prin prezenta cerere de finanţare, capacitatea de a asigura operarea şi întreţinerea investiţiei după finalizare (entităţi responsabile, fonduri, activităţi, orizont de timp). De asemenea, se va preciza modalitatea prin care proiectul va evalua/cuantifica şi estima impactul pe care îl au activităţile de diseminare/conştientizare, atât în perioada de implementare, cât şi după finalizarea proiectului:

- Ce acţiuni/activităţi vor trebui realizate şi/sau continuate după finalizarea proiectului;
- Cum vor fi realizate aceste acţiuni/activităţi şi ce resurse vor fi necesare;
- Posibilitatea de a obţine alte fonduri după finalizarea proiectului;
- Nivelul/Statutul de protecţie vizat conform legislaţiei naţionale cu privire la ...... (dacă este relevant);
- Cum, unde și de cine va fi utilizat echipamentul/locația/etc. după finalizarea proiectului;
- În ce măsură vor fi diseminate rezultatele și experiențele după finalizarea proiectului către persoanele şi/sau organizațiile care le-ar putea utiliza cel mai bine (vă rugăm identificați pe cât posibil aceste persoane/organizații);
- Alte aspecte relevante.

# **2.1.15. Relevanță**

➢ Se completează câmpurile secțiunii cu datele proiectului și se apasă butonul .

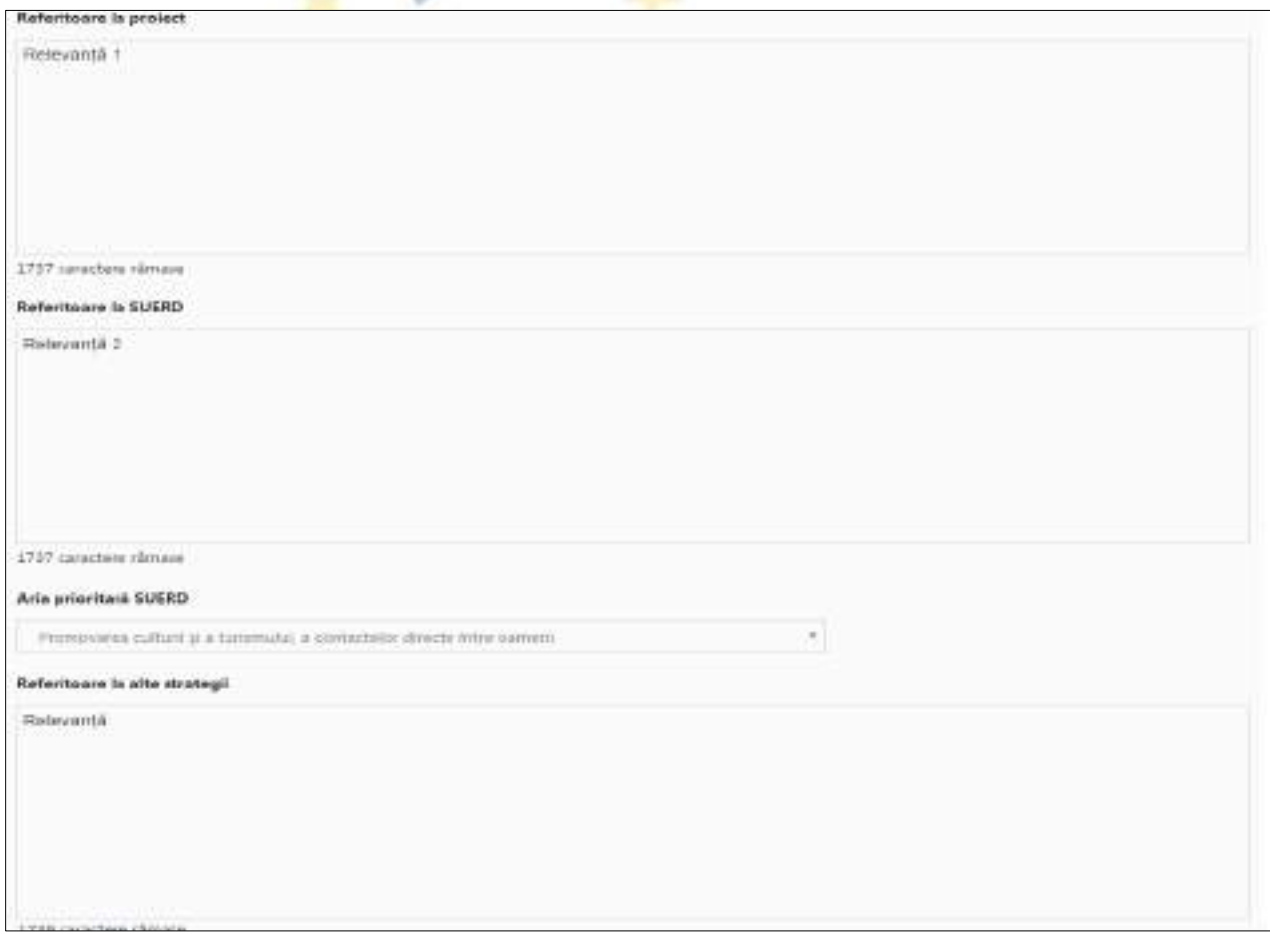

Versiune manual 0.2/Versiune aplicație 3.2.33 Pagina **43** din **95** *Manual utiliz MySMIS2014\_FO\_Gestionare cont\_Cereri de finantare*

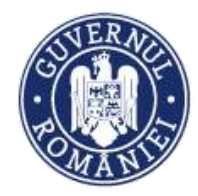

#### (continuarea ferestrei)

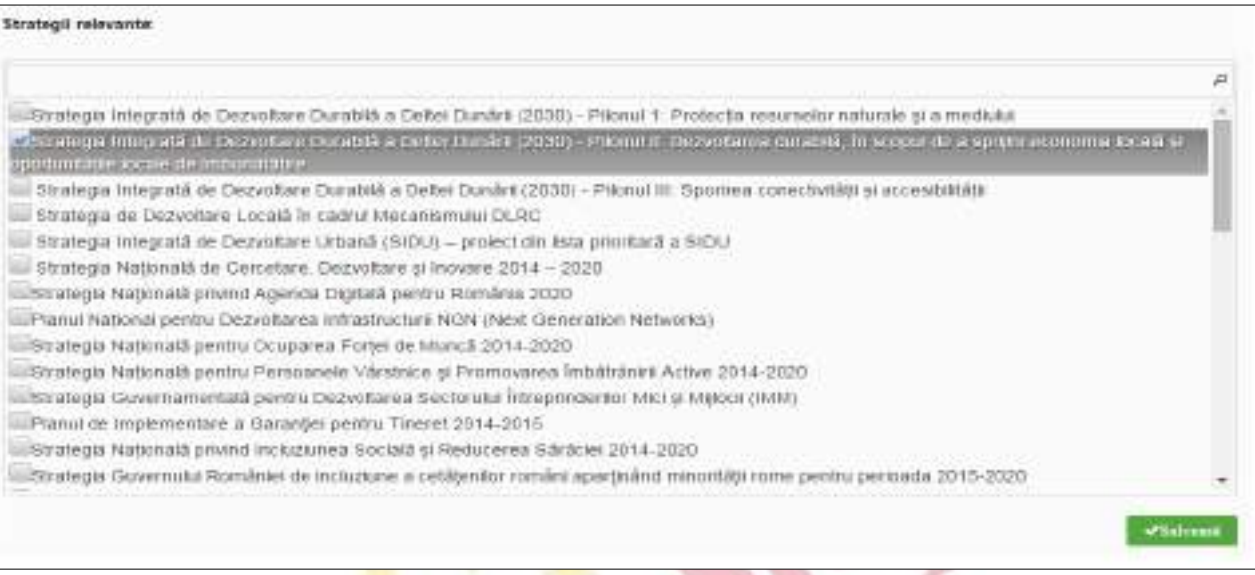

**Referitoare la proiect** - Se va completa cu informații despre relevanța proiectului față de obiectivele programului operațional și față de documentele strategice relevante.

**Referitoare la SUERD** - Se va completa cu informații despre relevanța proiectului în contextul contribuției la implementarea ariei prioritare SUERD. Strategia UE pentru regiunea Dunării (SUERD) este un mecanism comunitar de cooperare a statelor din bazinul Dunării, destinat dezvoltării economice și sociale a macro-regiunii dunărene, prin consolidarea implementării în regiune a politicilor și legislației UE.

**Aria prioritară SUERD** – se selectează din nomenclator (listă predefinită).

**Referitoare la alte strategii –** se completează cu informații relevante privind strategiile relevante selectate.

**Strategii relevante** – se selectează din nomenclator strategia/ strategiile la care proiectul contribuie prin obiective și rezultate.

#### **2.1.16. Riscuri**

- ➢ Se completează câmpul *Descriere* cu informații privind riscurile și modalitatea de identificare a lor și se acționează butonul
- ➢ Pentru adăugarea listei riscurilor identificate și a masurilor de atenuare se acționează butonul **+**Adauga

Se deschide o fereastră de lucru în care completează informațiile în câmpurile *Risc identificat*  și *Măsuri de atenuare a riscului* și se salvează. După salvare, aceste informații apar în ecranul principal sub forma unui tabel.

*MySMIS2014 – FrontOffice*

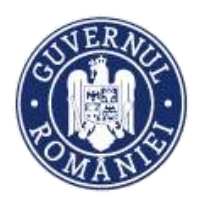

*MySMIS2014 – FrontOffice*

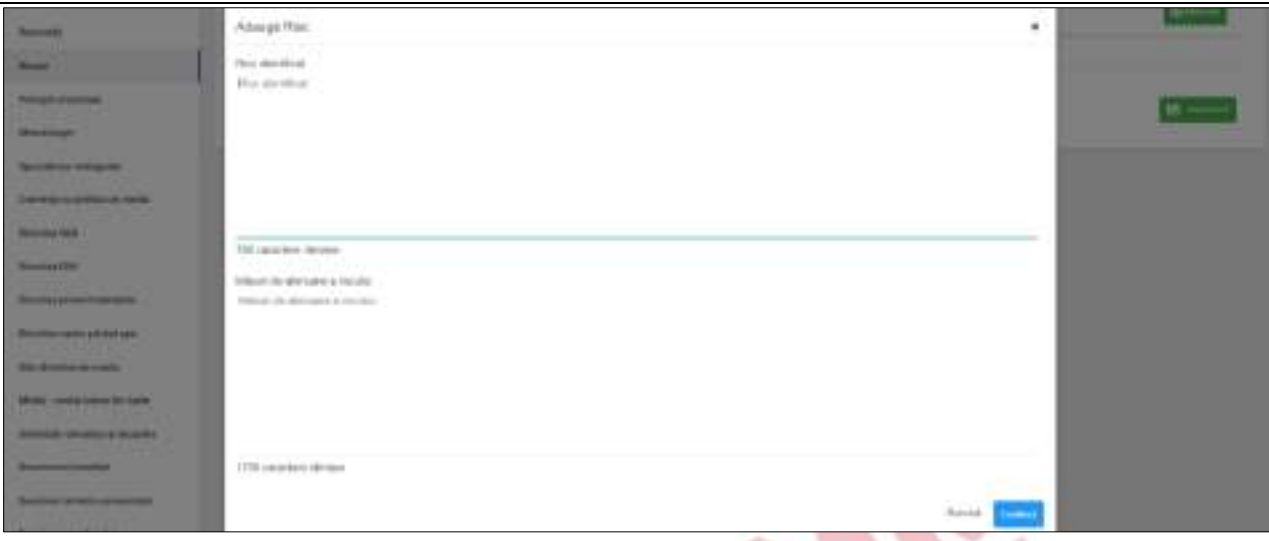

➢ Pentru modificarea sau ștergerea informațiilor introduse se apasă butoanele pentru

editare și butonul **pentru** pentru ștergere.

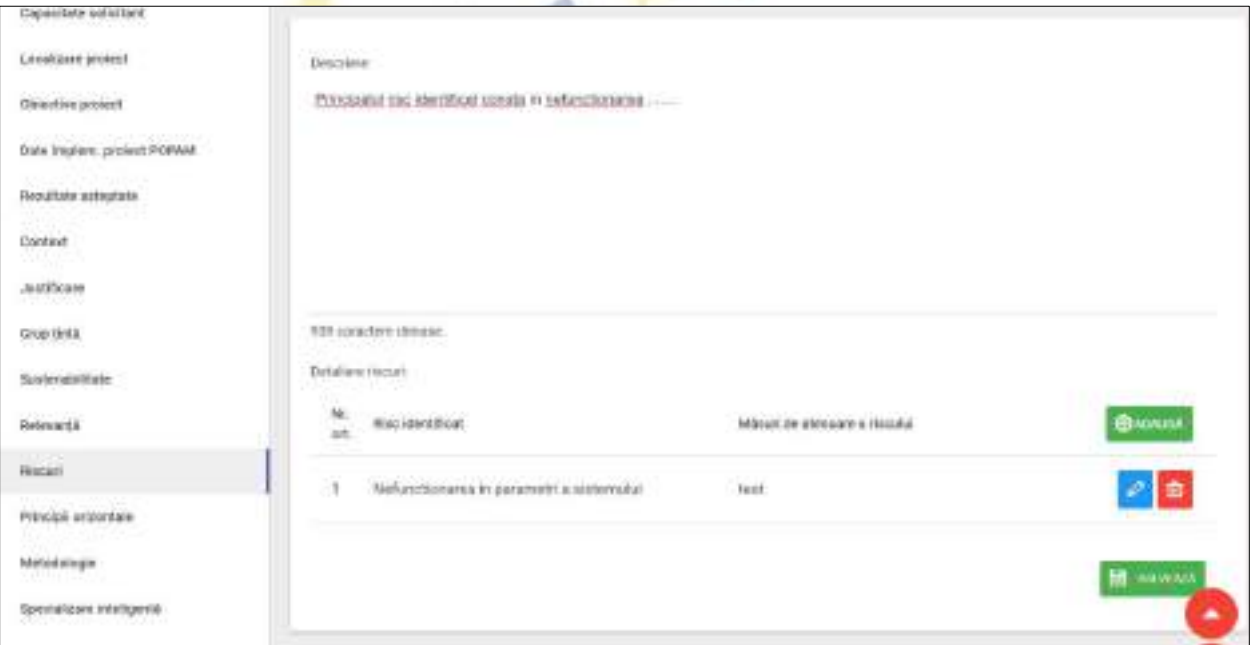

➢ Înainte de trecerea la completarea următoarei secțiuni a cererii se acționează butonul  $\blacktriangleright$ Salveaza .

**Descriere** - Se descriu principalele constrângeri şi riscuri identificate pentru implementarea proiectului.

**Risc identificat** – Se completează denumirea fiecărui risc identificat care poate afecta implementarea proiectului.

**Masuri de atenuare ale riscului -** Se vor descrie măsurile de diminuare/remediere cu precizarea impactul pentru fiecare risc identificat – semnificativ/mediu/mic.

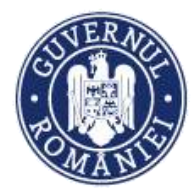

# **2.1.17. Principii orizontale**

#### *MySMIS2014 – FrontOffice*

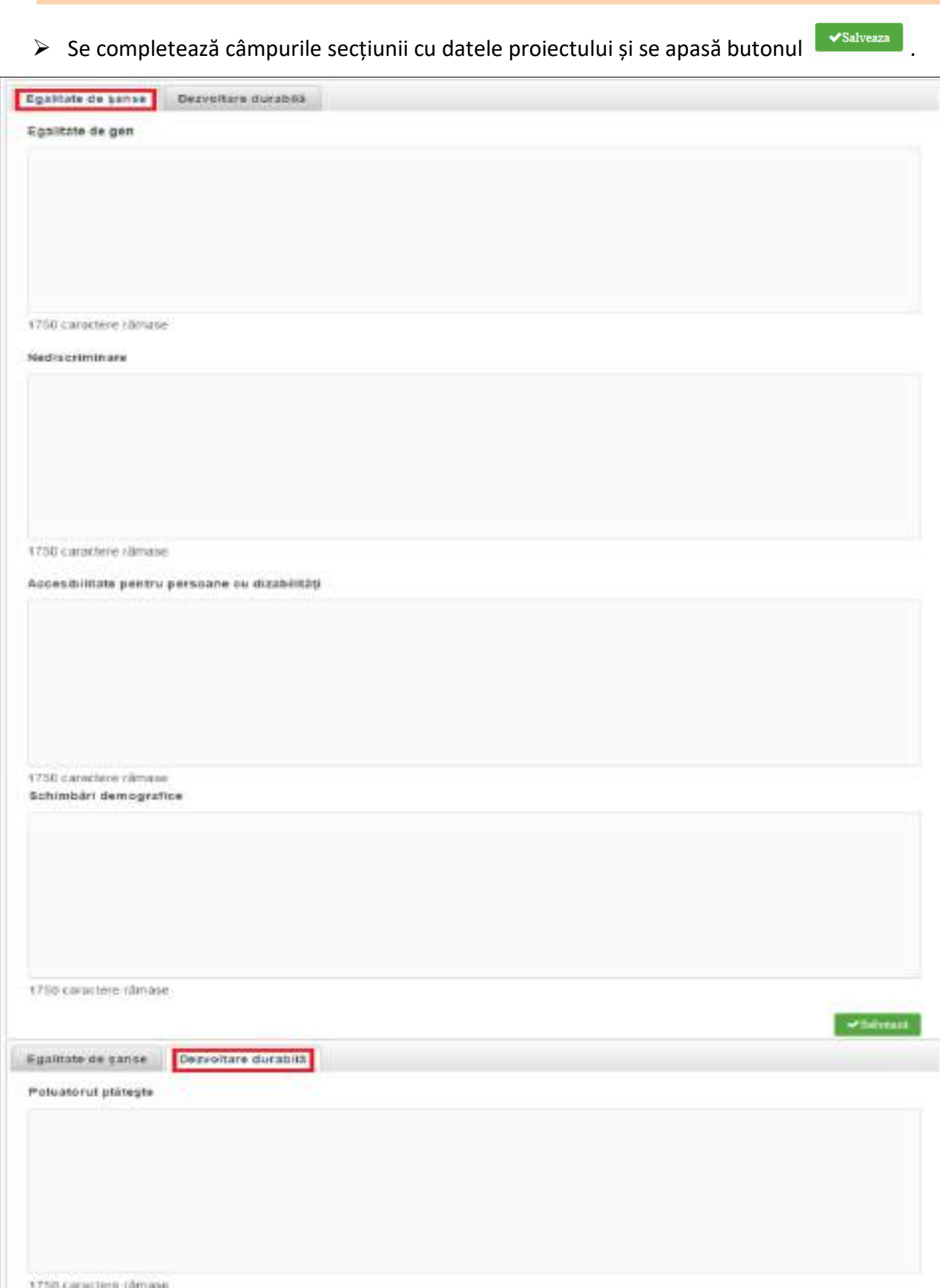

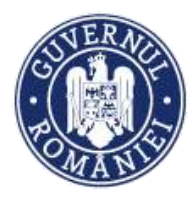

*MySMIS2014 – FrontOffice*

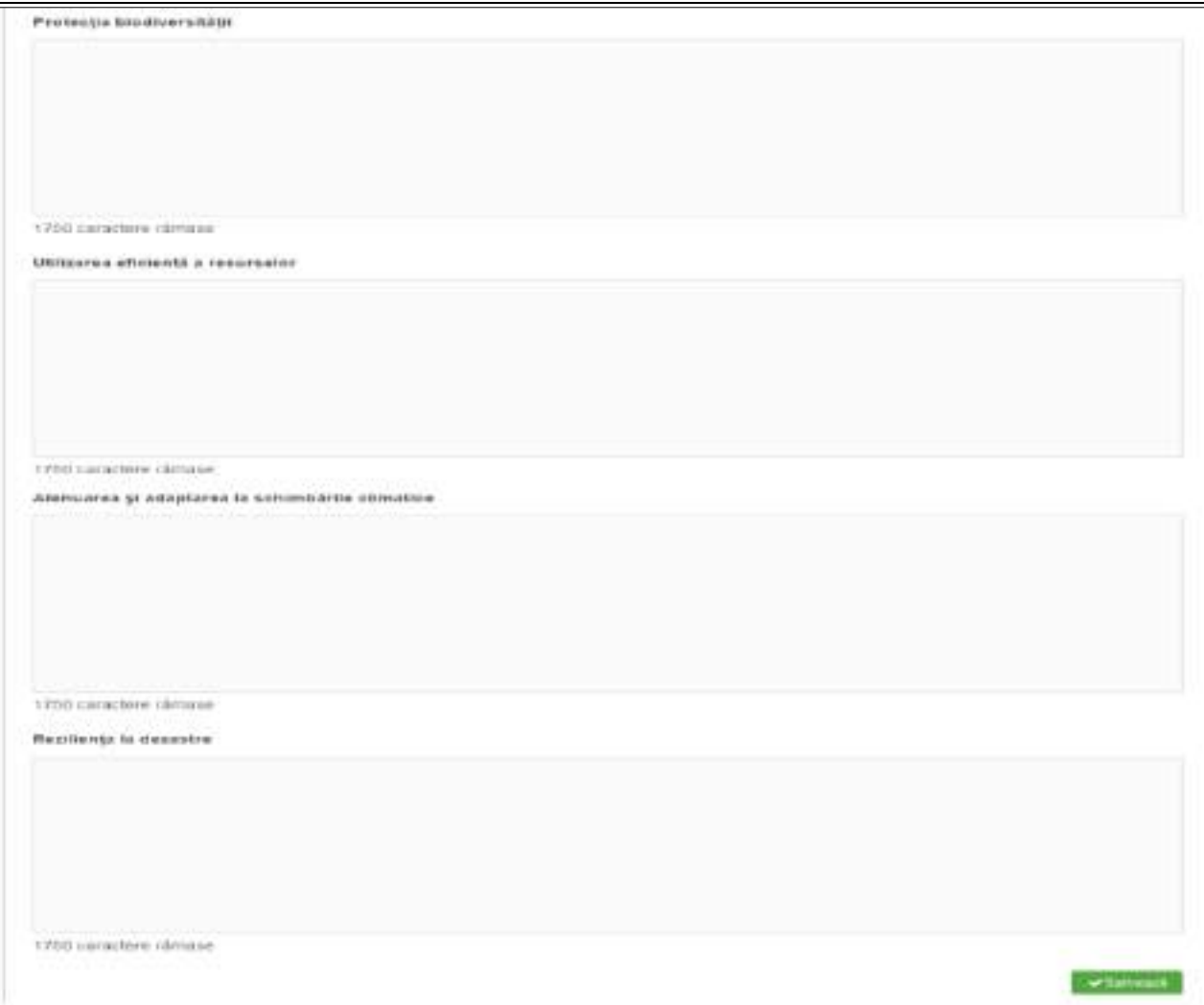

**EGALITATEA DE ȘANSE** - A se vedea în acest sens recomandările din *Ghidul privind integrarea principiilor orizontale în cadrul proiectelor finanţate din Fondurile Europene Structurale și de Investiţii 2014-2020:*

- [https://www.fonduri-ue.ro/images/files/documente](https://www.fonduri-ue.ro/images/files/documente-relevante/orientari_beneficiari/Ghid.egalitate.sanse.1.pdf)[relevante/orientari\\_beneficiari/Ghid.egalitate.sanse.1.pdf](https://www.fonduri-ue.ro/images/files/documente-relevante/orientari_beneficiari/Ghid.egalitate.sanse.1.pdf);
- [https://www.fonduri-ue.ro/images/files/documente](https://www.fonduri-ue.ro/images/files/documente-relevante/orientari_beneficiari/Ghid.egalitate.sanse.2.pdf)[relevante/orientari\\_beneficiari/Ghid.egalitate.sanse.2.pdf](https://www.fonduri-ue.ro/images/files/documente-relevante/orientari_beneficiari/Ghid.egalitate.sanse.2.pdf)

și, dacă este cazul, măsurile minime impuse prin Ghidul solicitantului.

#### **Egalitatea de gen**

- ➢ Pentru a promova egalitatea de gen, proiectul trebuie să încorporeze diverse acţiuni, ca parte integrantă a stadiilor din ciclul de viață al unui proiect, care să reflecte modul în care va fi transpus principiul mai sus menţionat.
- ➢ Respectarea principiului egalităţii de gen presupune asigurarea unui nivel egal de vizibilitate, afirmare și participare pentru ambele sexe în toate sferele vieții publice și

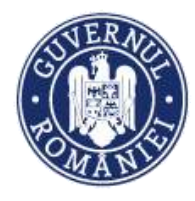

private. Egalitatea de gen este opusul inegalității de gen, nu a diferențelor de gen, și urmărește promovarea participării depline a femeilor și bărbaților în societate.

- ➢ Se vor prezenta, după caz, acele măsuri specifice prin care se asigură respectarea prevederilor legale în domeniul egalității de gen.
- $\triangleright$  Se completează cu o prezentare a modului în care beneficiarul va asigura egalitatea de şanse și de tratament între angajaţi, femei şi bărbaţi, în cadrul relaţiilor de muncă de orice fel.

#### **Nediscriminare**

- ➢ Pentru a asigura respectarea principiului nediscriminării, proiectul trebuie să ofere o descriere a modului în care activitățile desfășurate se supun reglementărilor care interzic discriminarea.
- $\triangleright$  Se completează cu o prezentare a modului în care beneficiarul va asigura condițiile pentru prevenirea oricărei forme de discriminare în implementarea proiectului.
- > Prin discriminare se înțelege "orice deosebire, excludere, restricție sau preferință, pe bază de rasă, naționalitate, etnie, limbă, religie, categorie socială, convingeri, sex, orientare sexuală, vârstă, handicap, boală cronică necontagioasă, infectare HIV, apartenență la o categorie defavorizată, precum și orice alt criteriu care are ca scop sau efect restrângerea, înlăturarea recunoașterii, folosinței sau exercitării, în condiții de egalitate, a drepturilor omului și a libertăților fundamentale sau a drepturilor recunoscute de lege, în domeniul politic, economic, social și cultural sau în orice alte domenii ale vieții publice" (Ordonanța de Guvern nr. 137/2000 privind prevenirea și sancționarea tuturor formelor de discriminare, Art. 2.1).

#### **Accesibilitate persoane cu dizabilități**

- $\triangleright$  Conceptul de accesibilitate este definit în "Strategia europeană a dizabilității 2010 2020 -Reînnoirea angajamentului către o Europă fără bariere" ca "posibilitatea asigurată persoanelor cu dizabilități de a avea acces, în condiții de egalitate cu ceilalți cetățeni, la mediul fizic, transport, tehnologii și sisteme de informații și comunicare, precum și la alte facilități și servicii ".
- ➢ Se completează cu o prezentare a modului în care solicitantul se va asigura că principiul accesibilității va fi respectat. (în cadrul tuturor investiţiilor în infrastructură, se va avea în vedere ca toate obstacolele fizice să fie înlăturate / ameliorate, vor fi prevăzute spatii speciale de acces în vederea asigurării accesibilității pentru persoanele cu dizabilități, îndeplinind astfel prevederile legislatiei în vigoare cu privire la accesul în clădirile și structurile de utilitate publică).

#### **Schimbări demografice**

➢ Conceptul de "**schimbări demografice**" descrie structura de vârstă a unei populații care se adaptează permanent la schimbări în condițiile sau mediul de viață. În consecință,

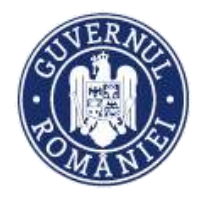

modificările în compoziția structurii de vârstă reprezintă rezultatul schimbărilor sociale.

- ➢ Uniunea Europeană se confruntă cu schimbări demografice majore, reprezentate de:
	- Îmbătrânirea populației;
	- Rate scăzute ale natalității;
	- Structuri familiale modificate;
	- Migrație.
- $\triangleright$  Schimbările demografice impun o serie măsuri proactive, cum ar fi:
	- îmbunătățirea condițiilor de muncă și a posibilităților de angajare a persoanelor în vârstă;

**DEZVOLTARE DURABILĂ** - A se vedea în acest sens recomandările din Ghidul privind integrarea principiilor orizontale în cadrul projectelor finantate din Fondurile Europene Structurale și de Investiții 2014-2020, și, dacă este cazul măsurile minime impuse prin Ghidul solicitantului

#### **Poluatorul plătește**

 $\triangleright$  Se completează prin referirea la modul în care proiectul va aduce o contributie la respectarea principiului care prevede ca plata costurilor cauzate de poluare să fie suportată de cei care o generează

#### **Protecția biodiversității**

- > În vederea protejării acestui valoros capital natural și asigurării unei stări favorabile de conservare a habitatelor naturale, este importantă implementarea măsurilor privind conservarea și protejarea biodiversității în orice proiect de dezvoltare viitoare.
- ➢ Biodiversitatea implică patru nivele de abordare, respectiv diversitatea ecosistemelor, diversitatea speciilor, diversitatea genetică și diversitatea etnoculturală.
- $\triangleright$  Se completează, spre exemplu, prin referirea la modul în care proiectul va aduce o contribuție la implementarea legislației privind managementul ariilor naturale protejate, conservarea zonelor umede etc.

#### **Utilizarea eficientă a resurselor**

➢ Se va completa cu descrierea efectivă a activităţilor din proiect orientate către direcționarea investițiilor spre opțiunile cele mai economice din punct de vedere al utilizării resurselor și cele mai durabile, evitarea investițiilor care pot avea un impact negativ semnificativ asupra mediului sau climatului și sprijinirea acțiunilor de atenuare a altor eventuale impacturi, adoptarea unei perspective pe termen lung pentru compararea costului diferitelor opțiuni de investiții asupra ciclului de viață sau creșterea utilizării achizițiilor publice ecologice.

#### **Atenuarea și adaptarea la schimbările climatice**

➢ Prin schimbări climatice se înțeleg acele schimbări ale climatului pe glob datorită activității

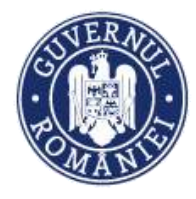

umane, în principal datorită emisiilor de gaze cu efect de seră (CO2, metan, monoxid de azot etc.), al căror efect principal este încălzirea globală a atmosferei.

- ➢ Adaptarea înseamnă luarea de măsuri pentru a consolida rezistența societății la schimbările climatice și pentru a reduce la minimum impactul efectelor negative ale acestora.
- ➢ Atenuarea înseamnă reducerea sau limitarea emisiilor de gaze cu efect de seră.
- $\triangleright$  Se completează, spre exemplu, cu descrierea modului în care activitățile proiectului, prin măsurile dedicate ariilor naturale protejate, în special zonele împădurite, zonele umede sau alte tipuri de infrastructură verde, contribuie direct sau indirect la sechestrarea carbonului, etc;

#### **Reziliența la dezastre**

Se completează cu descrierea modului în care activitățile proiectului contribuie, spre exemplu, la măsurile de protecție a biodiversității, inclusiv crearea de zone umede, refacerea ecosistemelor și alte măsuri de infrastructură verde, ce contribuie la reținerea naturală a apei și reducerea riscului de secetă, prevenirea și reducerea riscurilor de inundații și incendii de pădure.

**NOTĂ: completarea informațiilor va fi realizată în conformitate cu prevederile Ghidului Solicitantului**

# **2.1.18. Metodologie**

# ➢ Se completează câmpul funcției cu datele proiectului și se apasă butonul .

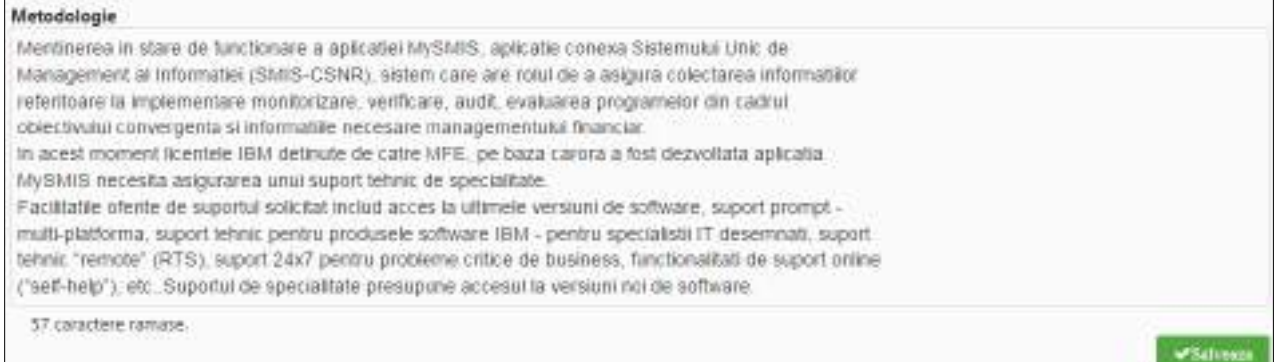

#### Vor fi descrise/detaliate:

- managementul proiectului: organizaţiile implicate, echipa de proiect, rolul managerului de proiect, repartizarea atribuțiilor, rolurile persoanelor implicate etc.
- modalitatea de identificare şi implicare a membrilor grupului țintă în activitățile proiectului, dacă este cazul;
- modul în care se face monitorizarea implementării proiectului;
- măsurile minime de informare și publicitate prevăzute.

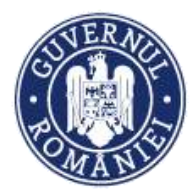

*MySMIS2014 – FrontOffice*

**NOTĂ: Fiecare autoritate de management va stabili în detaliu și va infoma potențialii beneficiari despre informațiile solicitate în această secțiune.** 

### **2.1.19. Specializare inteligentă**

➢ Se completează câmpurile funcției cu datele proiectului și se apasă butonul

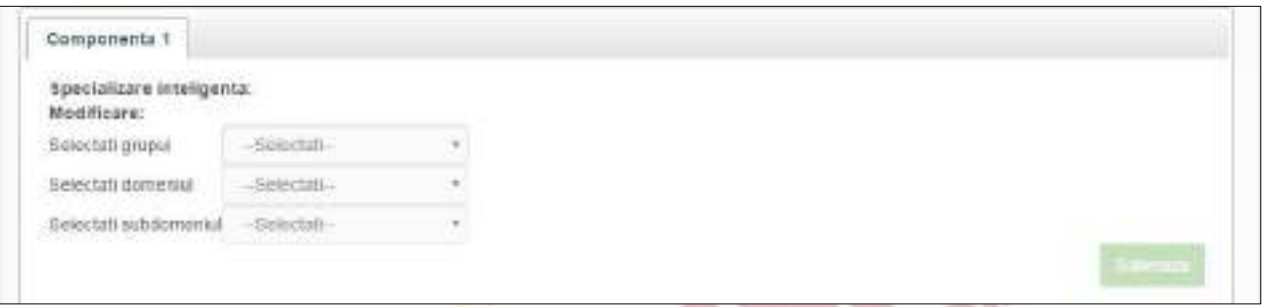

Pentru cele trei câmpuri**: grup, domeniu și subdomeniu**, se selectează din lista predefinită aferentă.

# **2.1.20. Descrierea investiției**

▶ Se completează câmpurile funcției cu datele proiectului și se apasă butonul █ v salveaza ]

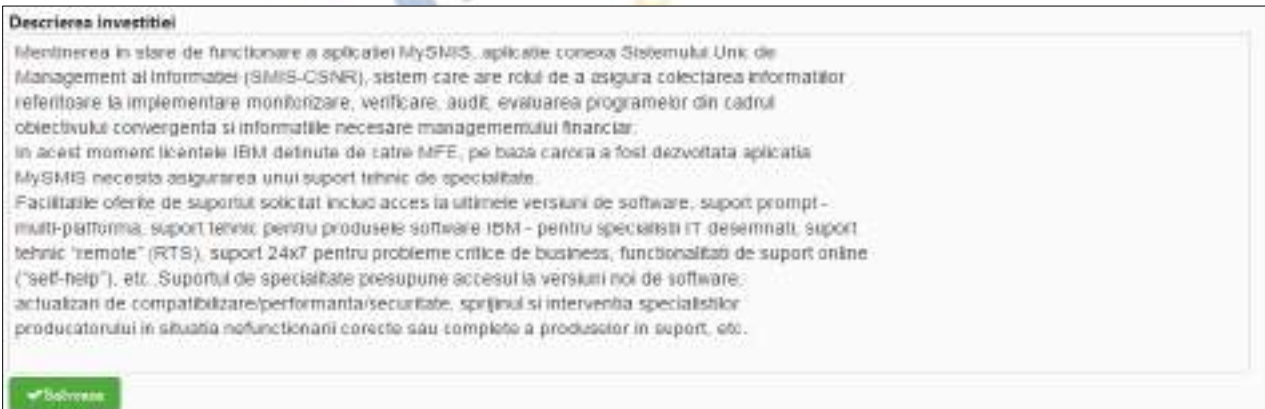

# **2.1.21. Coerența cu politica de mediu**

# ➢ Se completează câmpurile funcției cu datele proiectului și se apasă butonul .

Descrieti modul in care proiectul contribuie la obiectivele politicii de mediu si le ia in considerare, inclusiv in ceea ce priveste schimbarile climatice

Protectul va respects politics UE cu privre la dezvoltarea durable. Se estimeaza ca, juand inconsiderare specificitatea POAT, activitatie intreprinse in cadrul projectului, vior avea o influenta neutra asupra acestei teme orizontale. Acolo unde este relevant, se va urmari impactul pozitiv al projectivké asupra dezvoltatě durabile.

411 caractere ramase

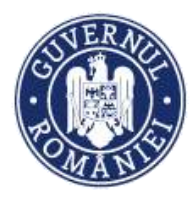

#### *MySMIS2014 – FrontOffice*

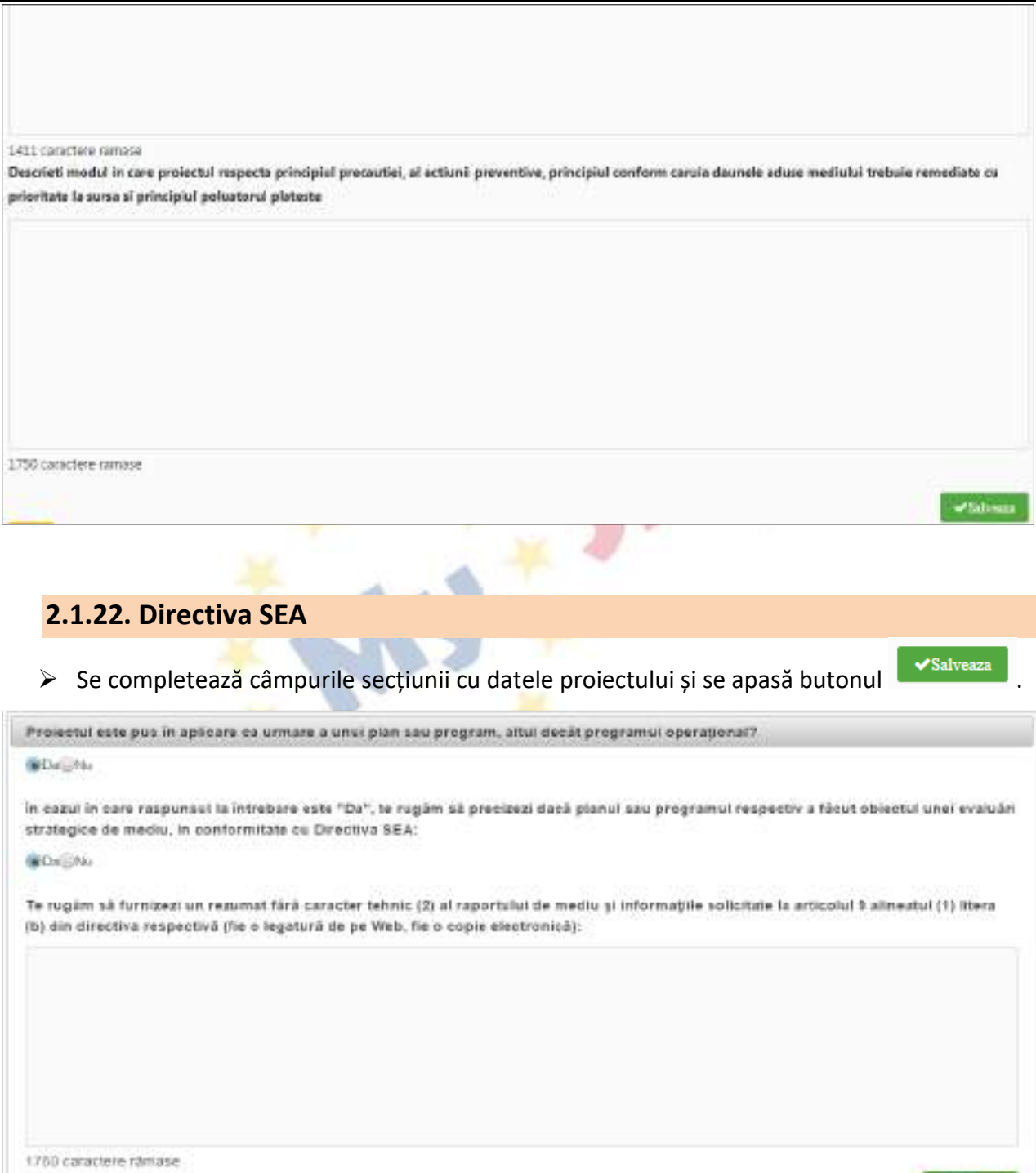

# **2.1.23. Directiva EIM**

➢ Se completează câmpurile secțiunii cu datele proiectului și se apasă butonul .

**Affairs** 

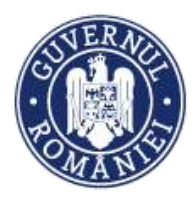

#### *MySMIS2014 – FrontOffice*

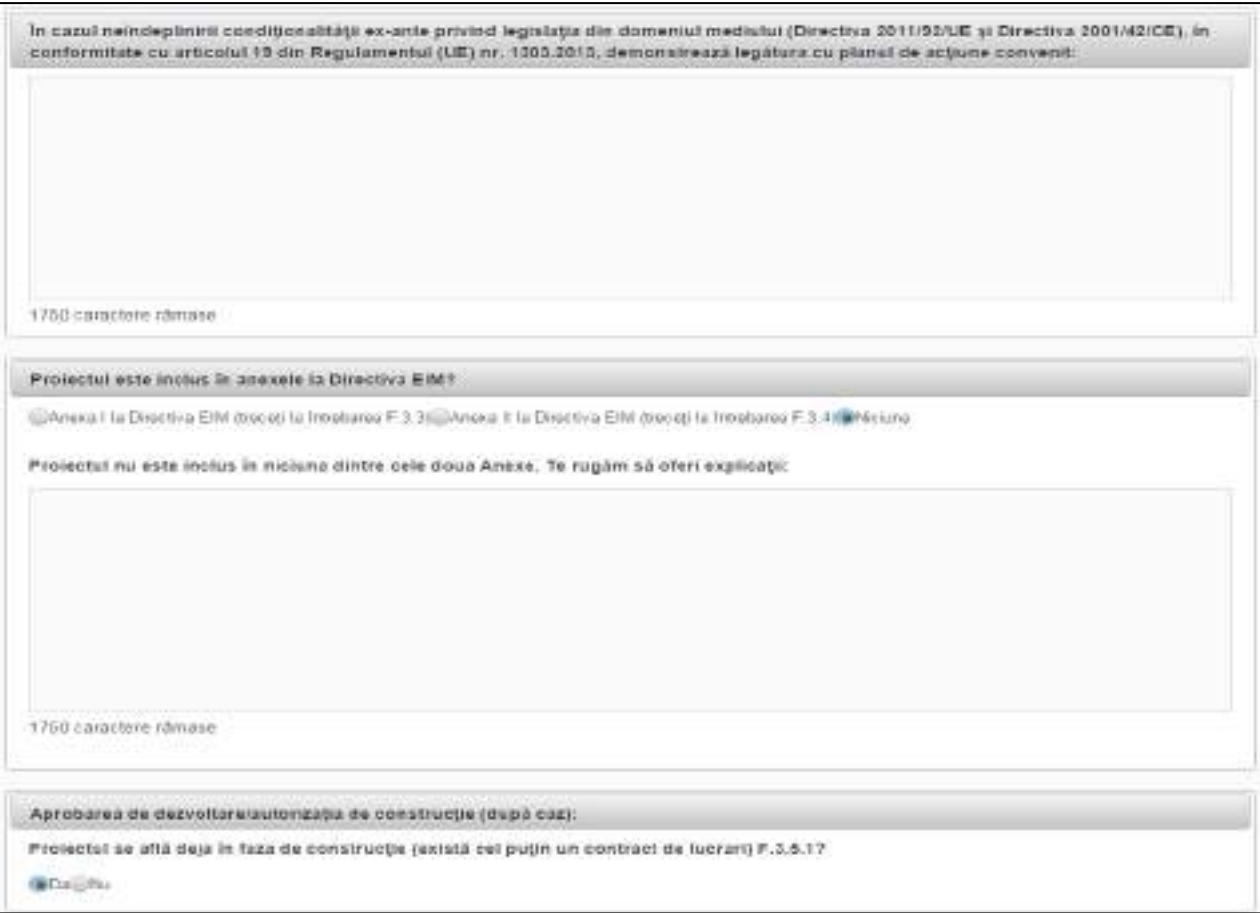

La întrebarea *Proiectul este inclus în anexele la Directiva EIM?,* în funcție de alegerea uneia din cele trei variante de răspuns, se deschid alte câmpuri care trebuie completate.

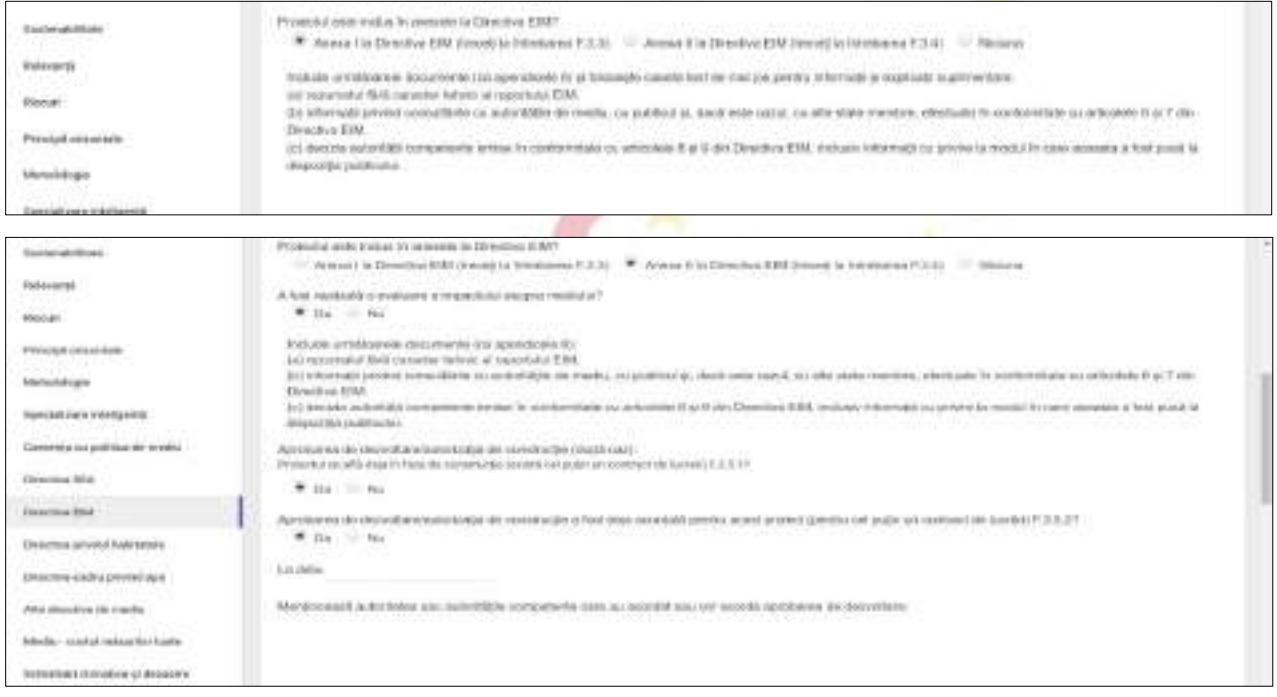

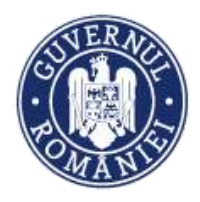

#### *MySMIS2014 – FrontOffice*

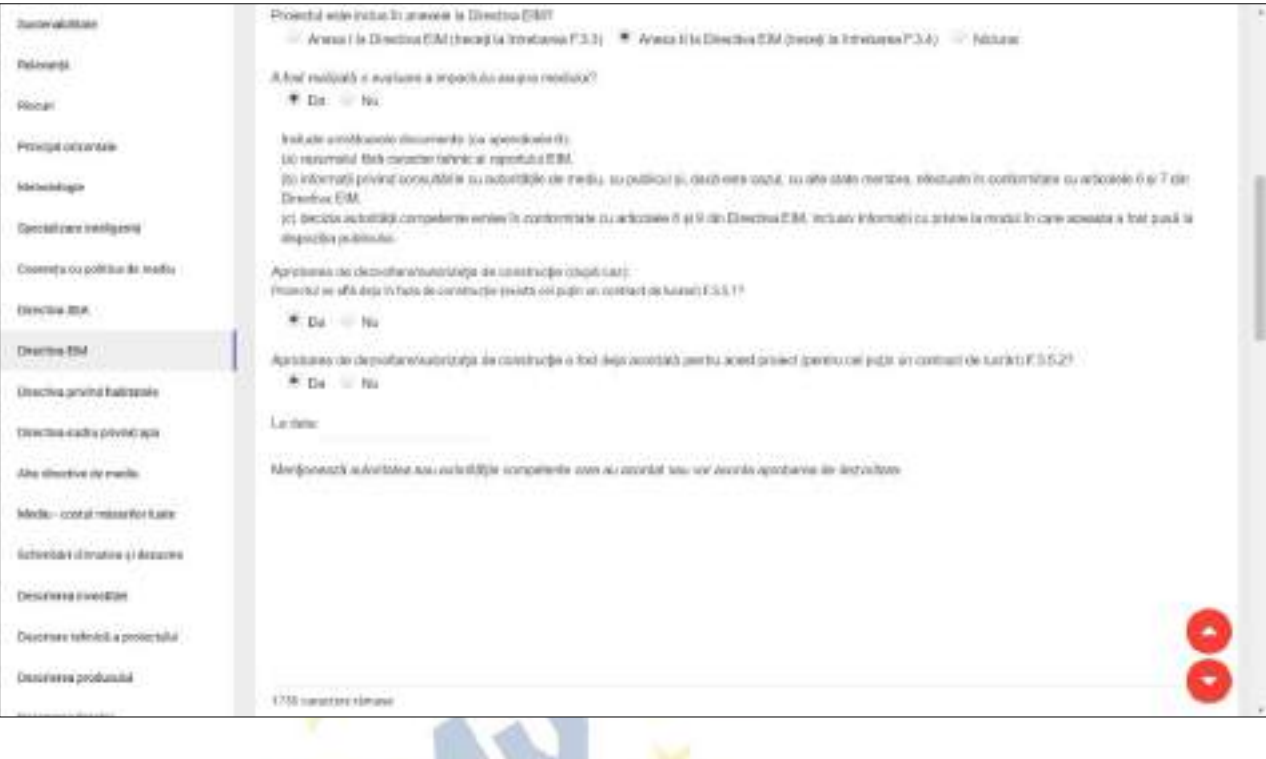

# **2.1.24. Directiva privind habitatele**

# ➢ Se completează câmpurile secțiunii cu datele proiectului și se apasă butonul .

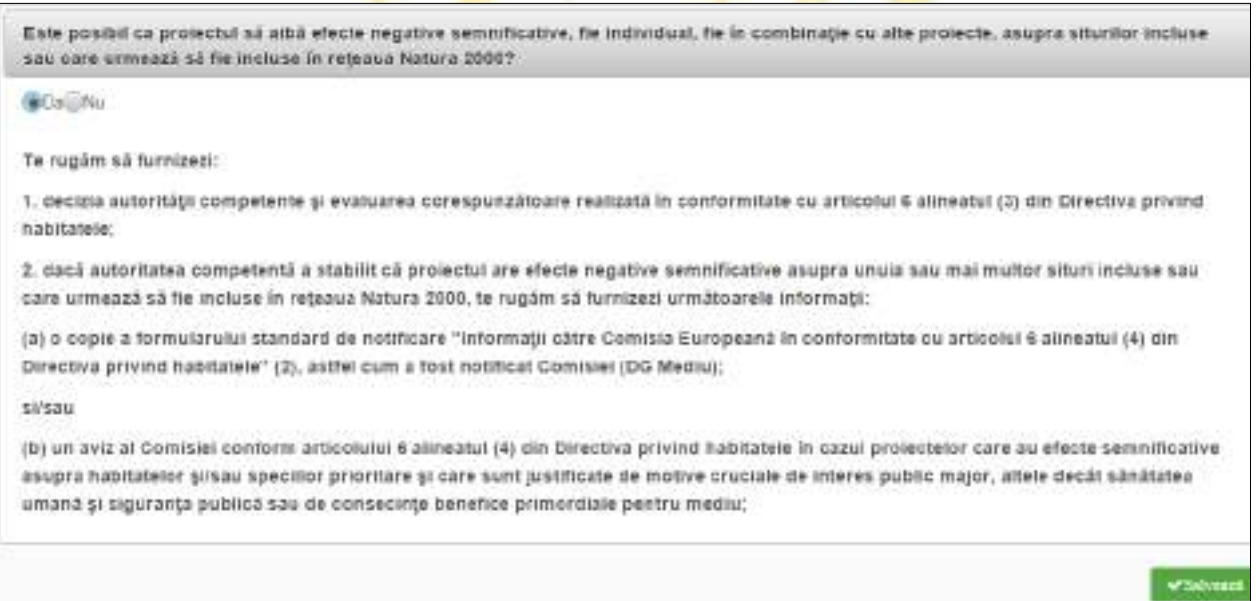

# **2.1.25. Directiva-cadru privind apa**

➢ Se completează câmpurile secțiunii cu datele proiectului și se apasă butonul .

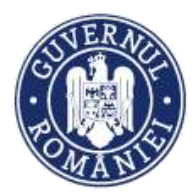

#### *MySMIS2014 – FrontOffice*

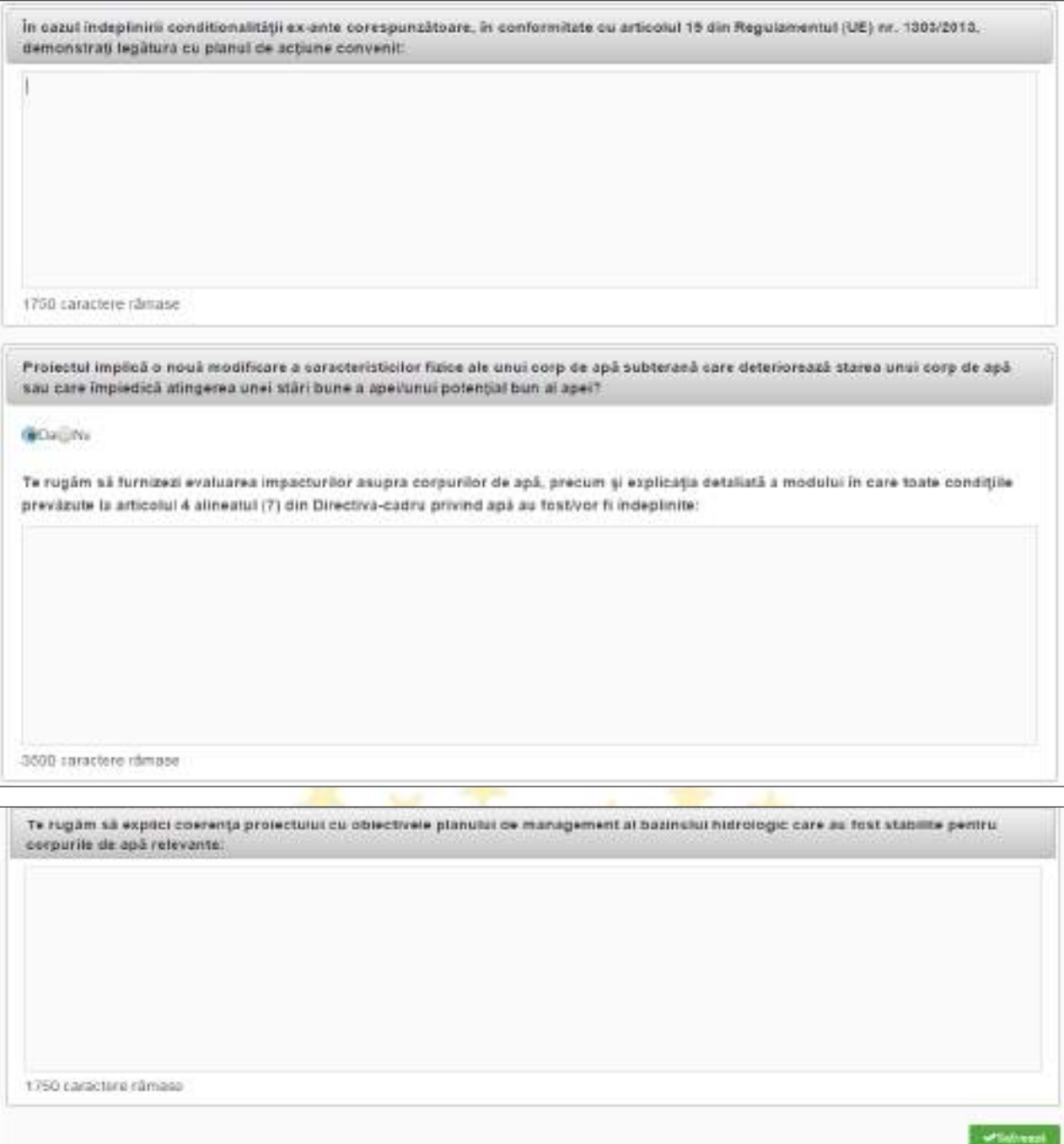

## **2.1.26. Alte directive de mediu**

➢ Se completează câmpurile secțiunii cu datele proiectului și se apasă butonul .

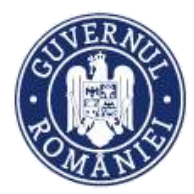

#### *MySMIS2014 – FrontOffice*

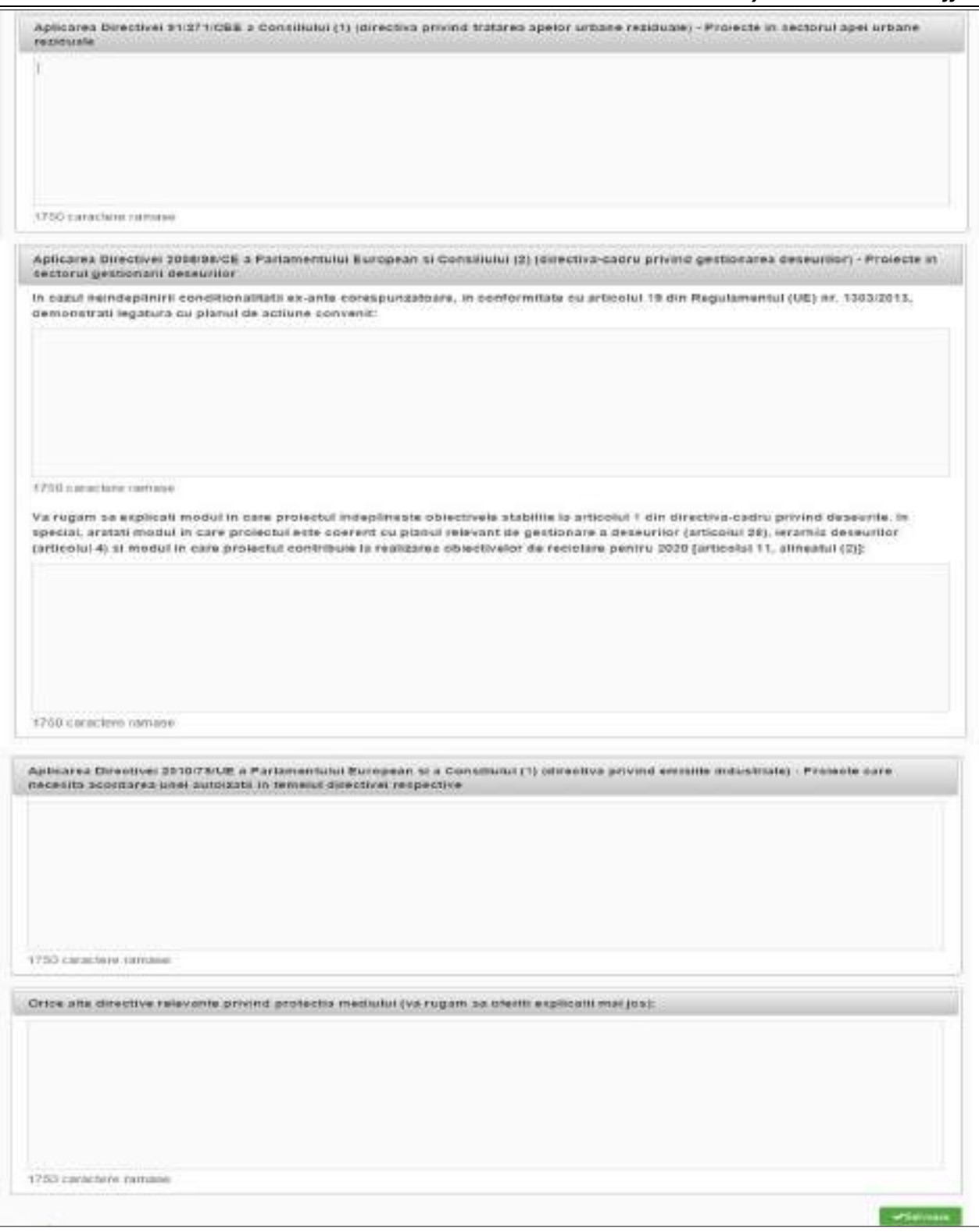

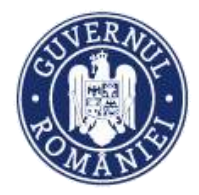

#### *MySMIS2014 – FrontOffice*

# **2.1.27. Mediu - costul măsurilor luate**

➢ Se completează câmpurile secțiunii cu datele proiectului și se apasă butonul .

in cazul unor astfel de costurt, au fost incluse in analiza cost-beneficis? GOVERN Vá rugám sá estimas proportia costului másunior luate pentru a reduce si/sau compensa efectele negative asupra mediului: k, Và ruglim să descrieți măsurile luate pentru combaterea efectelor negative: 1750 caractere râmase **VSalusial** 

# **2.1.28. Schimbări climatice și dezastre**

➢ Se completează câmpurile secțiunii cu datele proiectului și se apasă butonul .

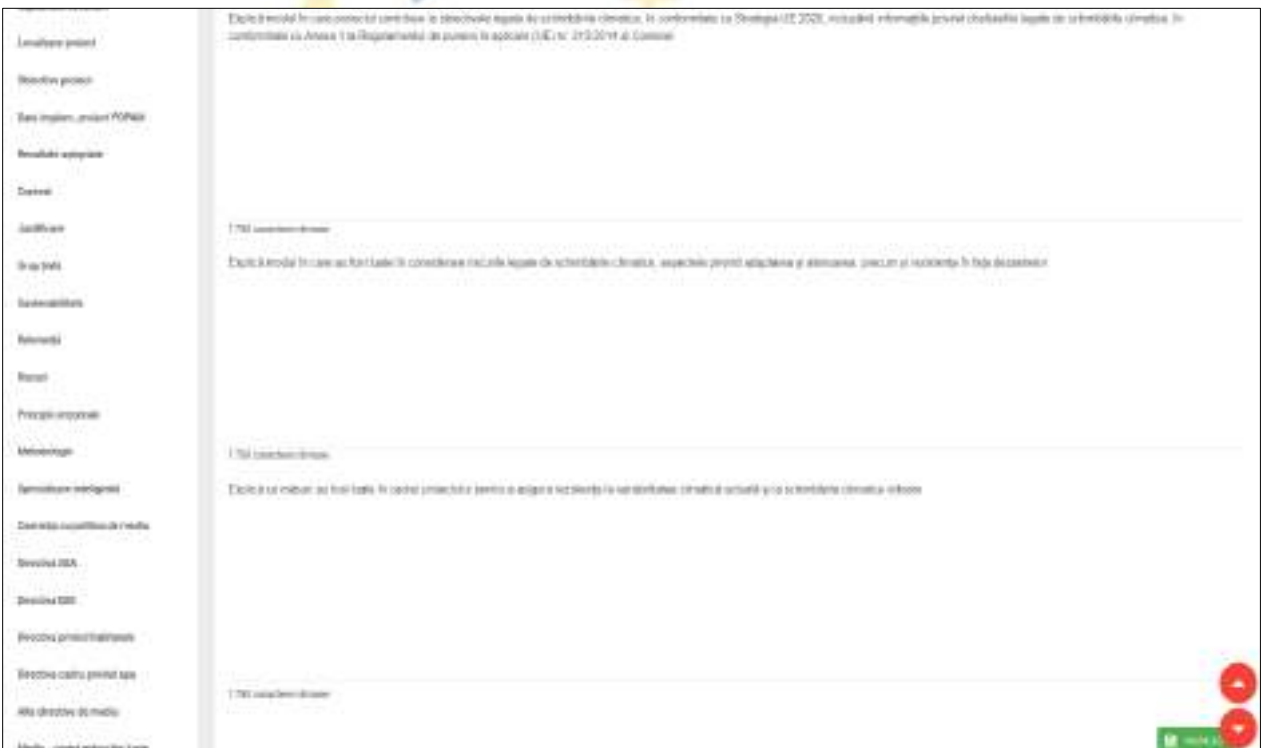

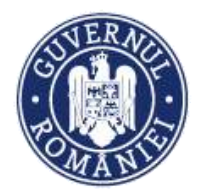

# **2.1.29. Descriere tehnică a proiectului**

*MySMIS2014 – FrontOffice*

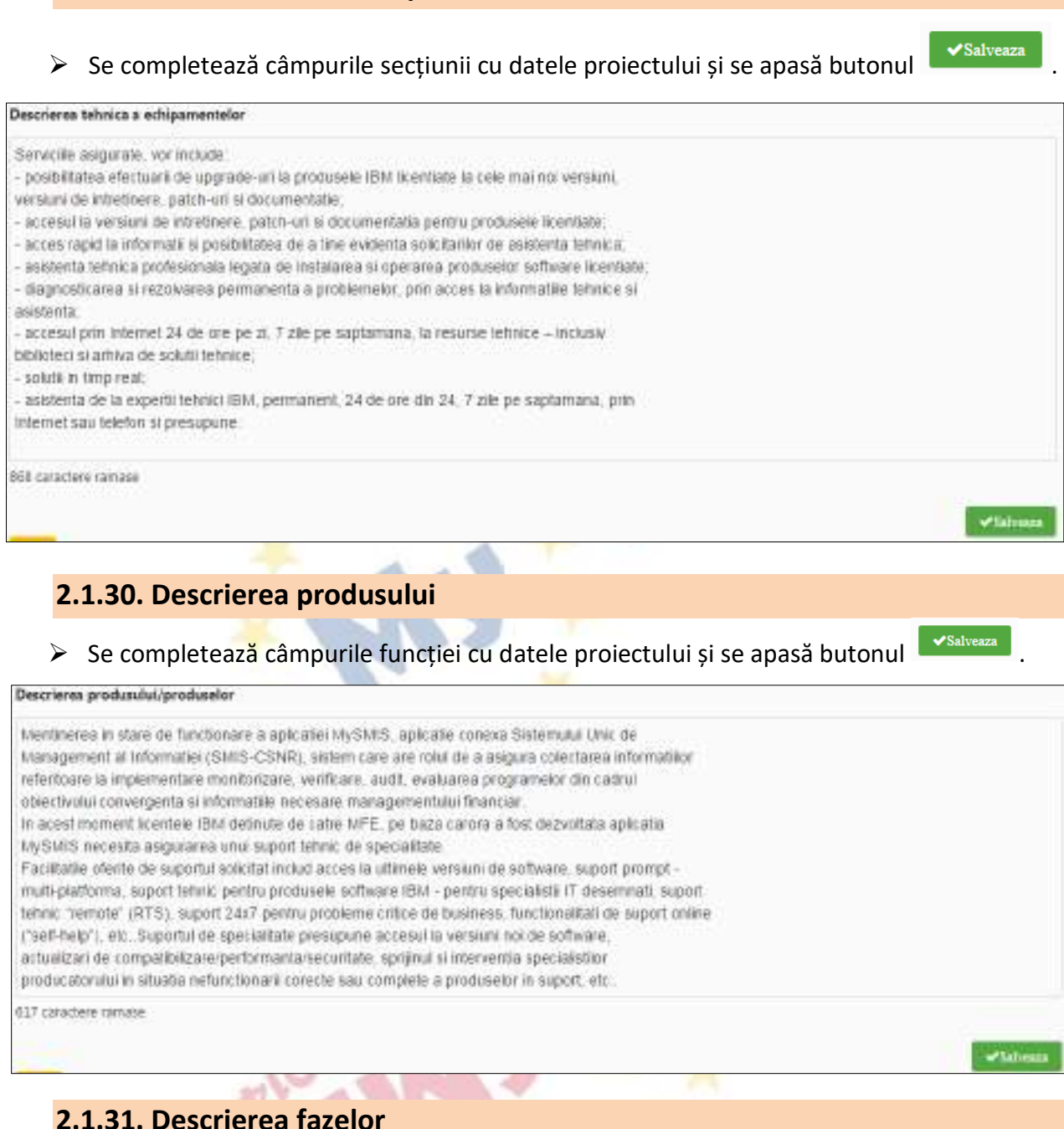

▶ Se completează câmpurile funcției cu datele proiectului și se apasă butonul <mark>E YSalveaza</mark>

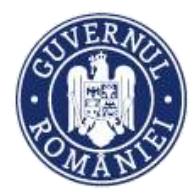

*MySMIS2014 – FrontOffice*

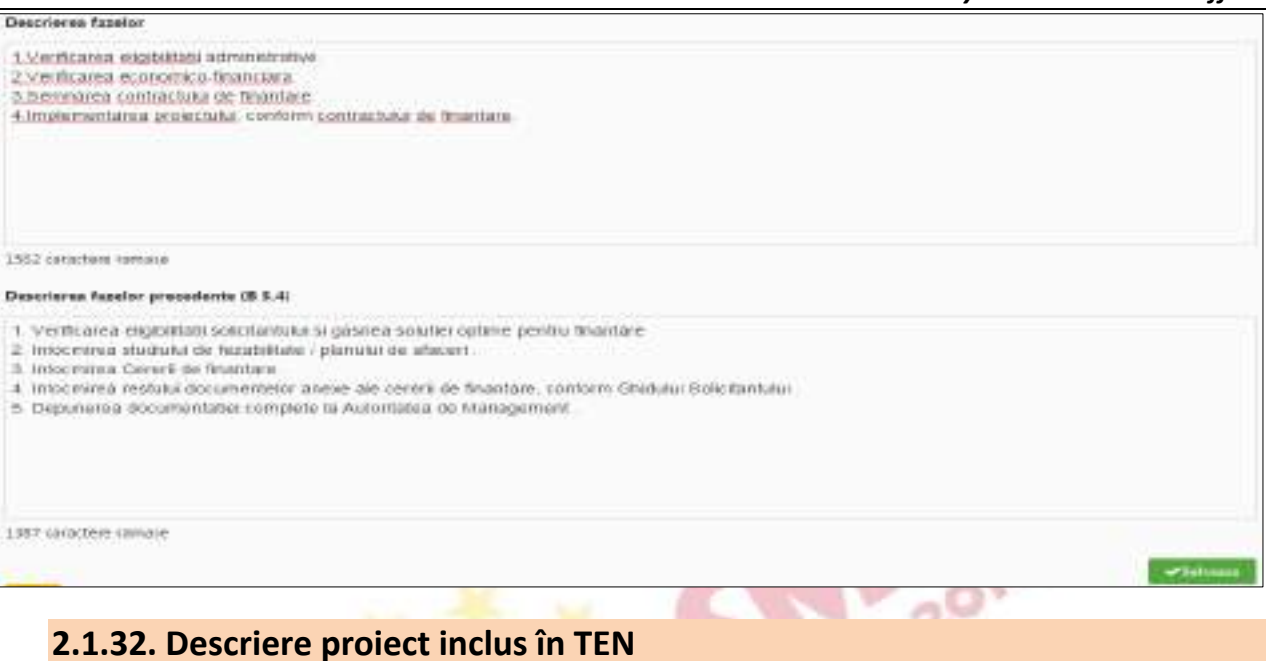

# ➢ Se completează câmpul funcției cu datele proiectului și se apasă butonul .

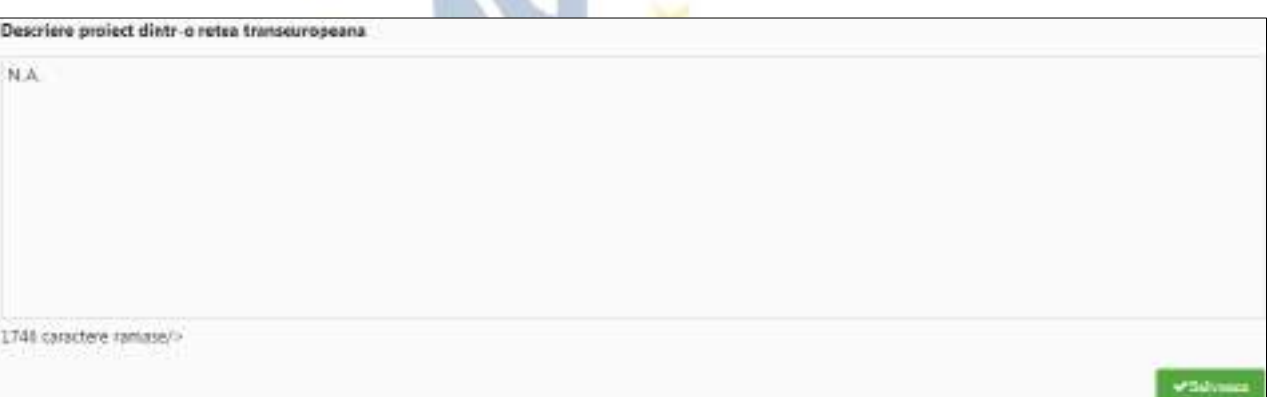

# **2.1.33. Sprijin IMM locuri de muncă**

# ➢ Se completează câmpul funcției cu datele proiectului și se apasă butonul .

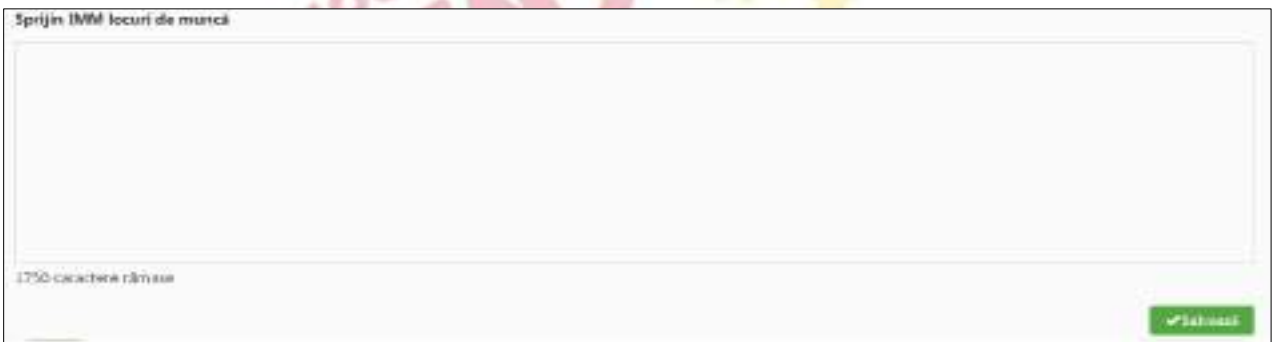

# **2.1.34. Sprijin intreprinderi OT 1,2,4**

▶ Se completează câmpul funcției cu datele proiectului și se apasă butonul **.** <sup>★ Salveaza</sup>

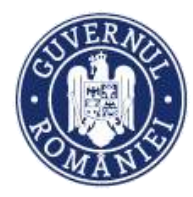

*MySMIS2014 – FrontOffice*

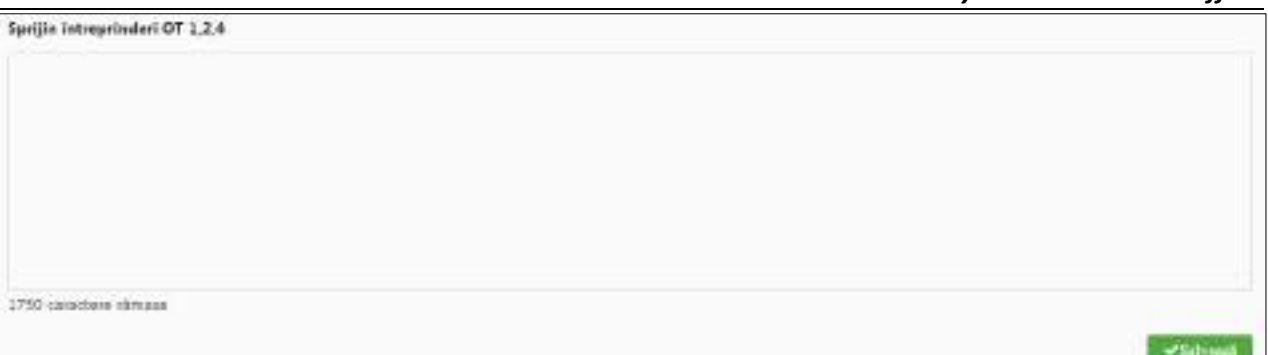

# **2.1.35. Exploatare infrastructură**

Descrieres utilizarii optime a infrastructurii.

**NA** 

# ➢ Se completează câmpul funcției cu datele proiectului și se apasă butonul .

# **2.1.36. Studii de fezabilitate**

➢ Se completează câmpul funcției cu datele proiectului și se apasă butonul .

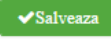

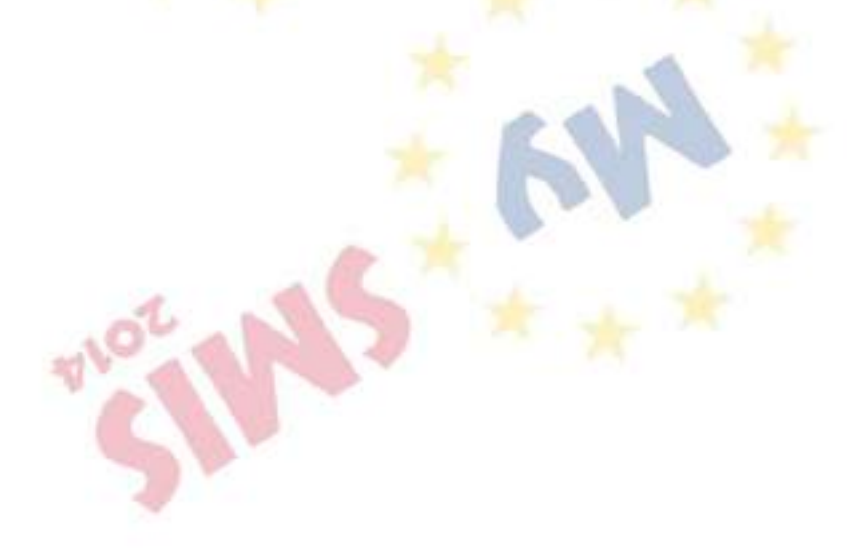

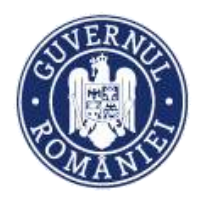

j.

# MINISTERUL INVESTIȚIILOR ȘI PROIECTELOR EUROPENE DIRECȚIA COORDONARE SMIS ȘI IT

*MySMIS2014 – FrontOffice*

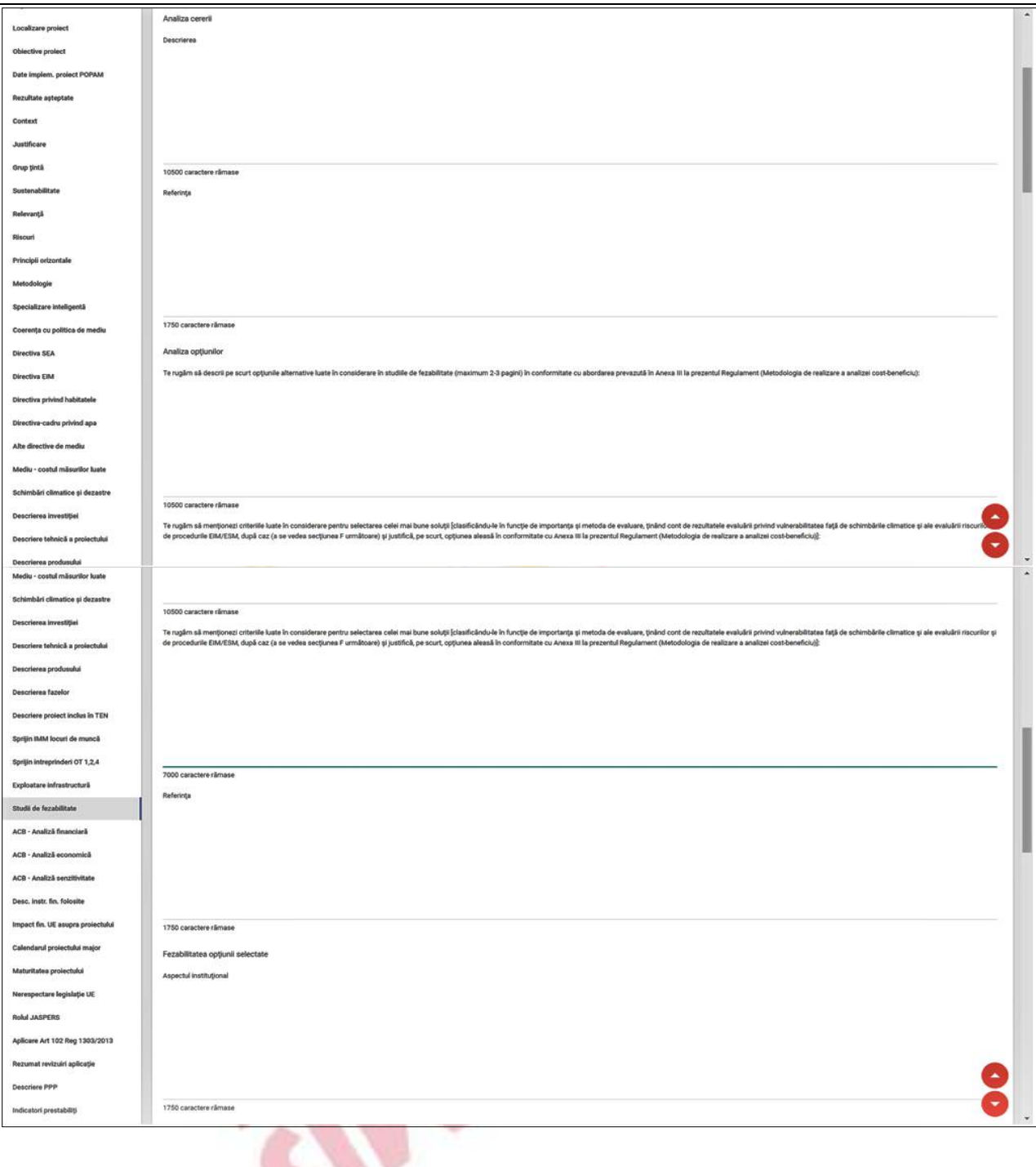

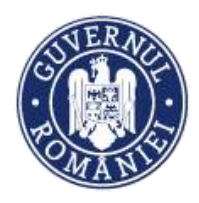

*MySMIS2014 – FrontOffice*

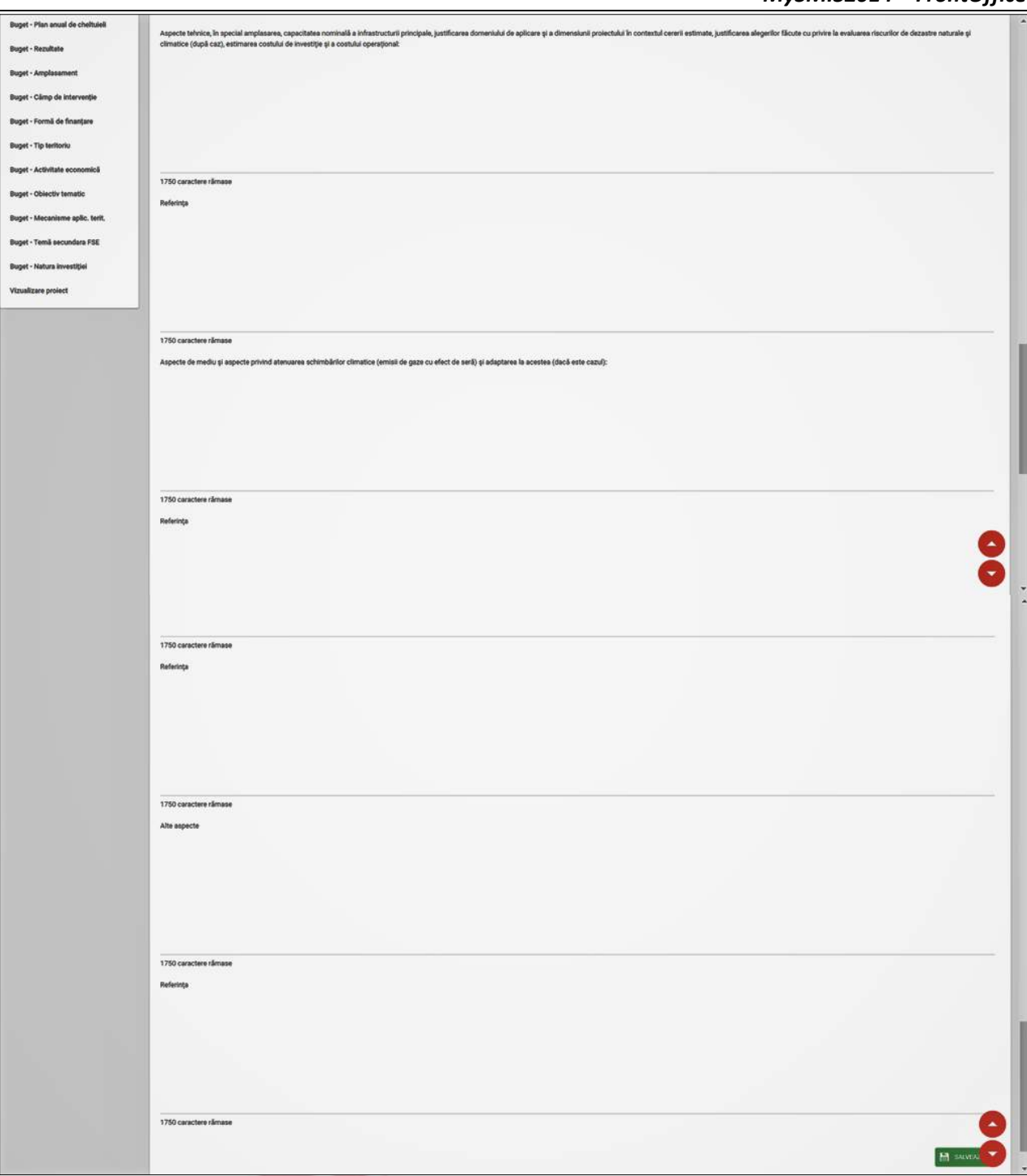

# **2.1.37. ACB - Analiză financiară**

▶ Se completează câmpurile funcției cu datele proiectului și se apasă butonul █ <del>v salveaza</del> ] *Câmpurile care nu se completează cu informații sunt dezactivate.*

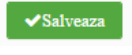

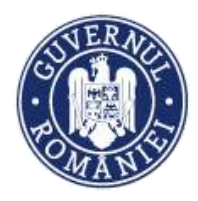

j.

# MINISTERUL INVESTIȚIILOR ȘI PROIECTELOR EUROPENE DIRECȚIA COORDONARE SMIS ȘI IT

*MySMIS2014 – FrontOffice*

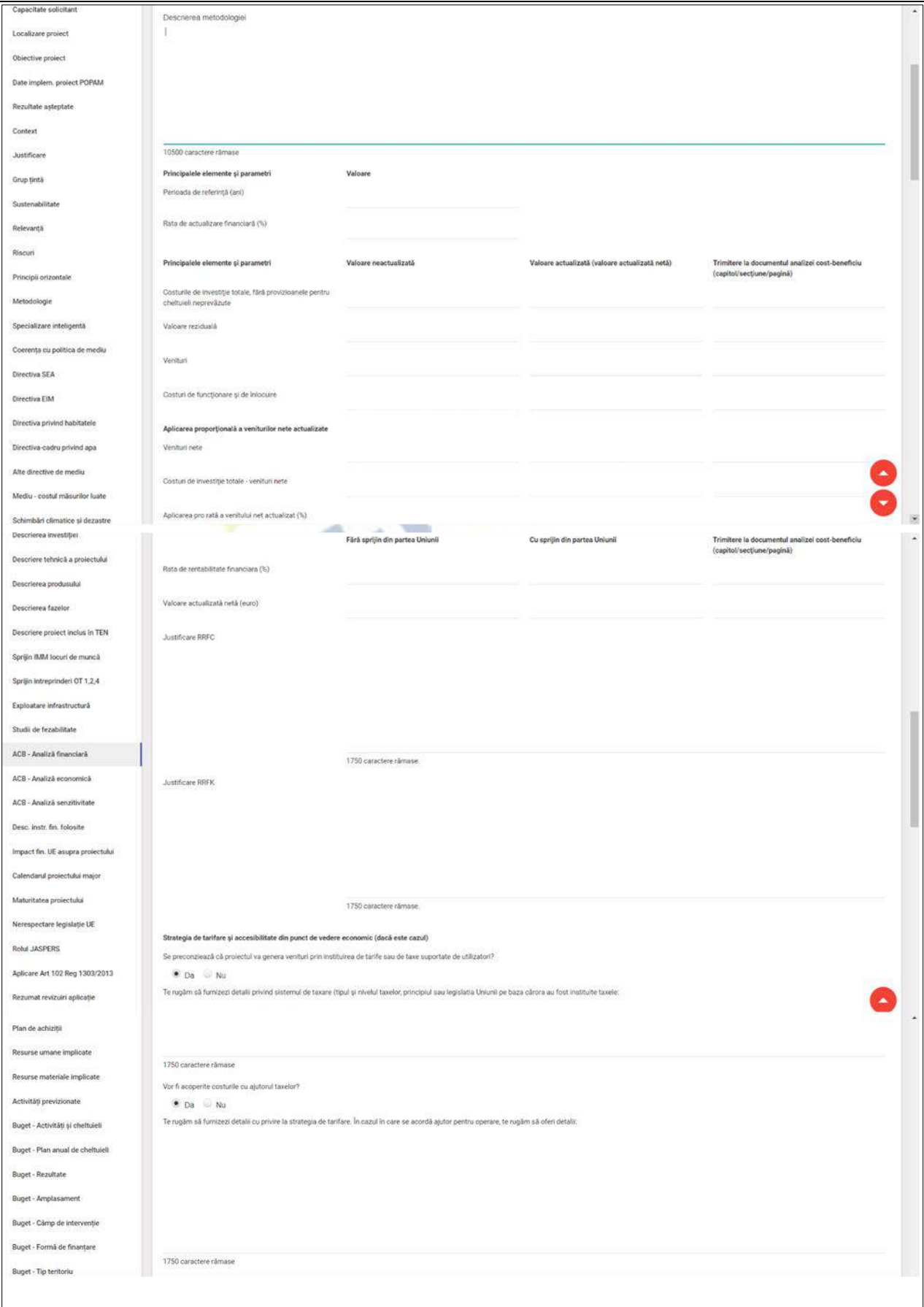

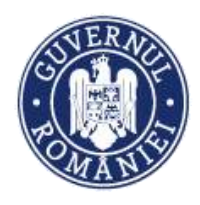

#### *MySMIS2014 – FrontOffice*

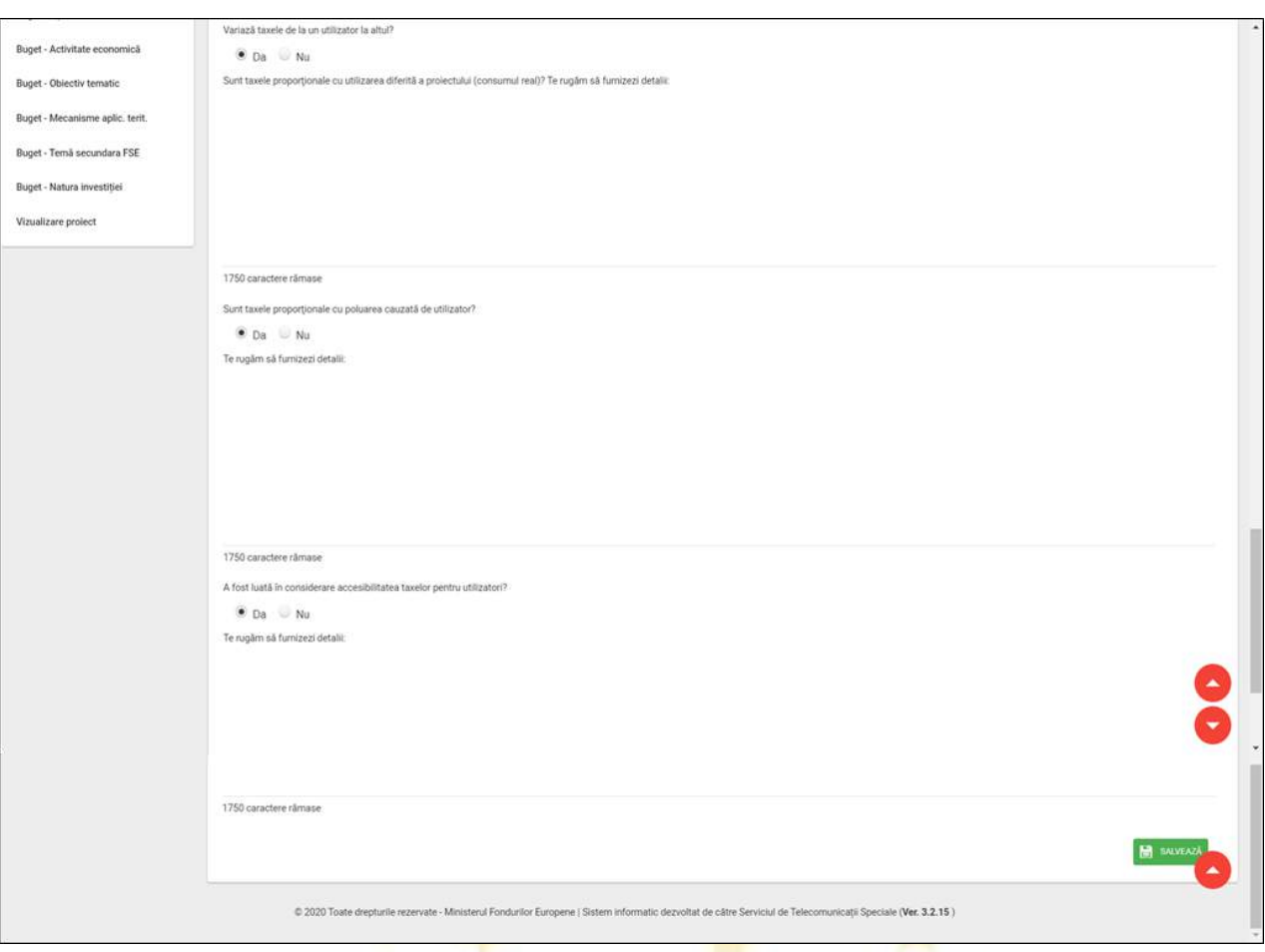

## **2.1.38. ACB - Analiză economică**

- $\triangleright$  Se completează câmpurile secțiunii cu datele proiectului și se apasă butonul  $\triangleright$  salveaza
- ➢ Pentru adăugarea de date se apasă butonul . Pentru editarea sau ștergerea informațiilor amintite se apasă butoanele pentru editare și butonul **pentru** ștergere.

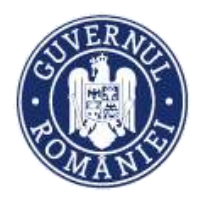

*MySMIS2014 – FrontOffice*

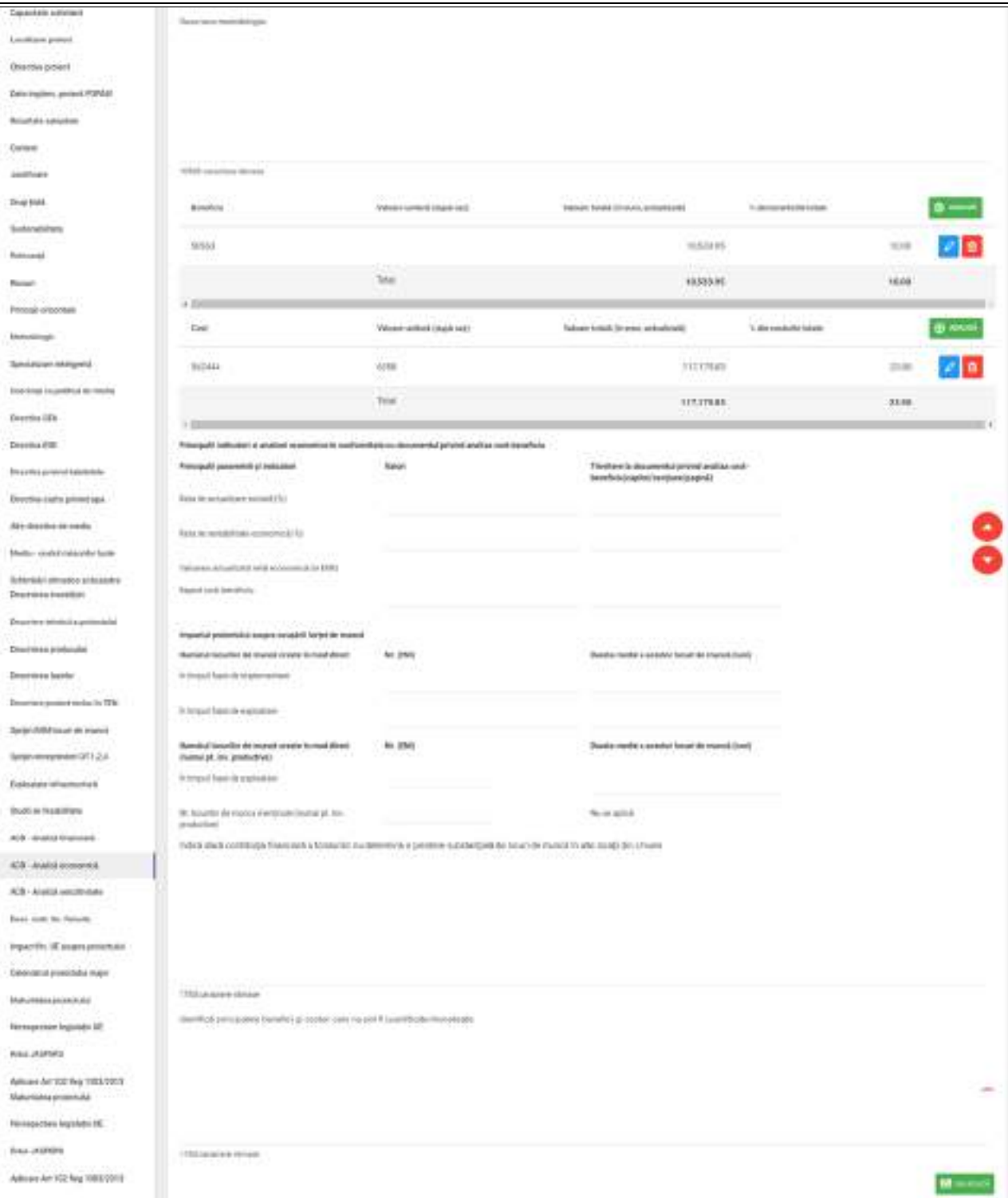

# **2.1.39. ACB - Analiză senzitivitate**

➢ Se completează câmpurile secțiunii cu datele proiectului și se apasă butonul .

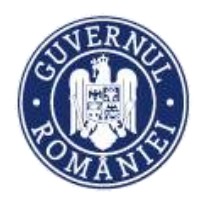

*MySMIS2014 – FrontOffice*

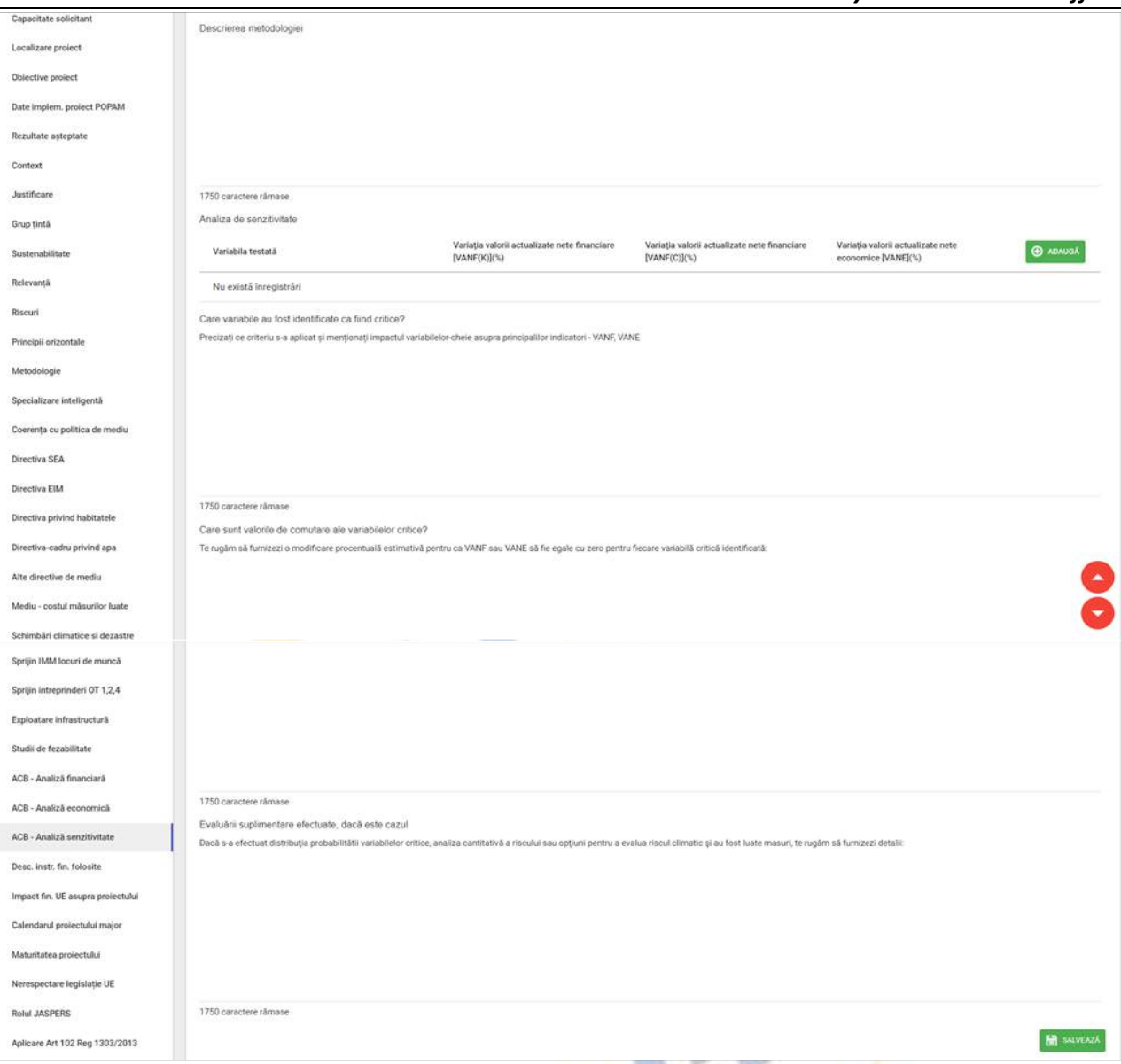

➢ Pentru adăugarea de date se apasă butonul . Pentru editarea sau ștergerea informațiilor amintite se apasă butoanele **de pentru editare și butonul <sup>a</sup> pentru ștergere**.

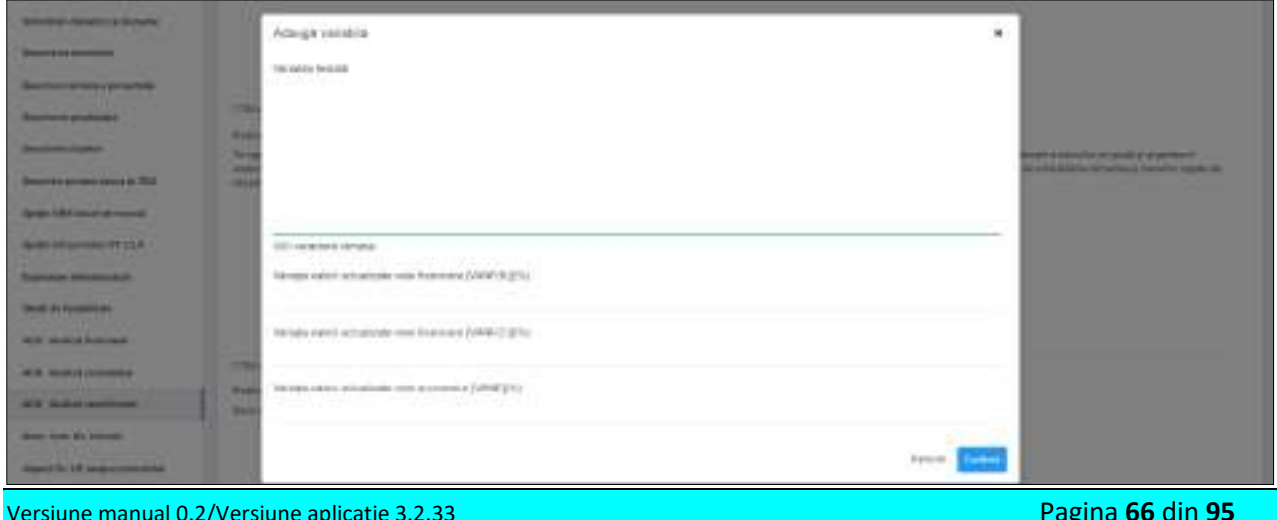

*Manual utiliz MySMIS2014\_FO\_Gestionare cont\_Cereri de finantare*

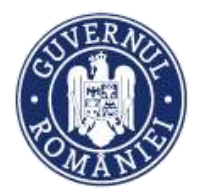

#### *MySMIS2014 – FrontOffice*

# **2.1.40. Desc. instr. fin. folosite**  $\triangleright$  Se completează câmpurile secțiunii cu datele proiectului și se apasă butonul  $\triangleright$  salveaza In case in care ver fi folosite instruments financiare pentru finantarea proiectului, te rugèm si descrii forma instrumentalor financiare (instrumente de capitaluri proprii asu de datoriel 1750 caractere climate. **Videout 2.1.41. Impact fin. UE asupra proiectului** ➢ Se completează câmpurile funcției cu datele proiectului și se apasă butonul .Sprijinul Uniunii va fi esențial pentru implementarea proiectului? **ODa** Nu Dacă da, vă rugăm să precizați în ce măsură va contribui la implementare. Salvează  $A = 100$ Sprijinul Uniunii va accelera implementarea proiectului? **ODa** Nu Dacă da, vă rugăm să indicați cum și în ce măsură va accelera implementarea.

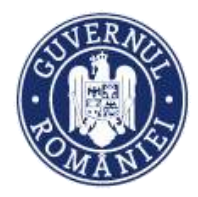

# **2.1.42. Calendarul proiectului major**

*MySMIS2014 – FrontOffice*

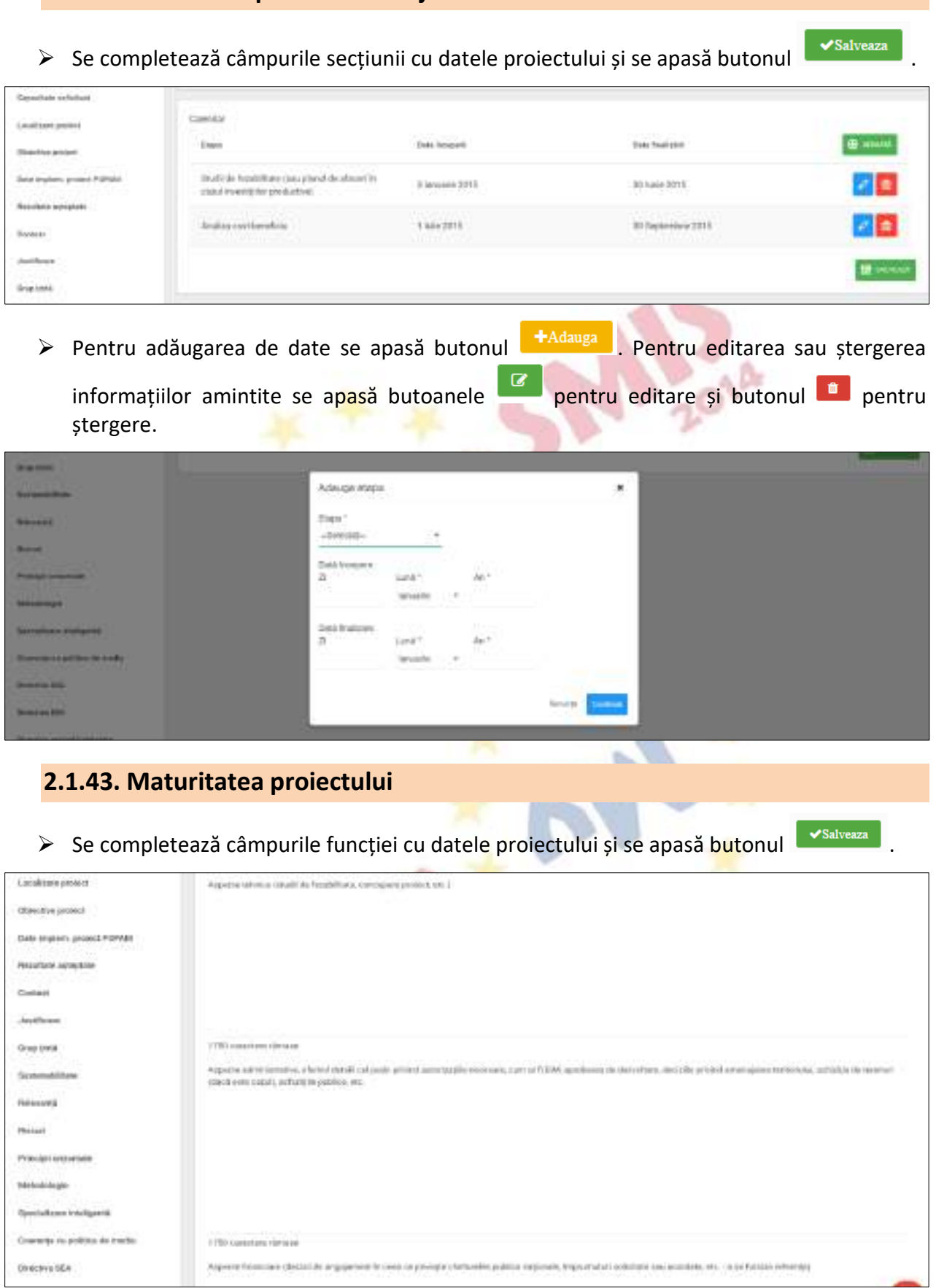

Versiune manual 0.2/Versiune aplicație 3.2.33 Pagina **68** din **95** *Manual utiliz MySMIS2014\_FO\_Gestionare cont\_Cereri de finantare*

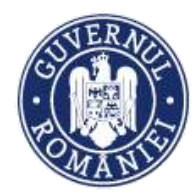

*MySMIS2014 – FrontOffice*

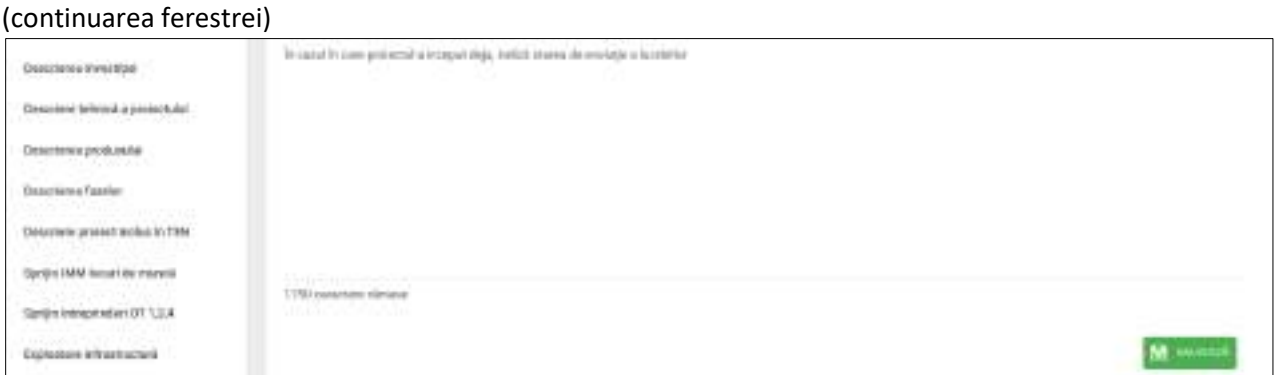

#### **Aspecte tehnice**

- ➢ *Maturitatea proiectului este dată de stadiul pregătirii documentaţiei proiectului (studiul de evaluare a impactului asupra mediului, studiul de fezabilitate în cazul proiectelor de infrastructură, autorizaţii/acorduri/avize, alte studii etc.).*
- ➢ *Alte elemente solicitate prin Ghid.*

#### **Aspecte administrative**

➢ *Se va descrie stadiul obţinerii aprobărilor, autorizaţiilor, avizelor prevăzute de legislaţia în vigoare și necesare pentru implementarea proiectului.*

#### **Aspecte financiare**

➢ *Pentru proiectele care includ activităţi de infrastructură vor fi prezentate rezultatele studiilor de fezabilitate inclusiv opţiunile analizate şi concluziile acestora.*

**In cazul în care proiectul a început deja**, indicați starea de evoluție a lucrărilor.

➢ *Se va evalua stadiul actual al lucrărilor derulate anterior (după caz).*

#### **2.1.44. Nerespectare legislație UE**

→ Se completează câmpurile secțiunii cu datele proiectului și se apasă butonul L vsalveaza

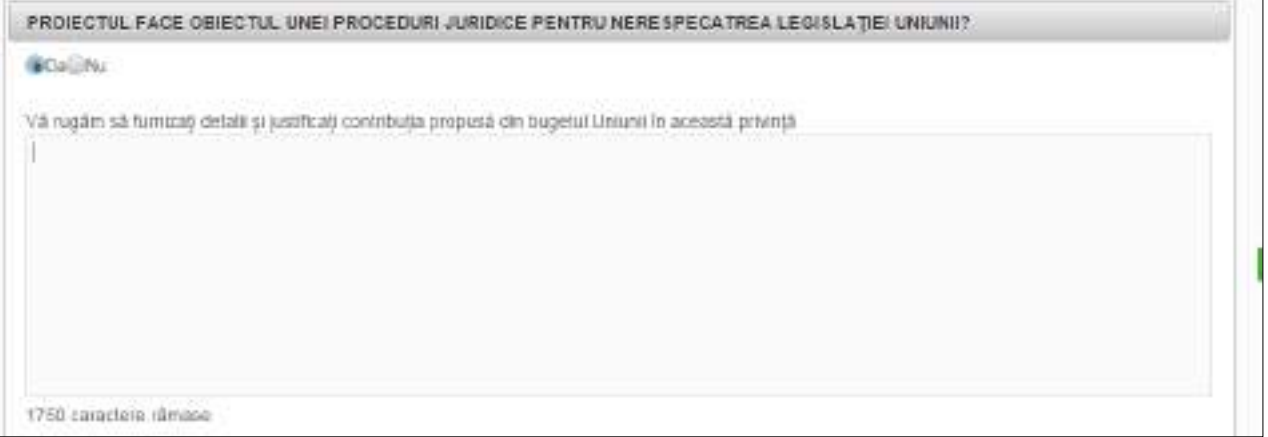

![](_page_69_Picture_0.jpeg)

#### *MySMIS2014 – FrontOffice*

![](_page_69_Picture_64.jpeg)

# **2.1.45. Rolul JASPERS**

# ➢ Se completează câmpul secțiunii cu datele proiectului și se apasă butonul .

![](_page_69_Picture_65.jpeg)

# **2.1.46. Aplicare Art 102 Reg 1303/2013**

→ Se completează câmpul secțiunii cu datele proiectului și se apas<mark>ă</mark> butonul e v<sup>salveaza</sup> .

![](_page_69_Picture_66.jpeg)

![](_page_70_Picture_0.jpeg)

#### *MySMIS2014 – FrontOffice*

# **2.1.47. Rezumat revizuiri aplicație** ➢ Se completează câmpul funcției cu datele proiectului și se apasă butonul . Repultatul revizuirtior formularului de cerere pentru proiect 1750 caractere ramade **2.1.48. Descriere PPP**  $\triangleright$  Se completează câmpul funcției cu datele proiectului și se apasă butonul  $\triangleright$  salveaza Descriere PPP

### **2.1.49. Indicatori prestabiliți**

Utilizatorul alege din lista de indicatori de realizare și respectiv de rezultat, definită la nivelul apelului, înregistrând valorile țintă și defalcarea pe gen, dacă este cazul. Sunt astfel asigurate detaliile privind rezultatele specifice și contribuția proiectului propus la indicatorii comuni, inclusiv valorile de referinţă, valorile-ţintă, unităţile de măsură.

 $\triangleright$  Se completează câmpurile funcției cu datele proiectului și se apasă butonul  $\triangleright$  salveaza

![](_page_70_Picture_102.jpeg)

Versiune manual 0.2/Versiune aplicație 3.2.33 Pagina **71** din **95** *Manual utiliz MySMIS2014\_FO\_Gestionare cont\_Cereri de finantare*

![](_page_71_Picture_0.jpeg)

▶ Pentru adăugarea de date la ambele tipuri de indicatori se apasă butonul **+**Adauga | Pentru

editarea sau ștergerea informațiilor amintite se apasă butoanele  $\Box$  pentru editare și butonul **D** pentru ștergere.

![](_page_71_Picture_114.jpeg)

**Se vor selecta din nomenclatorul definit de către AM/OI prin apel, doar indicatorii prestabiliți** *de realizare și rezultat* **(din programul operațional)** *la care contribuie proiectul* 

# **2.1.50. Indicatori suplimentari proiect** ≻ Se completează câmpurile secțiunii cu datele proiectulu<mark>i ș</mark>i se apasă butonul **Le Salveaza**

![](_page_71_Picture_115.jpeg)

informațiilor amintite se apasă butoanele  $\boxed{G}$  pentru editare și butonul  $\boxed{f}$  pentru ștergere.

![](_page_71_Picture_116.jpeg)

**Se va completa conform cerințelor din Ghidul solicitantului, după caz.**
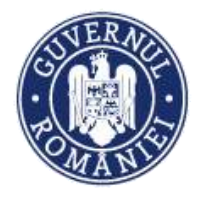

# **2.1.51. Plan de achiziții**

Acest ecran este numai pentru vizualizarea datelor și informațiilor referitoare la achizițiile care se fac pentru implementarea proiectului. Datele sunt preluate din modulul **ACHIZIȚII.**

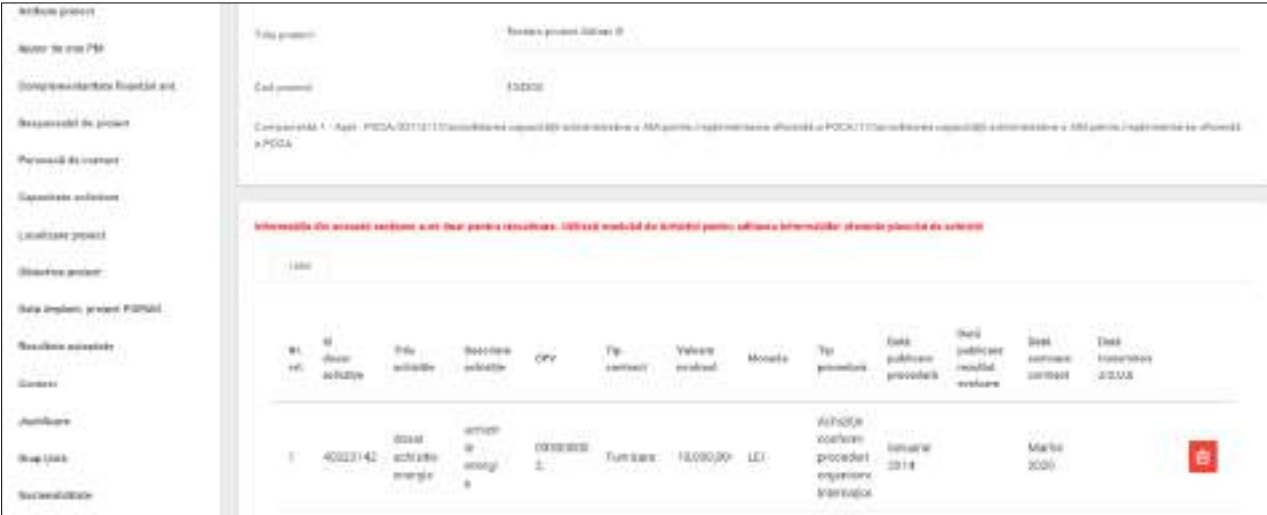

# **ATENȚIE!**

**Datele aferente procedurii de achiziție se introduc numai în modulul Achiziții** (vezi *Manual de utilizare MySMIS - Modulul Achiziții*), **de unde sunt preluate automat în această secțiune a Modulului Cereri de finanțare.**

**Stergerea unui dosar de achiziție în acest ecran se poate face numai dacă respectiva achiziție nu a fost legată deja de o linie bugetară în secțiunea** *Buget – Activități și cheltuieli***.**

## **2.1.52. Resurse umane implicate**

- ≻ Se completează câmpurile secțiunii cu datele proiectului și se apasă butonul <u>Exsalveaza</u>
- ➢ Pentru adăugarea de date se apasă butonul . Pentru editarea sau ștergerea informațiilor amintite se apasă butoanele **de pentru editare și butonul <sup>n</sup>i pentru** ștergere.

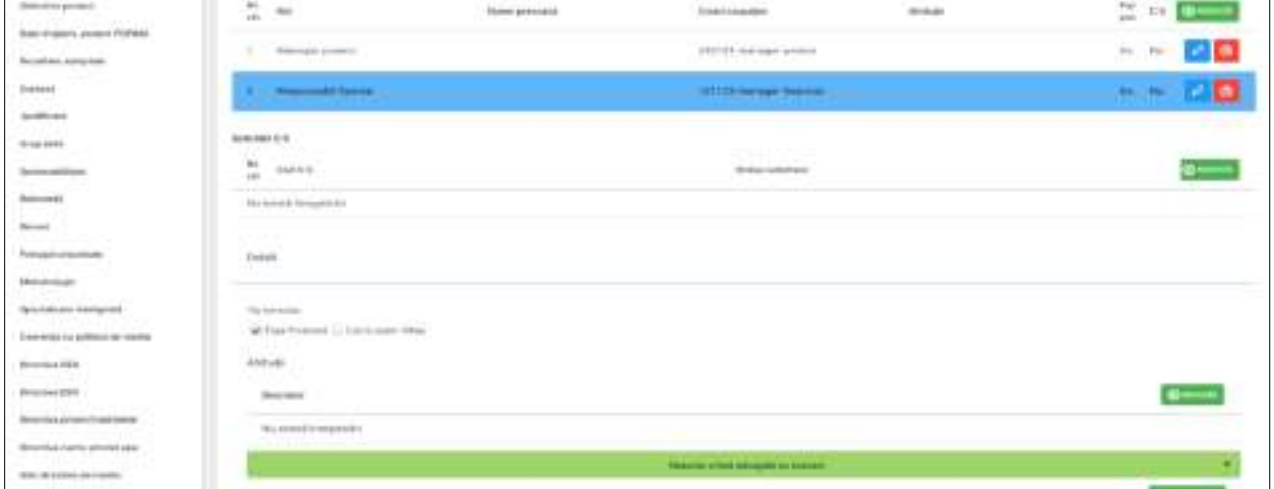

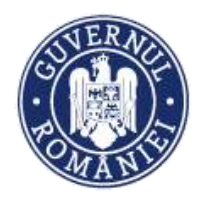

### *MySMIS2014 – FrontOffice*

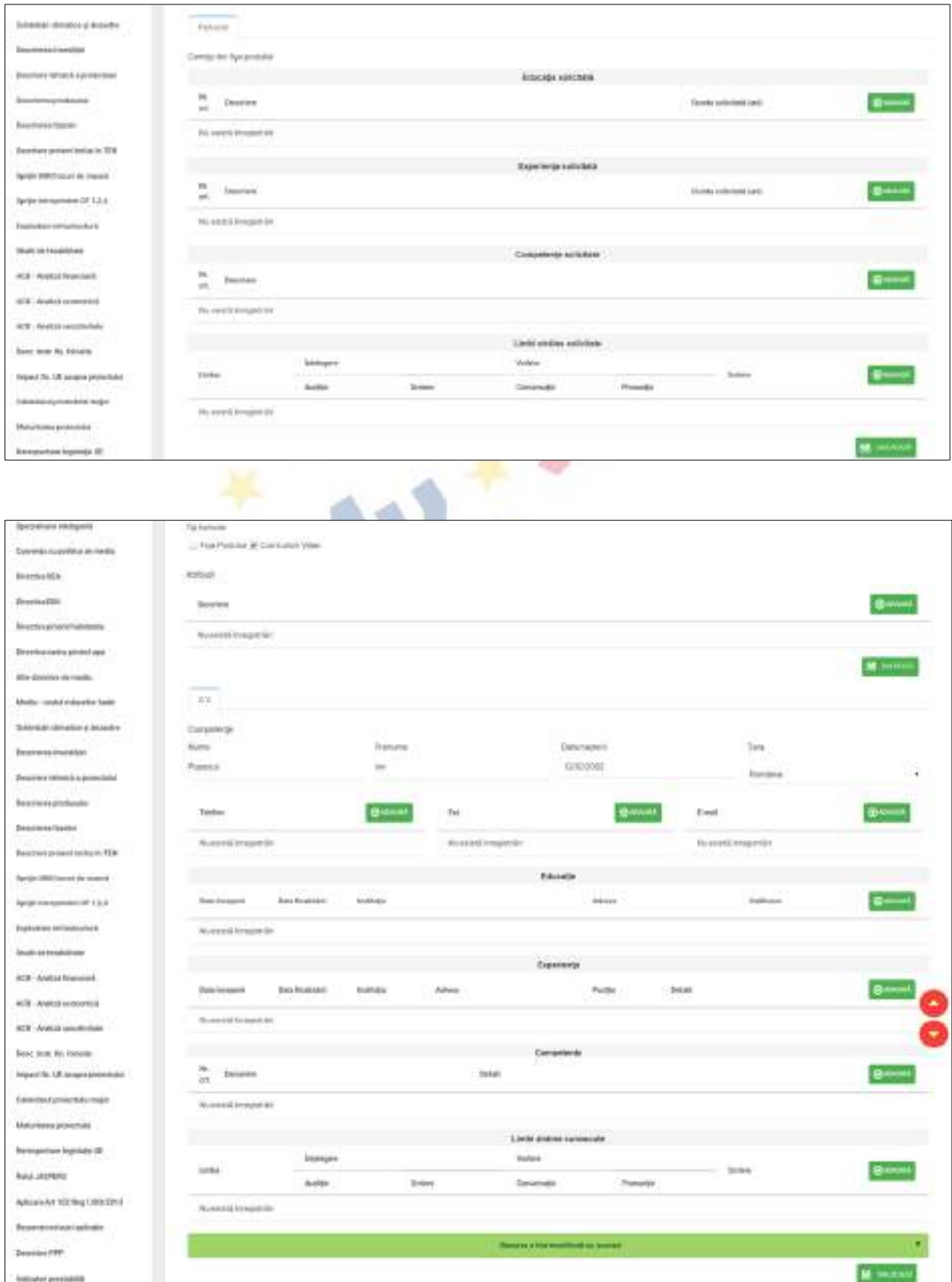

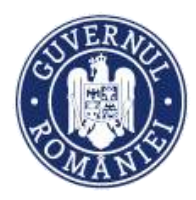

## **2.1.53. Resurse materiale implicate**

- $\triangleright$  Se completează câmpurile funcției cu datele proiectului și se apasă butonul  $\triangleright$  salveaza
- ➢ Pentru adăugarea de date se apasă butonul . Pentru editarea sau ștergerea informațiilor amintite se apasă butoanele  $\boxed{G}$  pentru editare și butonul  $\boxed{G}$  pentru ștergere.

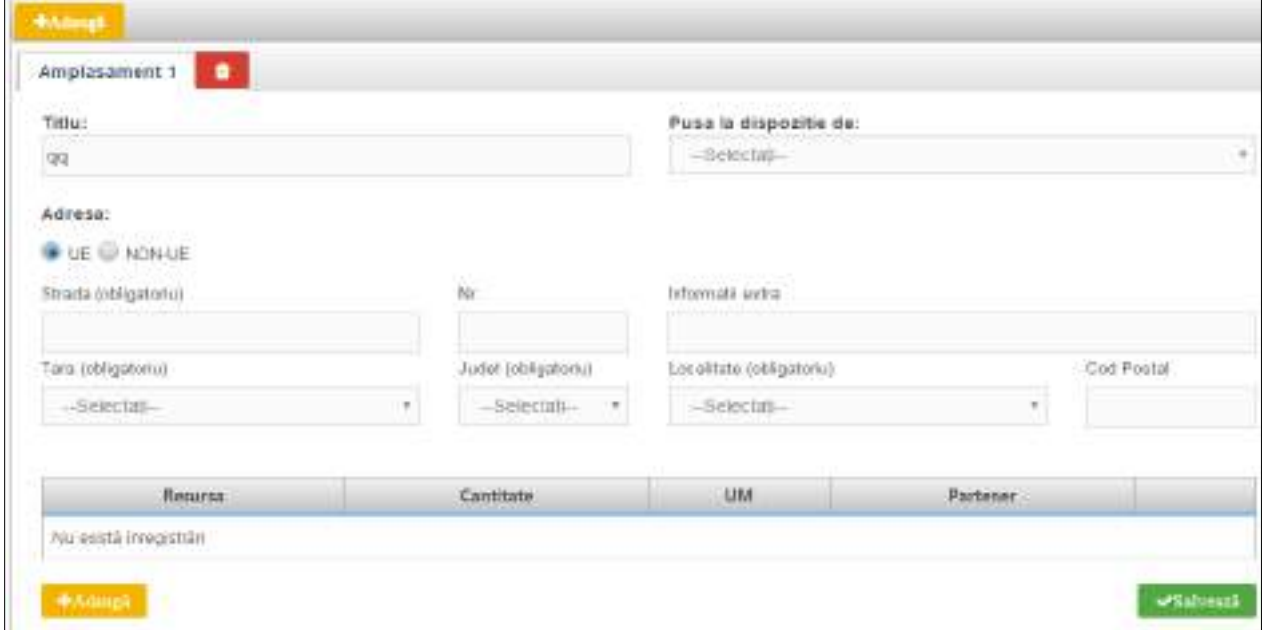

#### Se va completa în mod similar pentru fiecare locație a proiectului:

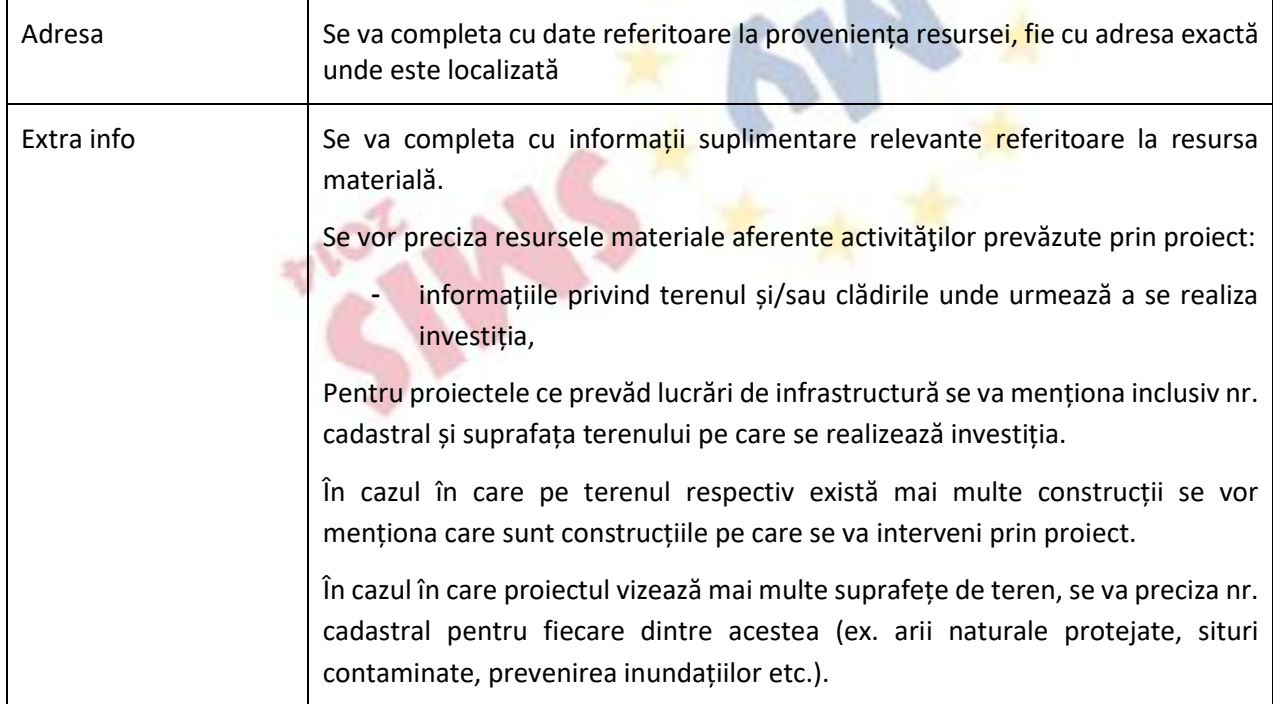

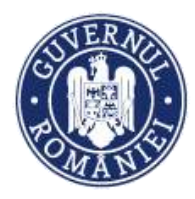

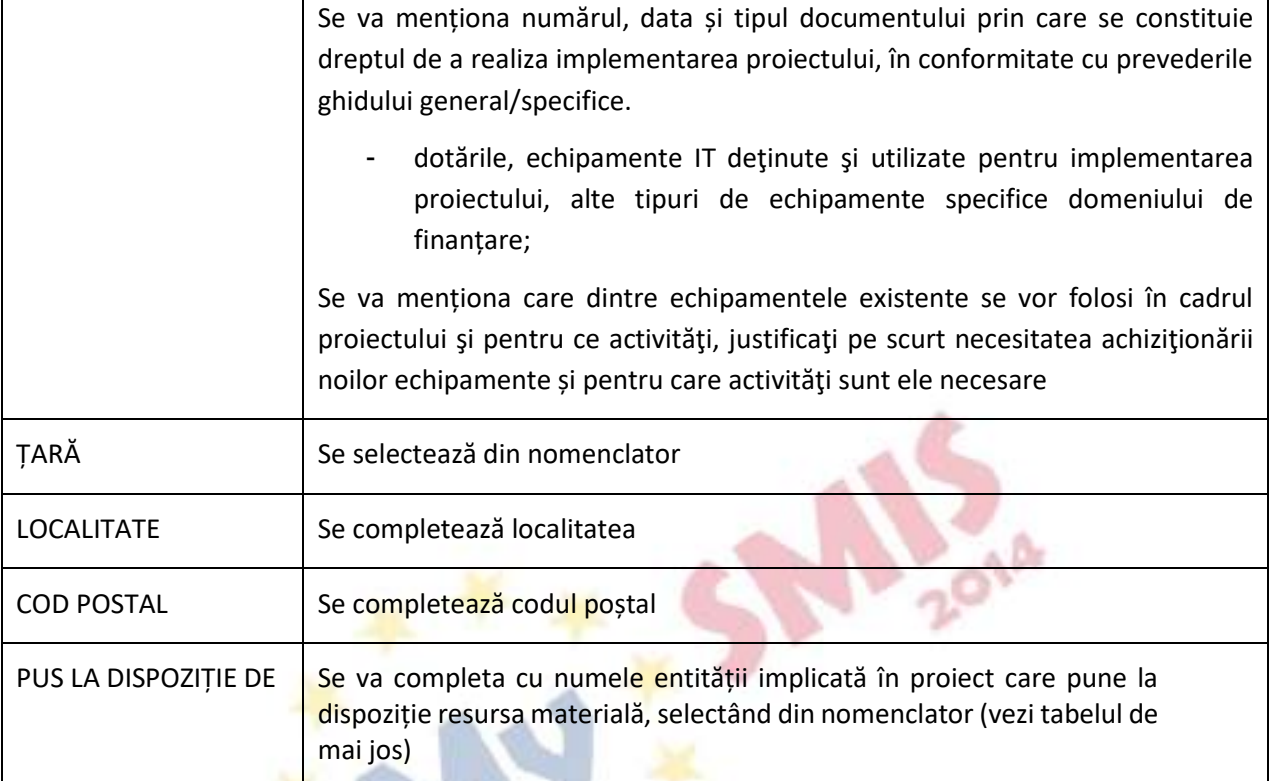

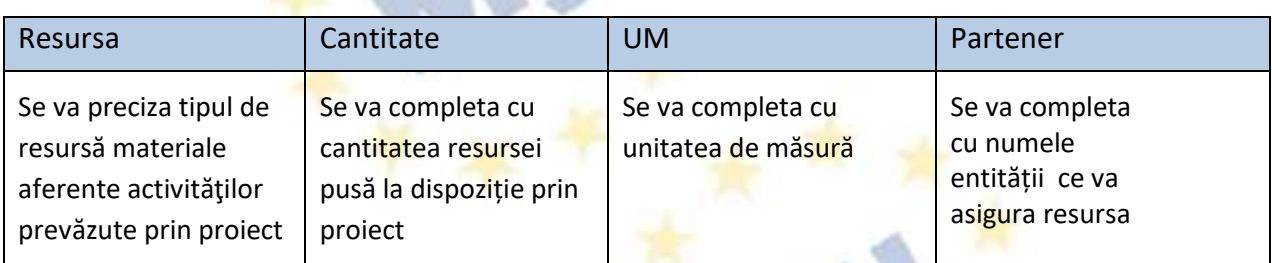

## **2.1.54. Activități previzionate**

➢ Se completează câmpurile funcției cu datele proiectului și se apasă butonul .

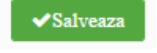

- ➢ Pentru adăugarea de activități se apasă butonul **ADAUGĂ**. Pentru editarea sau ștergerea informațiilor se apasă butonul  $\mathbb{F}$  pentru editare și butonul  $\mathbb{F}$  pentru ștergere.
- ➢ Pentru adăugarea de sub-activități se apasă butonul și se completează datele solicitate în fereastra de lucru. Se salvează prin acționarea butonului **CONFIRMĂ**. Aceste activități și subactivități se vor prelua în funcția "Buget - Activități și cheltuieli" unde se vor completa cheltuielile aferente. După completarea datelor subactivității în pop-up-ul apărut, datele introduse se pot consulta apăsând pe săgețica din dreptul fiecărei subactivități;
- ➢ În cazul în care există activități fără sub-activități în cadrul proiectului, pentru a putea introduce datele complete, se va crea o sub-activitate;

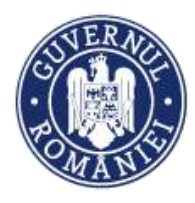

#### *MySMIS2014 – FrontOffice*

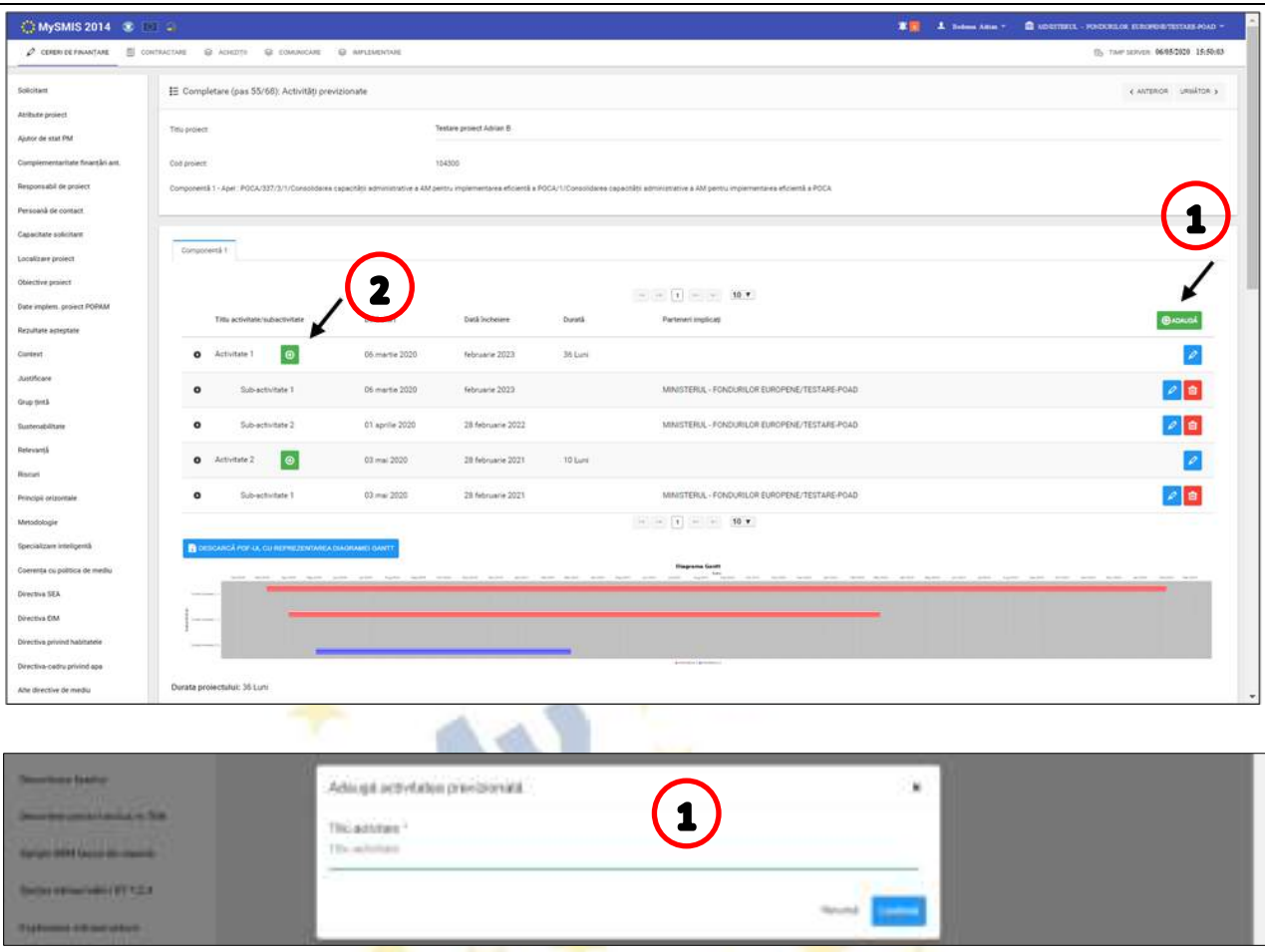

Se vor introduce activitățile care urmează a fi derulate în vederea obținerii rezultatelor previzionate, cu precizarea termenelor estimate. Astfel, fiecare activitate introdusă în aplicație va fi corespunzătoare unui rezultat definit anterior în apel. În funcție de apel, activitățile vor putea avea una sau mai multe subactivități.

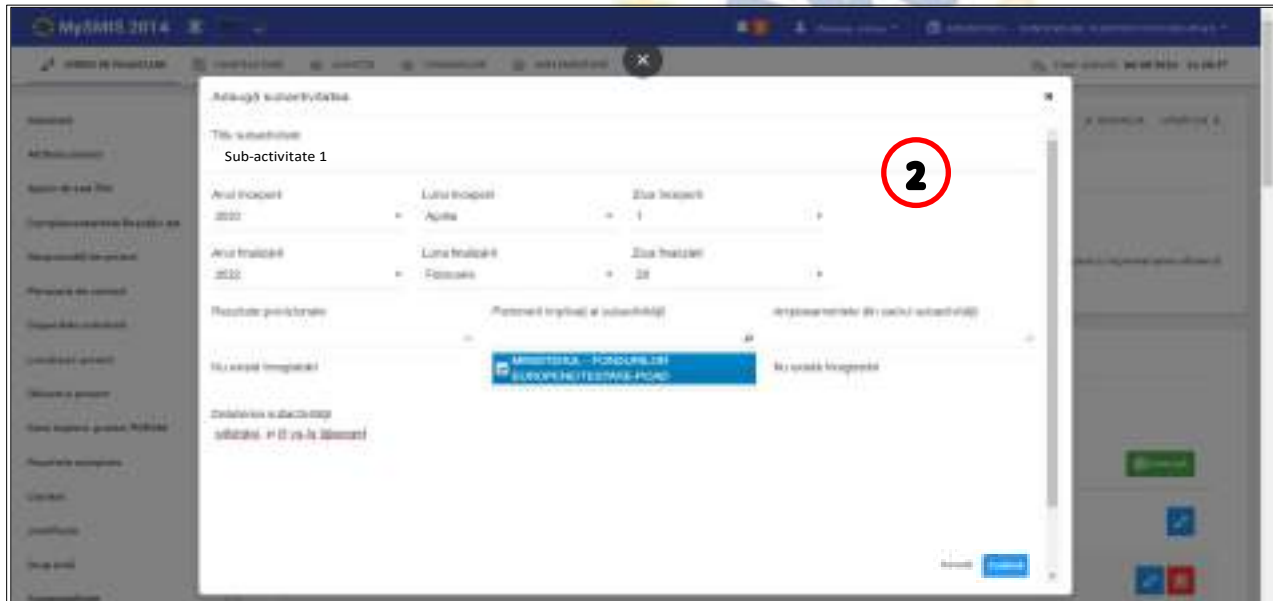

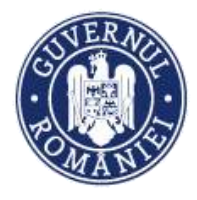

În momentul introducerii și salvării primei sub-activități sistemul afișează automat Diagrama Gantt. Diagrama nu este inclusă automat în cererea de finanțare în format pdf. Această diagramă

se poate descărca apăsând butonul  $\mathbb{R}^2$ : dacă se dorește atașarea diagramei la dosarul cererii de finanțare se descarcă diagrama ca pdf, se semnează digital și se încarcă la rubrica *Atașare documente*.

**2.1.55 Buget**

În elaborarea bugetului proiectului, potențialul beneficiar va alege din categoriile și subcategoriile de cheltuieli stabilite la nivelul apelului.

## **2.1.55.1. Buget - Activități și cheltuieli**

- ➢ Introducerea datelor depinde de definirea activităților și sub-activităților din funcția **Activități previzionate**. Acestea sunt preluate automat în funcția **Buget-Activități și cheltuieli**;
- $\triangleright$  Pentru a introduce o cheltuială se apasă butonul  $\cdot$  și se completează datele solicitate;
- ➢ Se selectează regiuni "mai mult" sau "mai puțin" dezvoltate **în situația în care AM-ul nu a definit acest lucru în apel**. În sens contrar, după apăsarea butonului de adăugare a detaliilor, va apărea direct ecranul de completare a cheltuielilor.

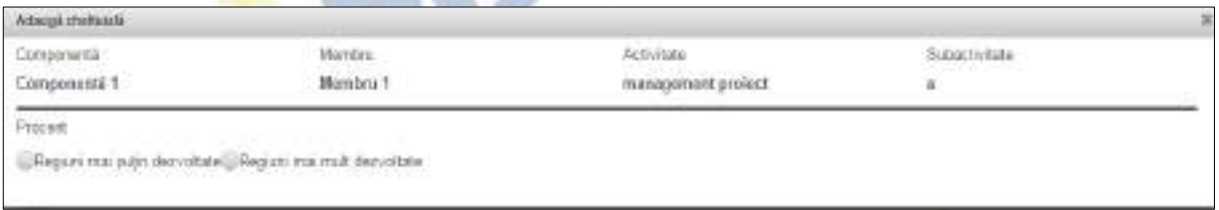

### **NOTĂ**

- − **Regiuni mai puțin dezvoltate** regiuni al căror PIB pe cap de locuitor este mai mic de 75 % din PIB-ul mediu al UE-27;
- − **Regiuni mai dezvoltate** regiuni al căror PIB pe cap de locuitor este mai mare de 90 % din PIBul mediu al UE-27;

În cazul României, regiunea București-Ilfov se încadrează în categoria regiunilor mai dezvoltate, restul regiunilor fiind încadrate în categoria regiunilor mai puțin dezvoltate.

- ➢ Dacă proiectul beneficiază de ajutor de stat se va apăsa butonul "Da" moment în care se vor afișa alte câmpuri care vor trebui completate;
- ➢ Dacă se dorește atașarea de documente la nivel de detaliere a cheltuielilor (ex. facturi) ele vor trebui sa fie atașate anterior, în pagina principală a funcției "Buget – Activități și cheltuieli";
- $\triangleright$  Pentru editarea sau ștergerea informațiilor amintite se apasă butoanele pentru editare  $\sqrt{2}$ si butonul pentru ștergere **î**.
- ➢ Sistemul permite atașarea de documente, cu condiția ca acest lucru **să fi fost stabilit la definirea apelului de către AM/OI**. Pentru a atașa un document se apasă butonul **ATAȘEAZĂ FIȘIER**, se completează datele din fereastra ce se va deschide și apoi se salvează;

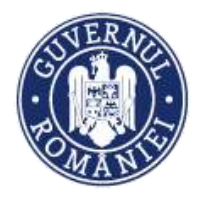

▶ Pentru introducerea unei cheltuieli se acționează săgeata din dreptul activității.

Fereastra se extinde și apar sub-activitățile corespunzătoare. Se acționează butonul . Sistemul deschide o fereastră de lucru în care se introduc datele cheltuielii;

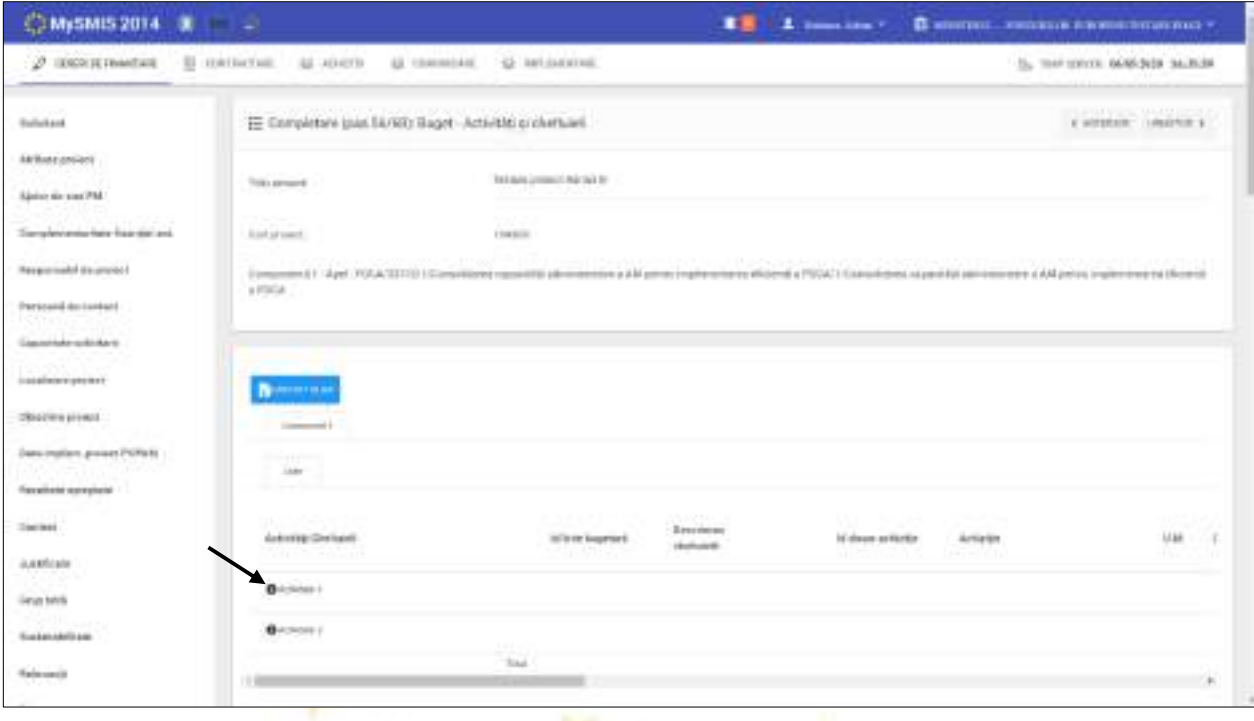

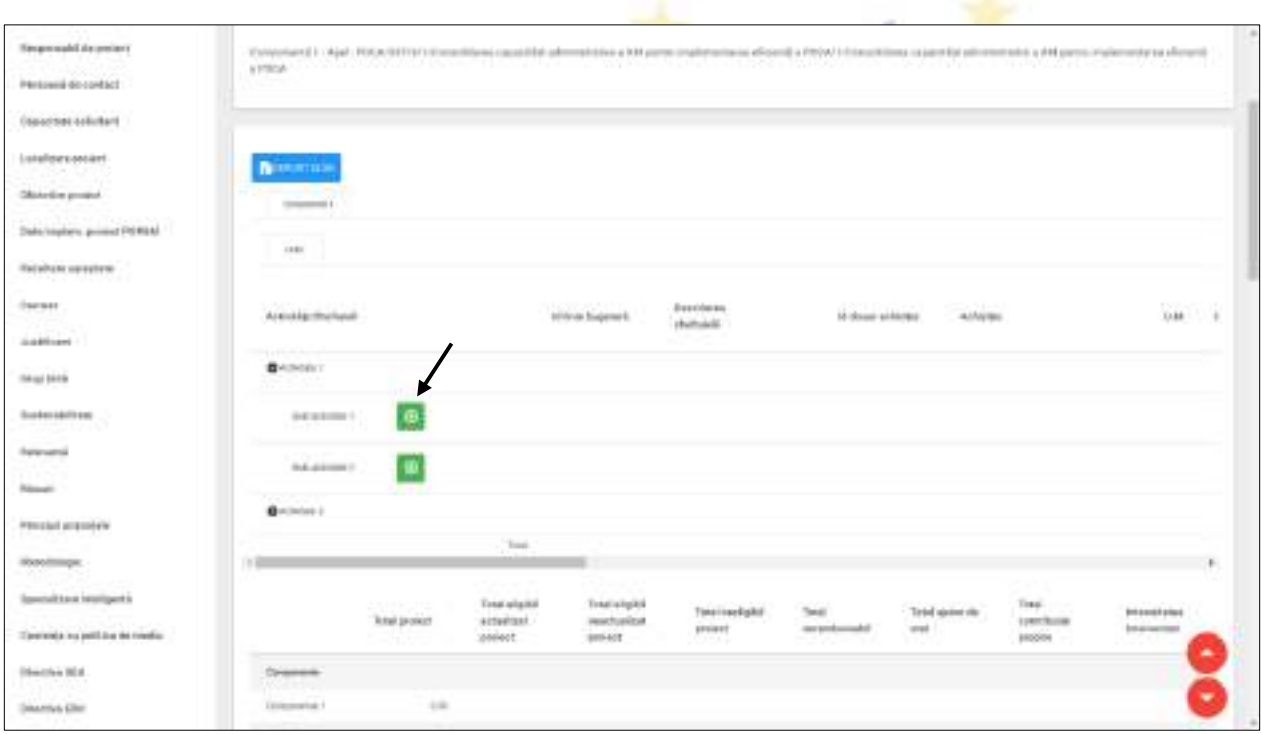

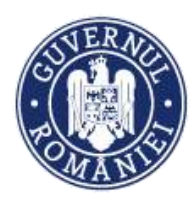

*MySMIS2014 – FrontOffice*

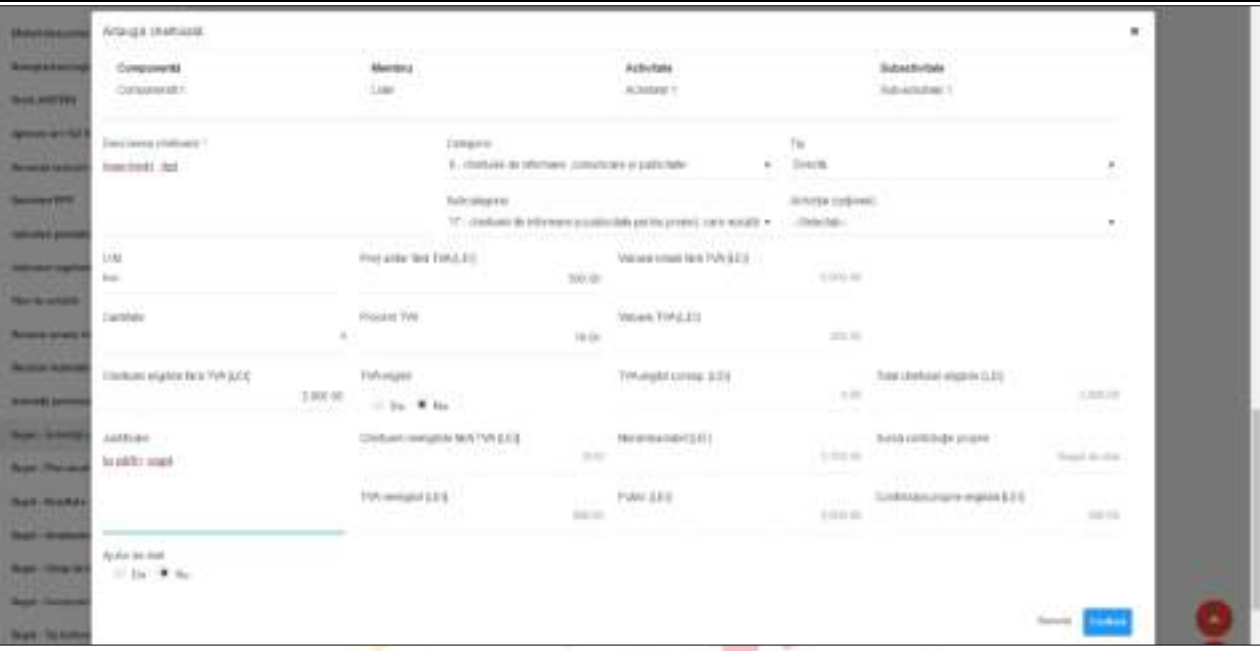

- ➢ Se completează câmpurile și se apasă butonul **Confirmă**. Datele introduse se salvează și apar în tabelul din ecranul principal.
- ➢ Se completează de Lider și fiecare partener, după caz.

#### **NOTĂ:**

− Câmpul TVA este un câmp *editabil.* În cazul cheltuielilor nepurtătoare de TVA, TVA-ul este 0;

− Pentru a șterge o activitate **se aplică principiul ștergerii informațiilor de la sfârșit la început, întâi subactivitățile, iar apoi activitatea principală**;

− Pentru a extinde informațiile detaliate pe fiecare activitate în parte **se va da click pe săgeata din stânga activitații și tot așa pâna la cel mai mic detaliu**.

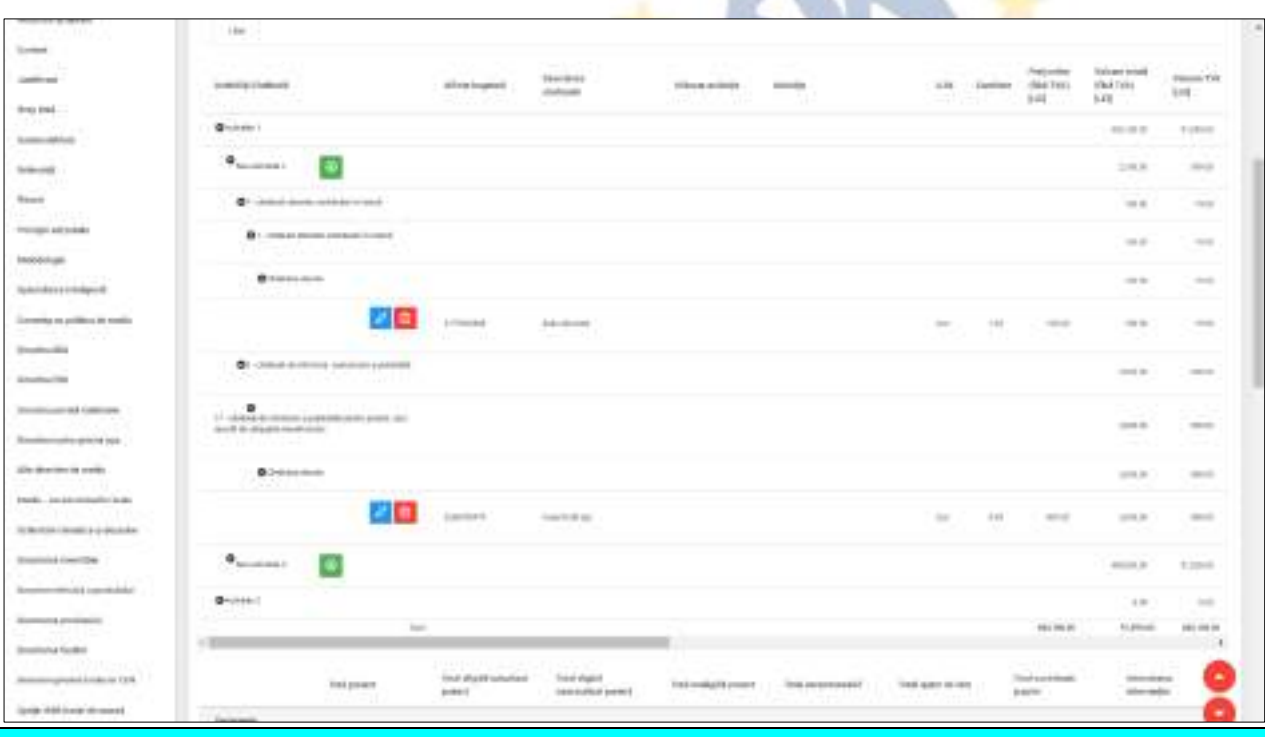

Versiune manual 0.2/Versiune aplicație 3.2.33 Pagina **80** din **95** *Manual utiliz MySMIS2014\_FO\_Gestionare cont\_Cereri de finantare*

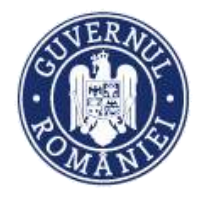

# **2.1.55.2. Buget - Plan anual de cheltuieli**

*MySMIS2014 – FrontOffice*

➢ Se completează câmpurile pentru fiecare an de implementare cu valorile planificate ale bugetului și se apasă butonul **WSalveaza** 

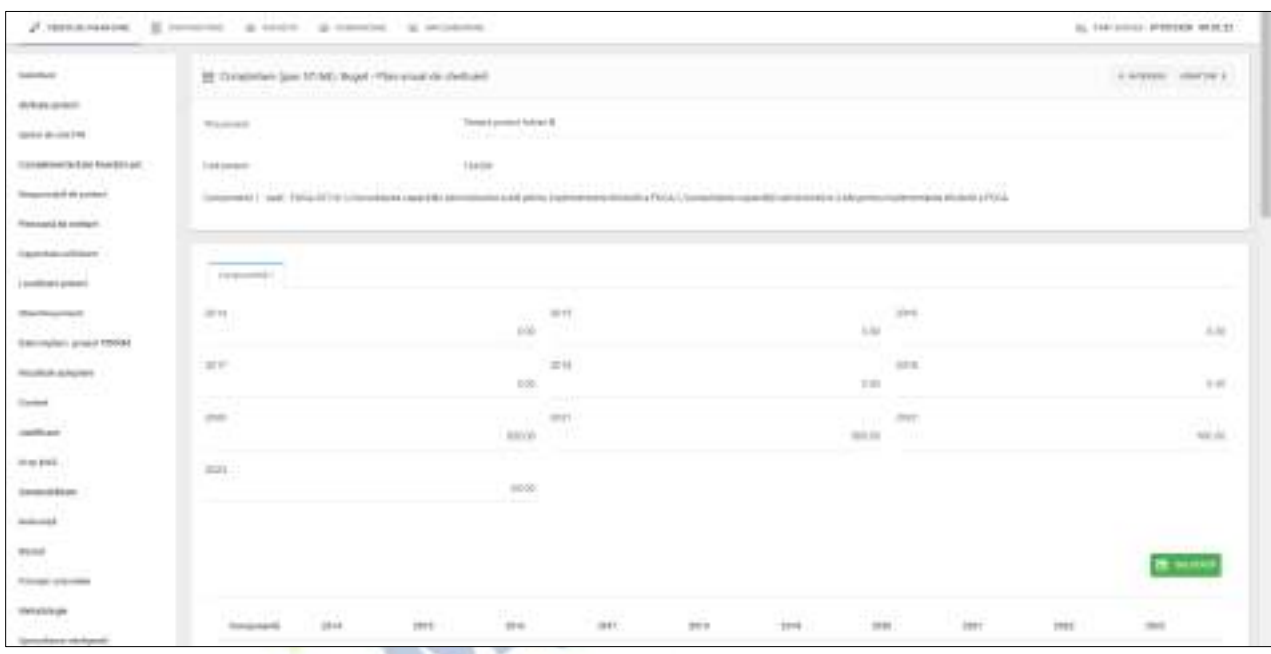

## **2.1.55.3. Buget – Rezultate**

- ➢ Datele din câmpul **Detalii rezultat** din această funcție se preiau din funcția **Rezultate așteptate**.
- ➢ Pentru adăugarea/editarea informațiilor suplimentare se apasă butonul .
- ➢ După completarea câmpurilor funcției cu datele proiectului se apasă butonul .

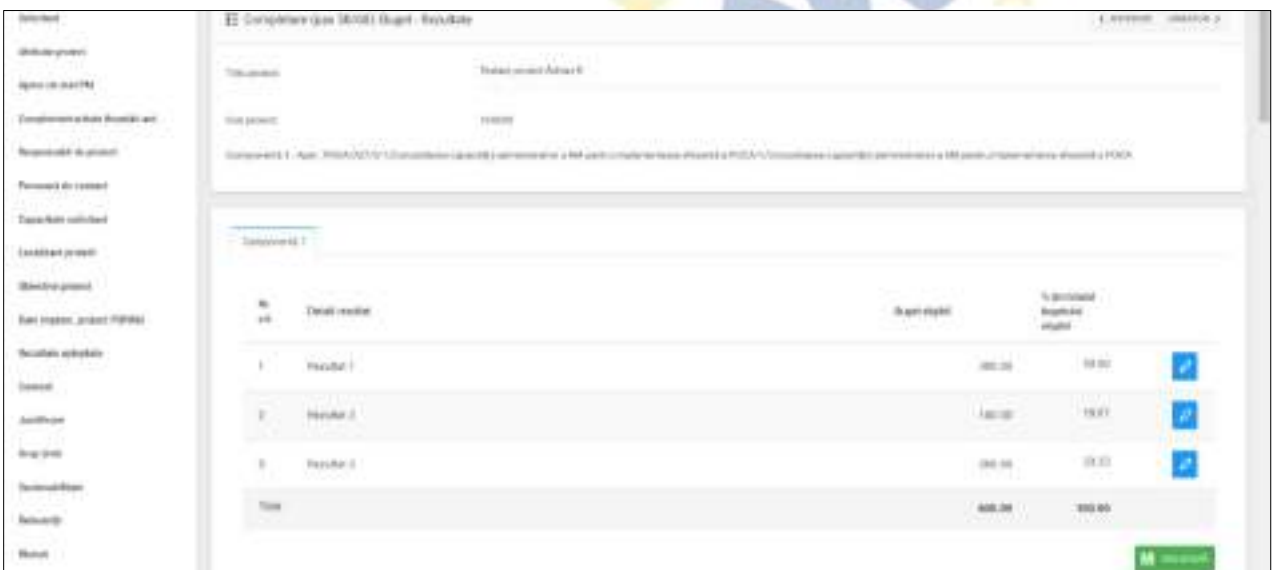

Justificarea bugetului pe rezultatele definite anterior. Bugetul alocat fiecărui rezultat se compune din însumarea valorică a tuturor activităților ce conduc la obținerea acestuia.

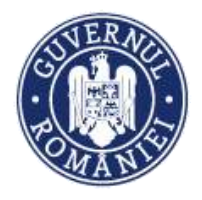

## **2.1.55.4. Buget – Amplasament**

- *MySMIS2014 – FrontOffice*
- ➢ Se completează câmpurile funcției cu datele proiectului și se apasă butonul .
- ➢ Pentru adăugarea de date se apasă butonul . Pentru editarea sau ștergerea informațiilor amintite se apasă butoanele  $\ell$  pentru editare și butonul  $\mathbf{f}$  pentru ștergere.

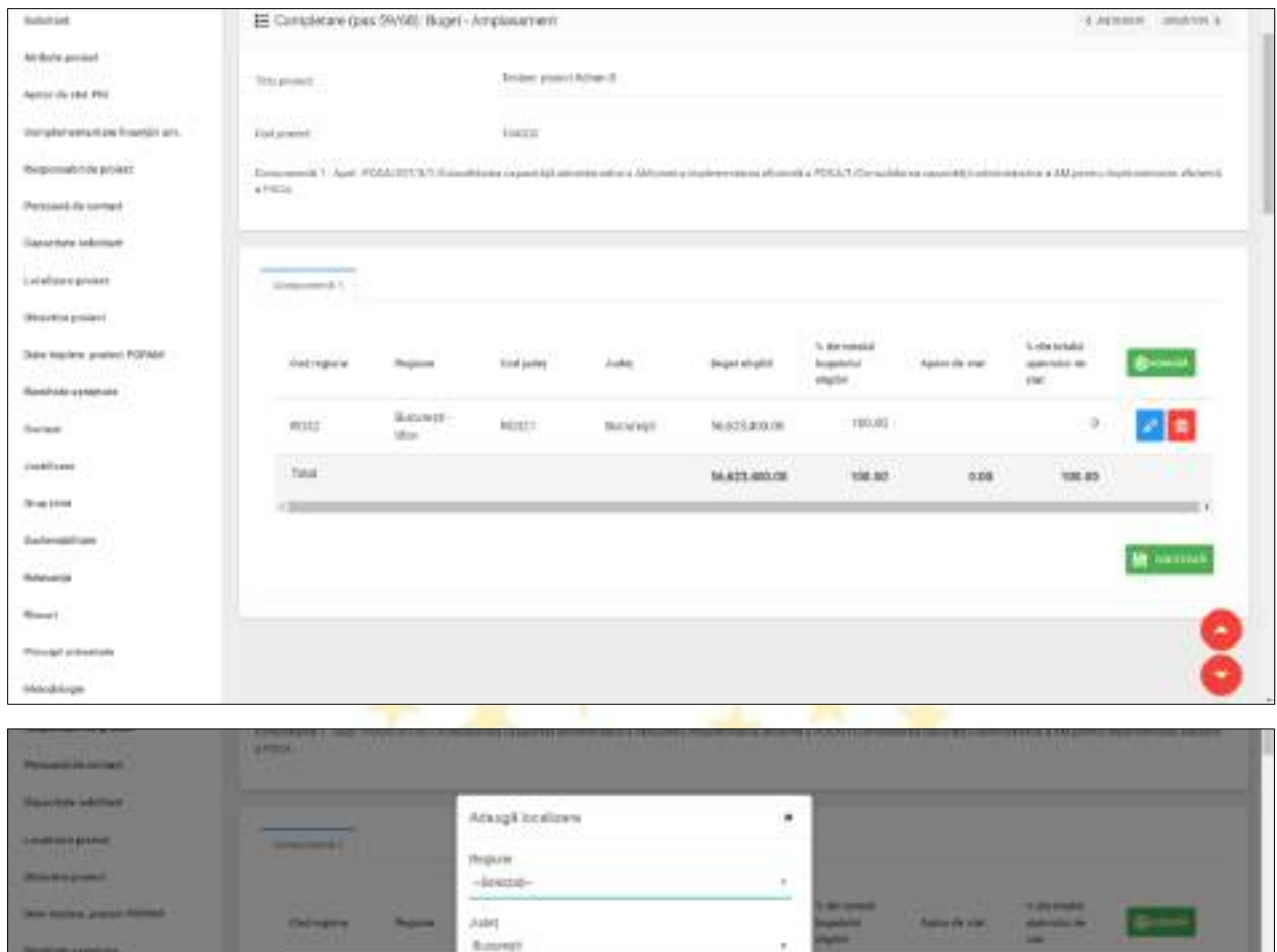

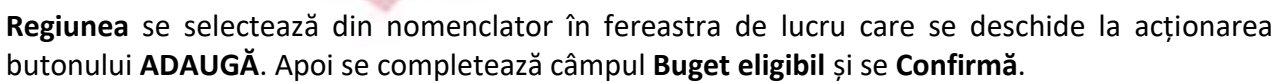

**Boart wight** 

lazz ai pa

## **2.1.55.5. Buget - Câmp de intervenție**

➢ Pentru adăugarea de date se apasă butonul . Pentru editarea sau ștergerea informațiilor se apasă butoanele  $\sqrt{p}$  pentru editare și butonul  $\Box$  pentru ștergere.

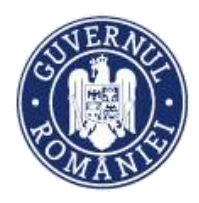

#### *MySMIS2014 – FrontOffice*

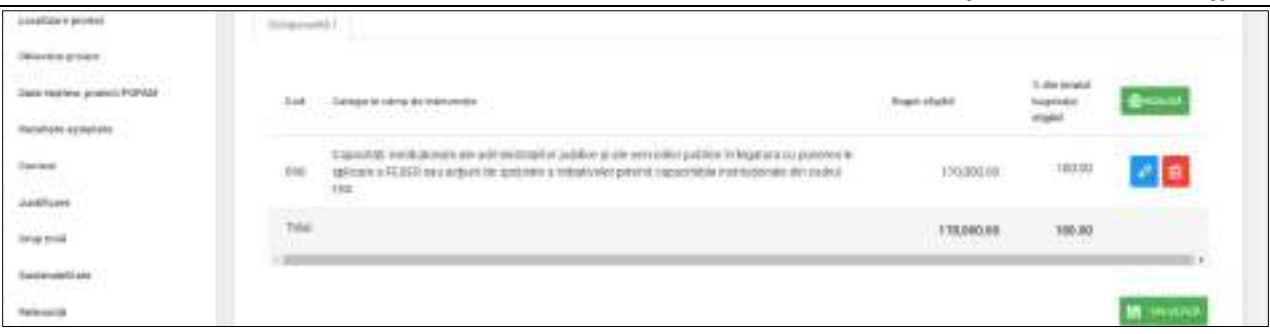

**Categoriile câmp de intervenție** se selectează din nomenclator în fereastra de lucru care se deschide la acționarea butonului **ADAUGĂ**. Apoi se completează câmpul **Buget eligibil** și se **Confirmă**.

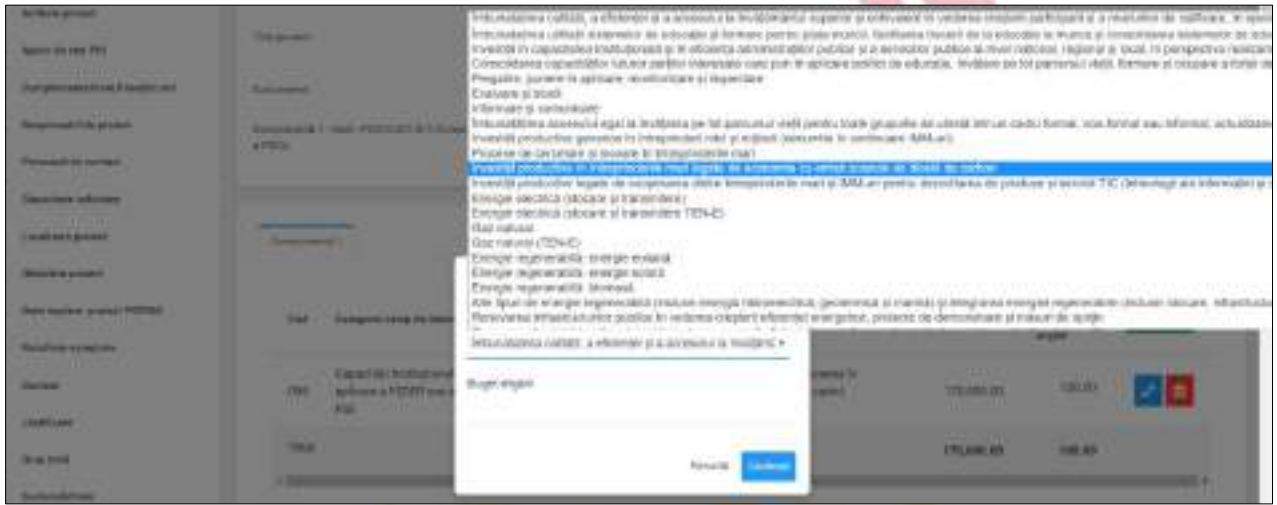

## **2.1.55.6. Buget - Formă de finanțare**

➢ Pentru adăugarea de date se apasă butonul . Pentru editarea sau ștergerea informațiilor amintite se apasă butoanele  $\rho$  pentru editare și butonul  $\Box$  pentru ștergere.

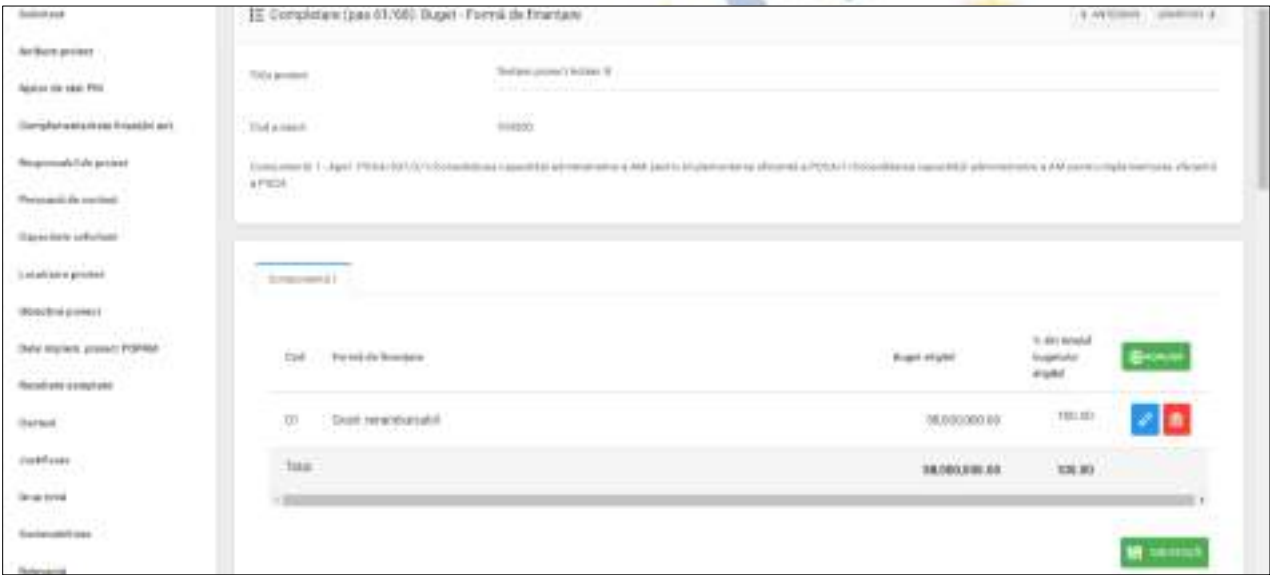

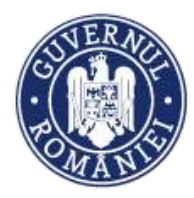

*Forma de finanțare* se selectează din nomenclator în fereastra de lucru care se deschide la acționarea butonului **ADAUGĂ**. Apoi se completează câmpul **Buget eligibil** și se **Confirmă**.

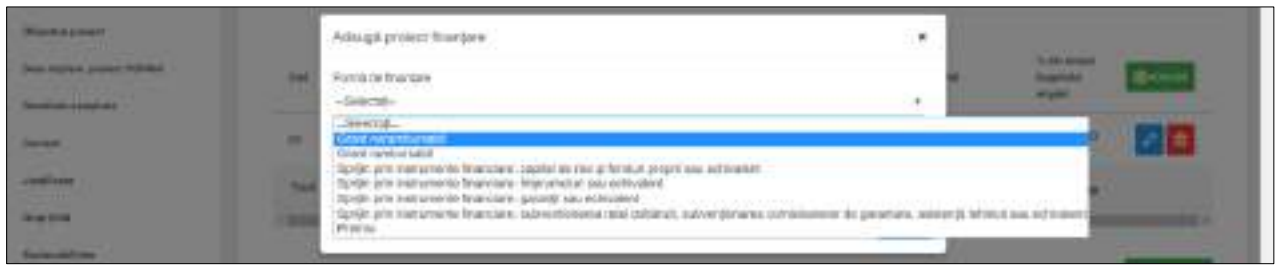

## **2.1.55.7. Buget - Tip teritoriu**

➢ Pentru adăugarea de date se apasă butonul . Pentru editarea sau ștergerea informațiilor amintite se apasă butoanele  $\ell$  pentru editare și butonul  $\ell$  pentru ștergere.

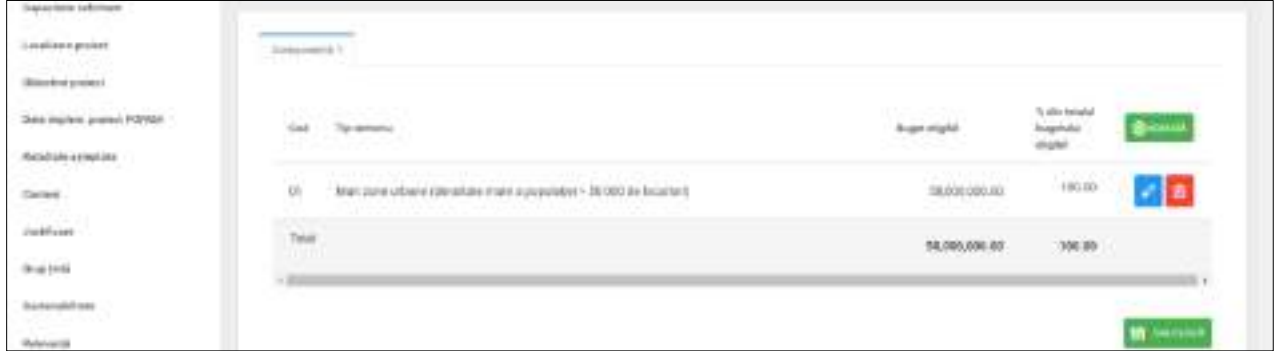

**Tipul teritoriului**se selectează din nomenclator în fereastra de lucru care se deschide la acționarea butonului **ADAUGĂ**. Apoi se completează câmpul **Buget eligibil** și se **Confirmă**.

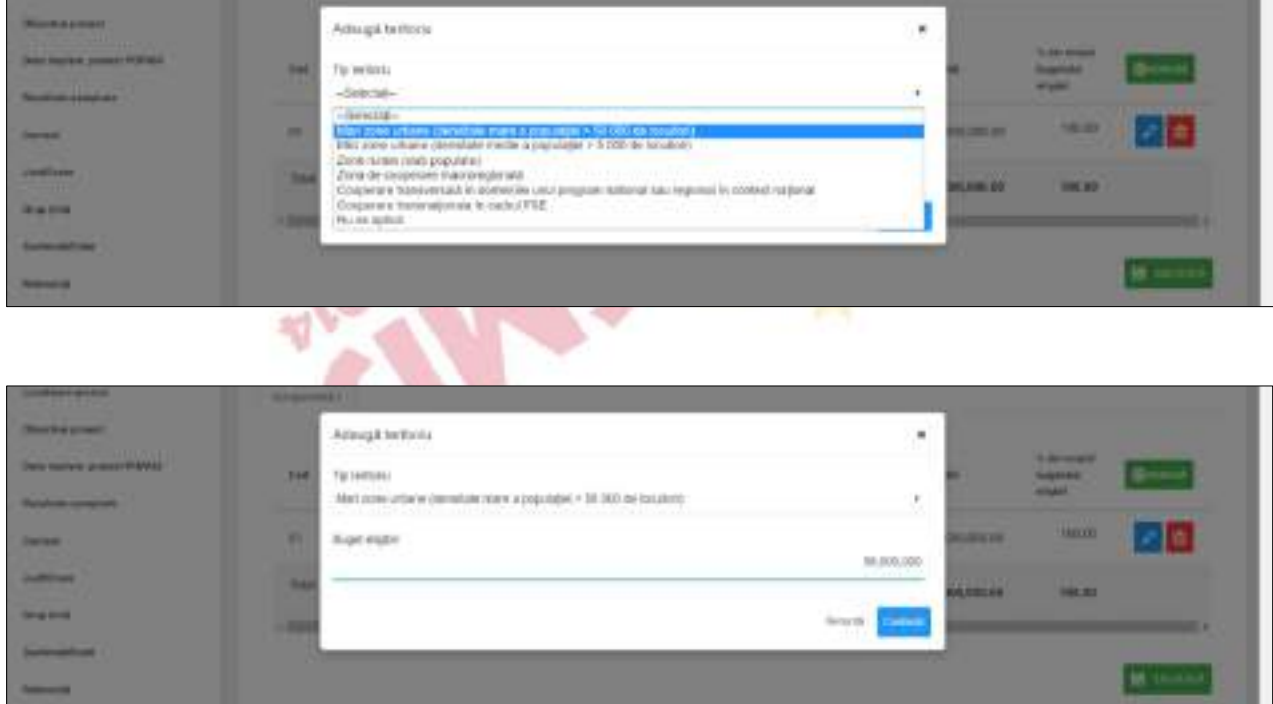

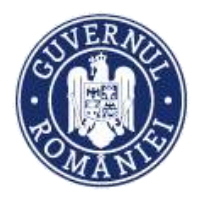

# **2.1.55.8. Buget - Activitate economică**

*MySMIS2014 – FrontOffice*

➢ Pentru adăugarea de date se apasă butonul . Pentru editarea sau ștergerea informațiilor amintite se apasă butoanele  $\ell$  pentru editare și butonul  $\mathbf{f}$  pentru ștergere.

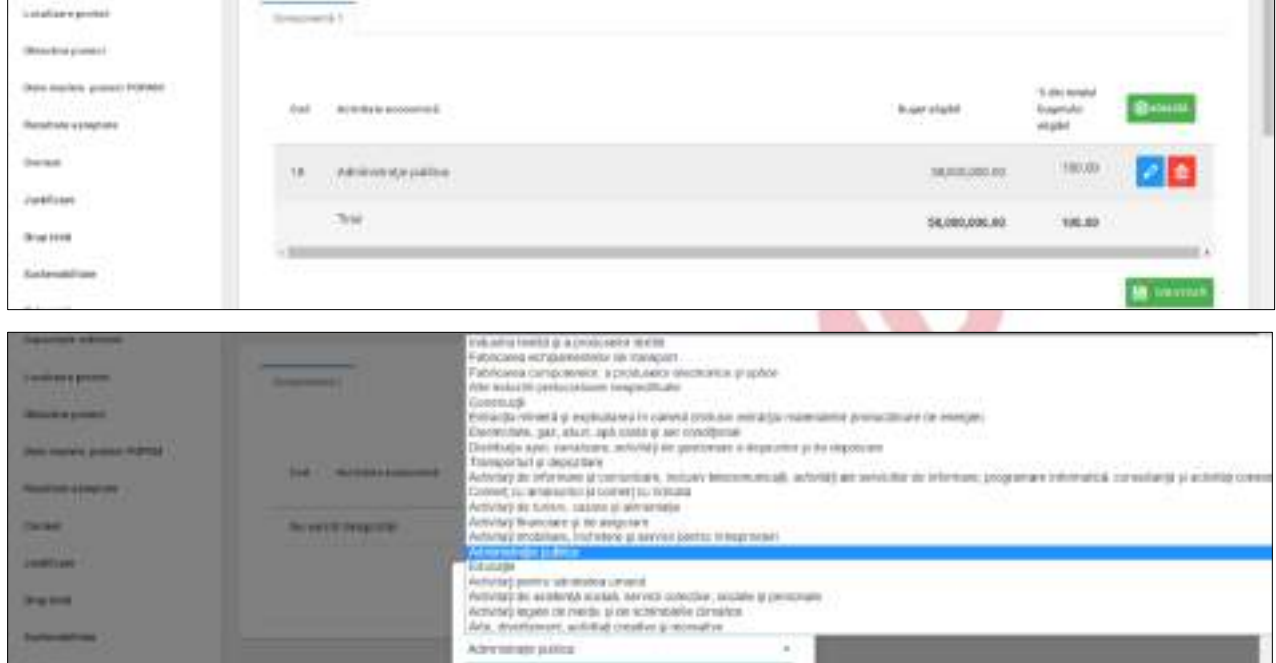

**Activitatea economică** se selectează din nomenclator în fereastra de lucru care se deschide la acționarea butonului **ADAUGĂ**. Apoi se completează câmpul **Buget eligibil** și se **Confirmă**.

BA 606 ORD RD

**Bar** 

## **2.1.55.9. Buget - Obiectiv tematic**

➢ Pentru adăugarea de date se apasă butonul . Pentru editarea sau ștergerea informațiilor amintite se apasă butoanele  $\ell$  pentru editare și butonul  $\ell$  pentru ștergere.

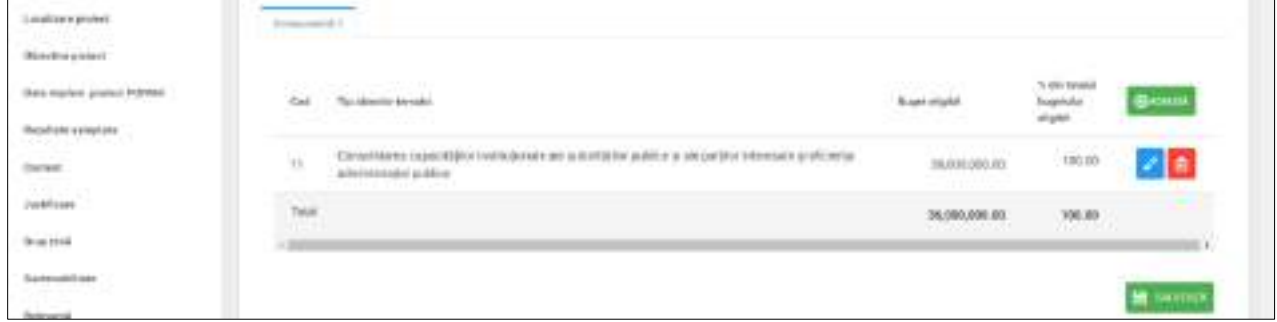

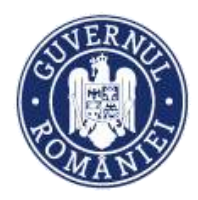

*MySMIS2014 – FrontOffice*

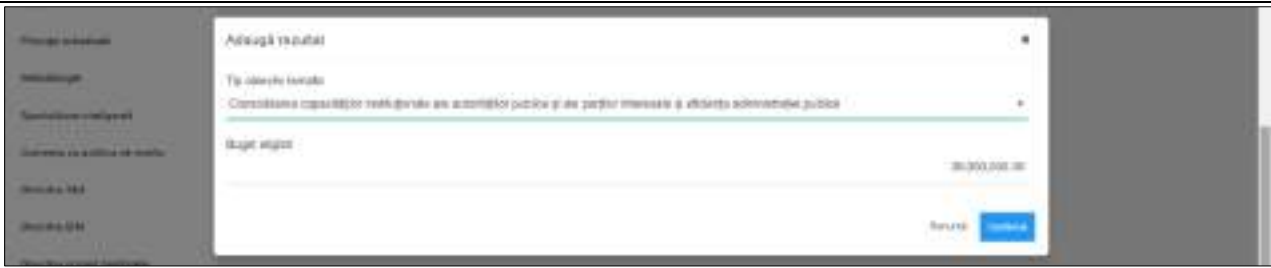

**Tip obiectiv tematic** se selectează din nomenclator în fereastra de lucru care se deschide la acționarea butonului **ADAUGĂ**. Apoi se completează câmpul **Buget eligibil** și se **Confirmă**.

## **2.1.55.10. Buget - Mecanisme aplic. terit.**

➢ Pentru adăugarea de date se apasă butonul . Pentru editarea sau ștergerea informațiilor amintite se apasă butoanele  $\ell$  pentru editare și butonul  $\ell$  pentru ștergere.

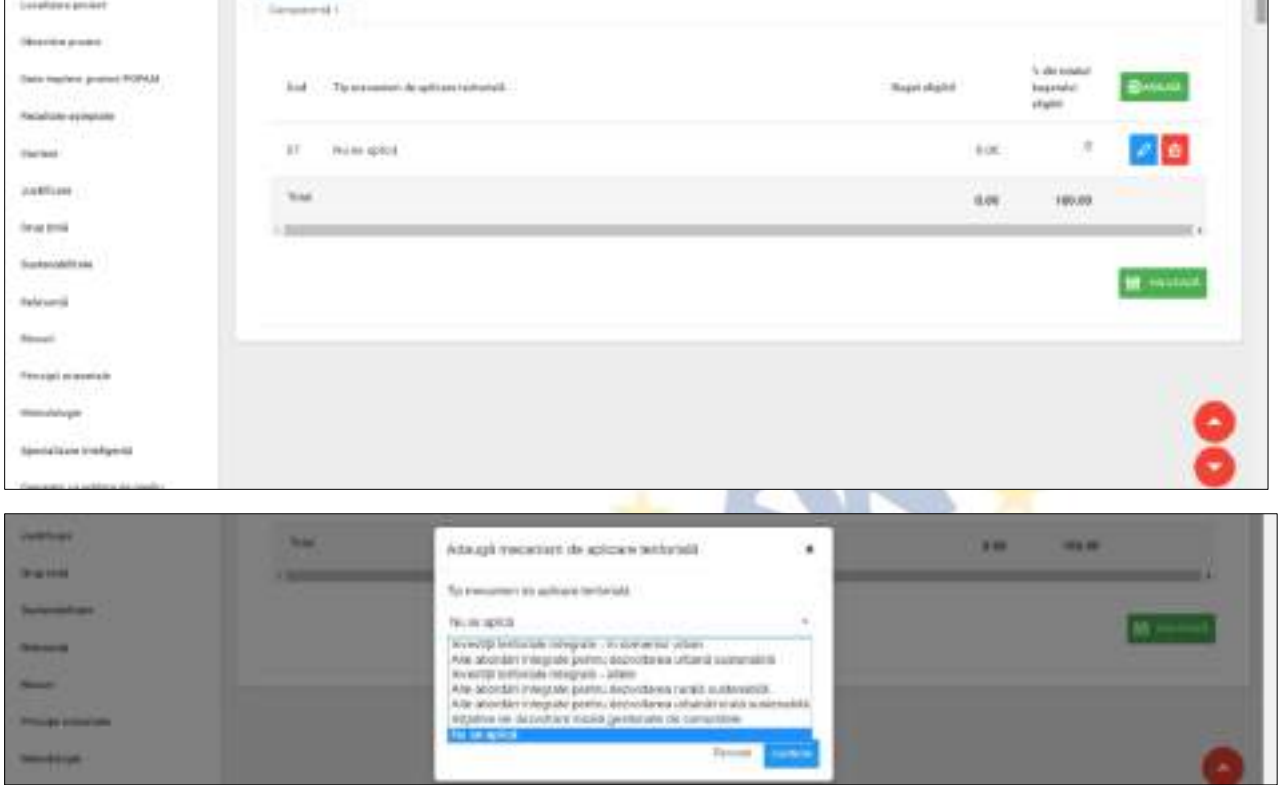

**Tip mecanism de aplicare teritorială** se selectează din nomenclator în fereastra de lucru care se deschide la acționarea butonului **ADAUGĂ**. Apoi se completează câmpul **Buget eligibil** și se **Confirmă**.

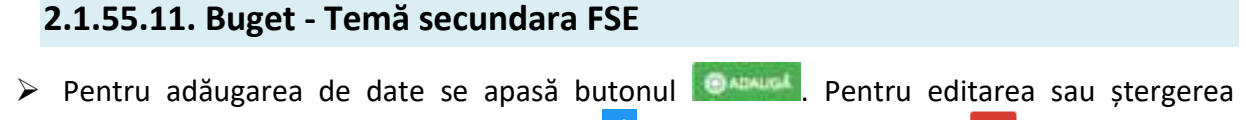

informațiilor amintite se apasă butoanele  $\ell$  pentru editare și butonul  $\ell$  pentru ștergere.

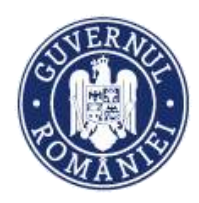

### *MySMIS2014 – FrontOffice*

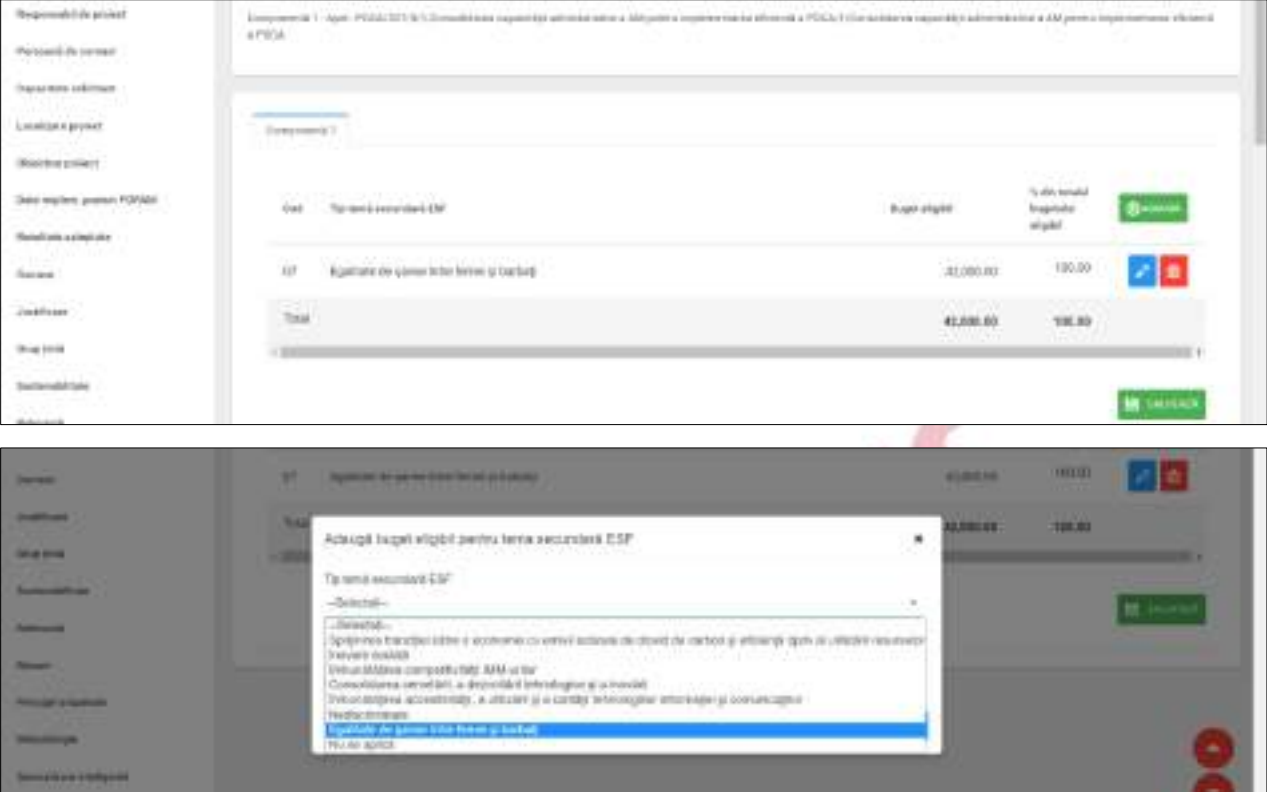

**Tip temă secundară ESF** se selectează din nomenclator în fereastra de lucru care se deschide la acționarea butonului **ADAUGĂ**. Apoi se completează câmpul **Buget eligibil** și se **Confirmă**.

## **2.1.55.12. Buget - Natura investiției**

➢ Pentru adăugarea de date se apasă butonul . Pentru editarea sau ștergerea informațiilor amintite se apasă butoanele  $\ell$  pentru editare și butonul  $\ell$  pentru ștergere.

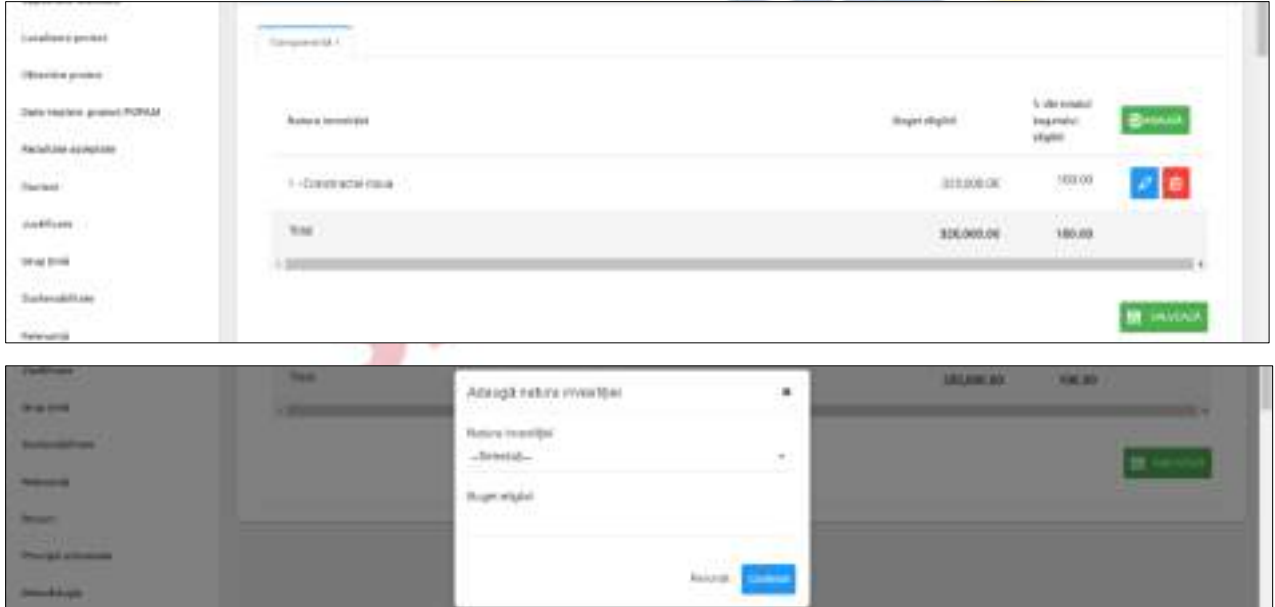

**Natura investiției** se selectează din nomenclator în fereastra de lucru care se deschide la acționarea butonului **ADAUGĂ**. Apoi se completează câmpul **Buget eligibil** și se **Confirmă**.

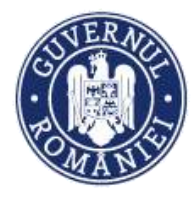

## **2.1.56 Vizualizare proiect**

➢ Funcția generează Cererea de finanțare pentru vizualizare cu toate datele introduse și salvate în funcțiile anterioare.

### **2.1.57. Finalizare**

- $\triangleright$  Această funcție presupune parcurgerea următorilor pași:
	- − pas 1 se selectează funcția **Transmitere proiect**;
	- − pas 2 se apasă butonul **Blocare editare proiect**;
	- − pas 3 se confirmă continuarea procesului;
	- − pas 4 se poate genera cererea de finanțare în format pdf și se va semna digital;
	- − pas 5 se apasă butonul indicat;
	- − pas 6 se alege cererea de finanțare semnata digital;
	- − pas 7 se încarcă în sistem;
	- − pas 8 <del>− s</del>e completează parola de confirmare (este aceeași parolă cu cea de autentificare în sistem);
	- − pas 9 se apasă butonul indicat pentru a trimite cererea de finanțare către autoritatea responsabilă.

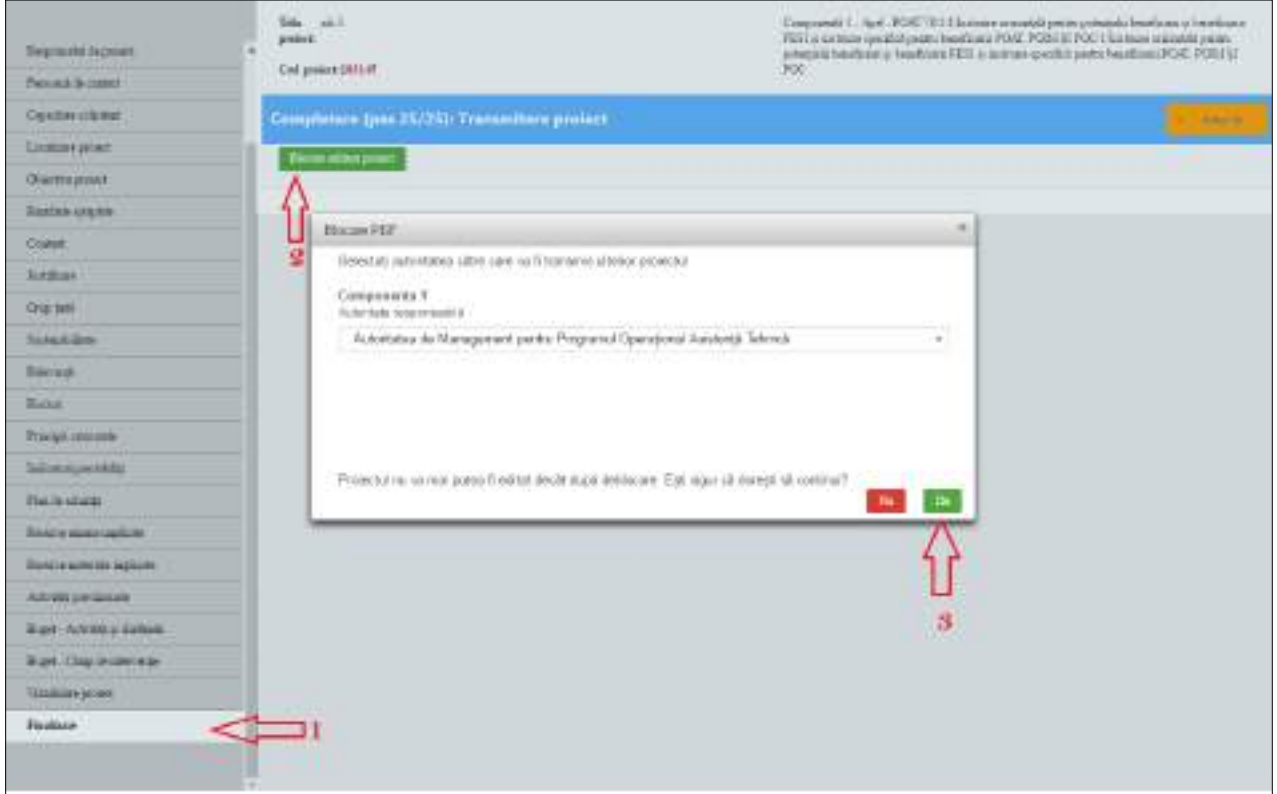

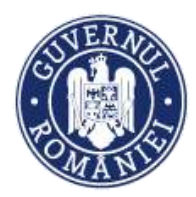

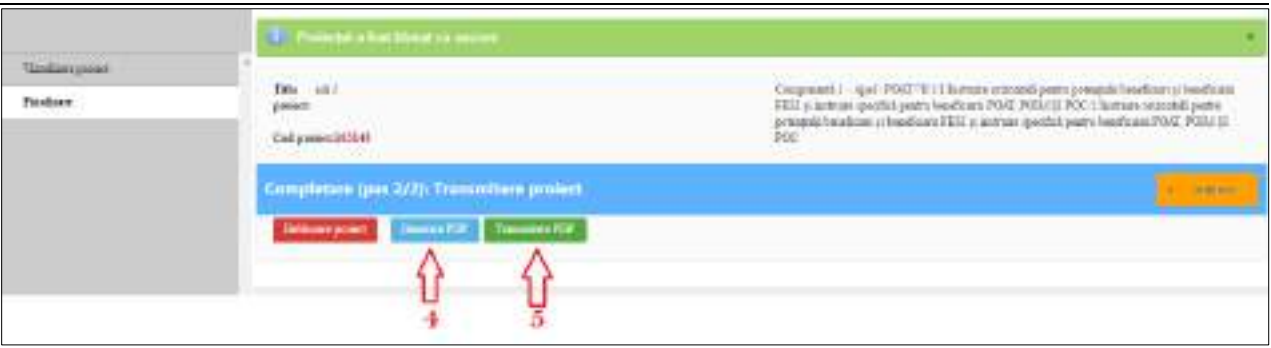

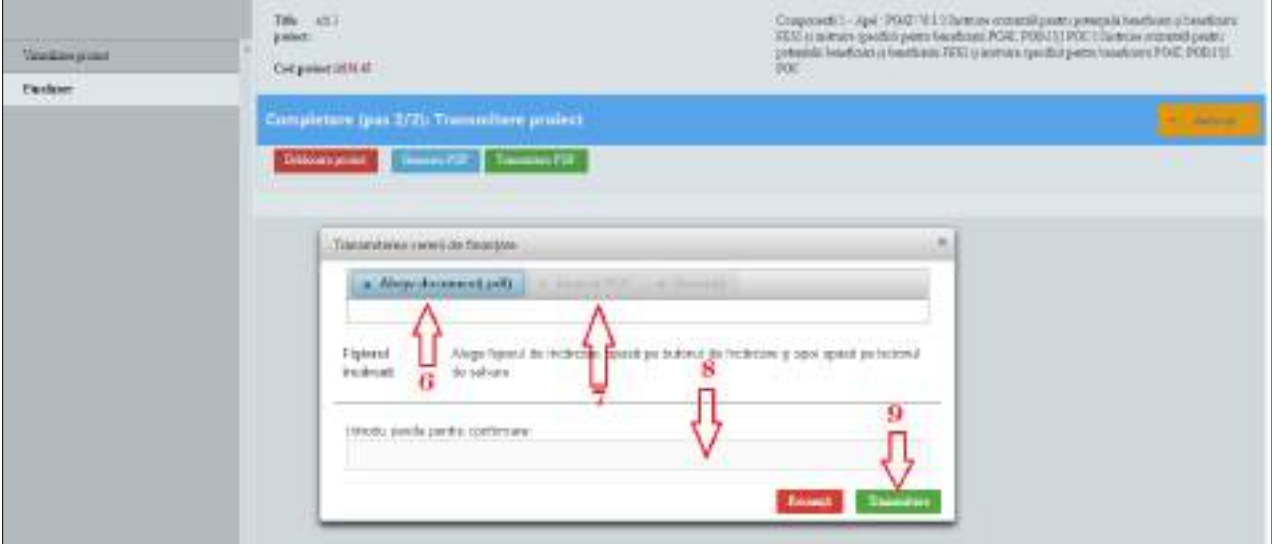

## **ATENŢIE !**

**Nu se v-a putea realiza blocarea proiectului dacă nu au fost completate toate câmpurile obligatorii din meniul entităţii juridice funcţia** *Modifică persoană juridică***, sub-funcţia** *Date generale* **!!**

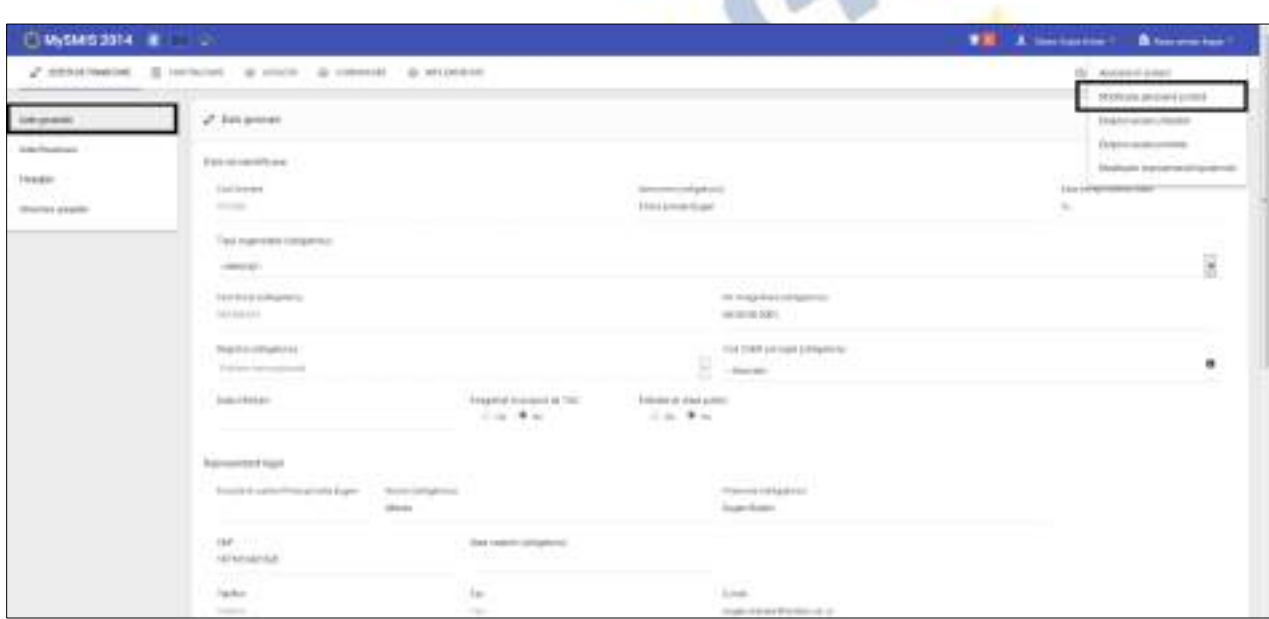

Versiune manual 0.2/Versiune aplicație 3.2.33 Pagina **89** din **95** *Manual utiliz MySMIS2014\_FO\_Gestionare cont\_Cereri de finantare*

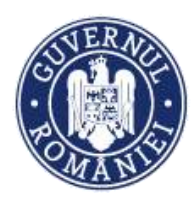

*MySMIS2014 – FrontOffice*

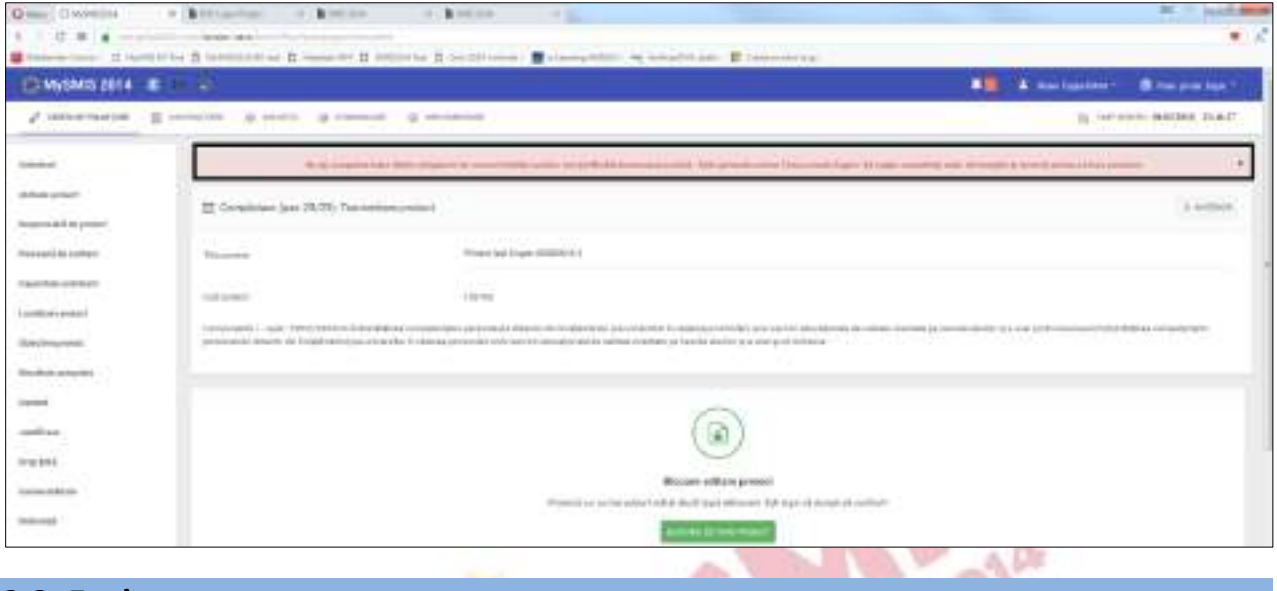

## **2.2. Evaluare**

- ➢ Această secțiune se poate vizualiza în două situații:
	- 1. Atunci când persoanele responsabile cu evaluarea proiectului solicită clarificări pentru cererea de finanțare transmisă. În meniul din stâga ecranului apare secțiunea **Evaluare,**  care conține câmpuri text editabile în care se va formula răspunsul la clarificări.

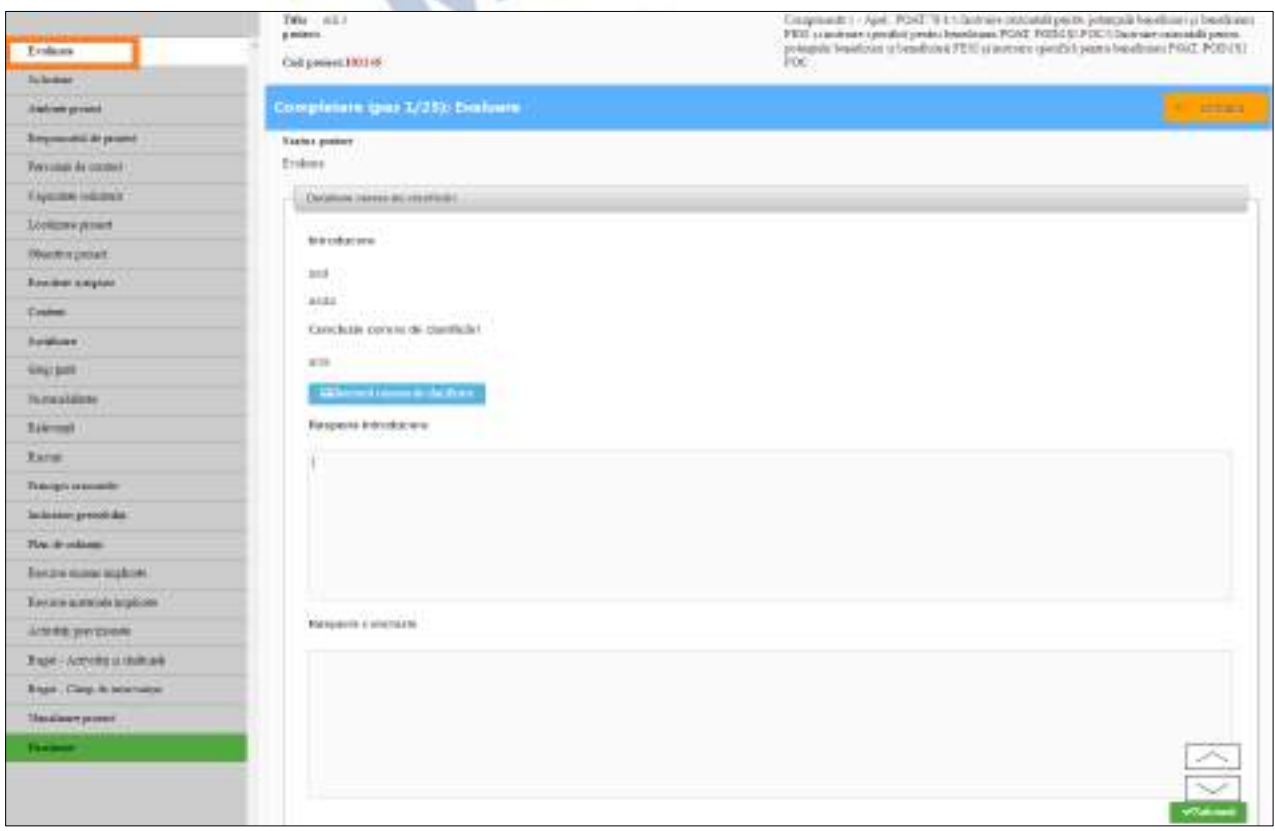

2. Atunci când cererea de finanțare este aprobată sau respinsă. În această situație solicitantul va avea posibilitatea de a descărca documentul ce stă la baza deciziei primite.

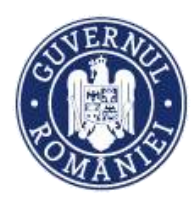

### *MySMIS2014 – FrontOffice*

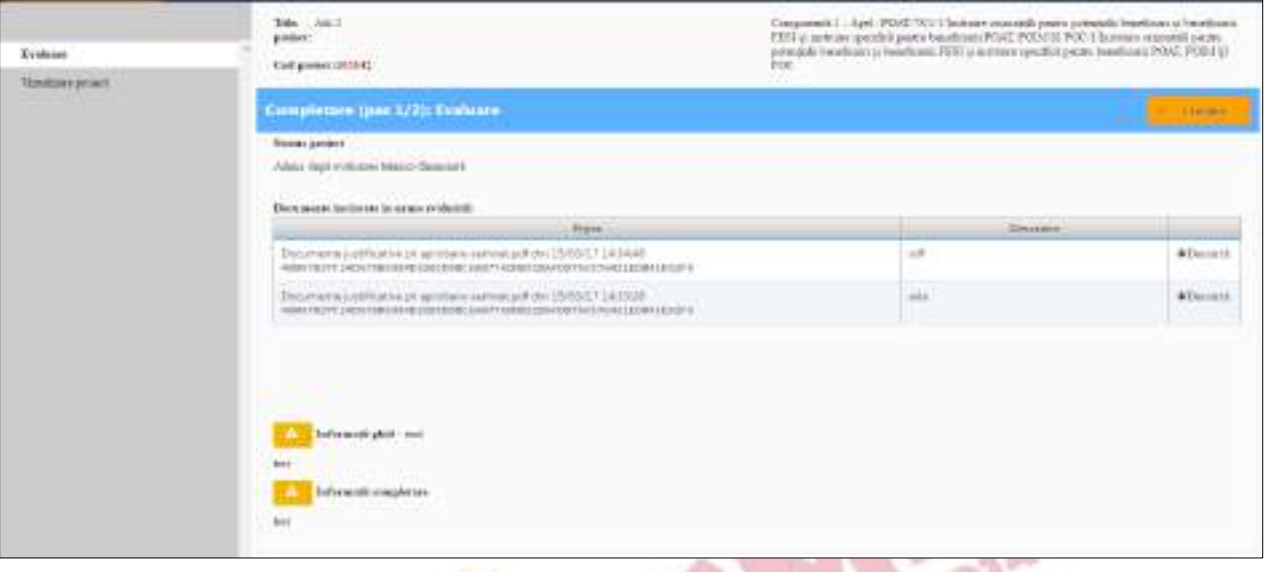

# **2.2.1. Răspunsul beneficiarului la solicitarea de clarificări**

- 1. Autoritatea responsabilă cu evaluarea cererii de finanțare (CF) creează o cerere de clarificări pe care o trimite beneficiarului;
- 2. Beneficiarul este notificat pe mail și în sistem că i-a fost transmisă o cerere de clarificări în legătură cu CF;
- 3. Beneficiarul accesează CF în a cărei meniu apare secțiunea **Evaluare**;
- 4. În CF sunt deblocate pentru editare din Back Office numai secțiunile pentru care se solicită clarificări (secțiunile editabile vor fi marcate diferit față de cele needitabile);

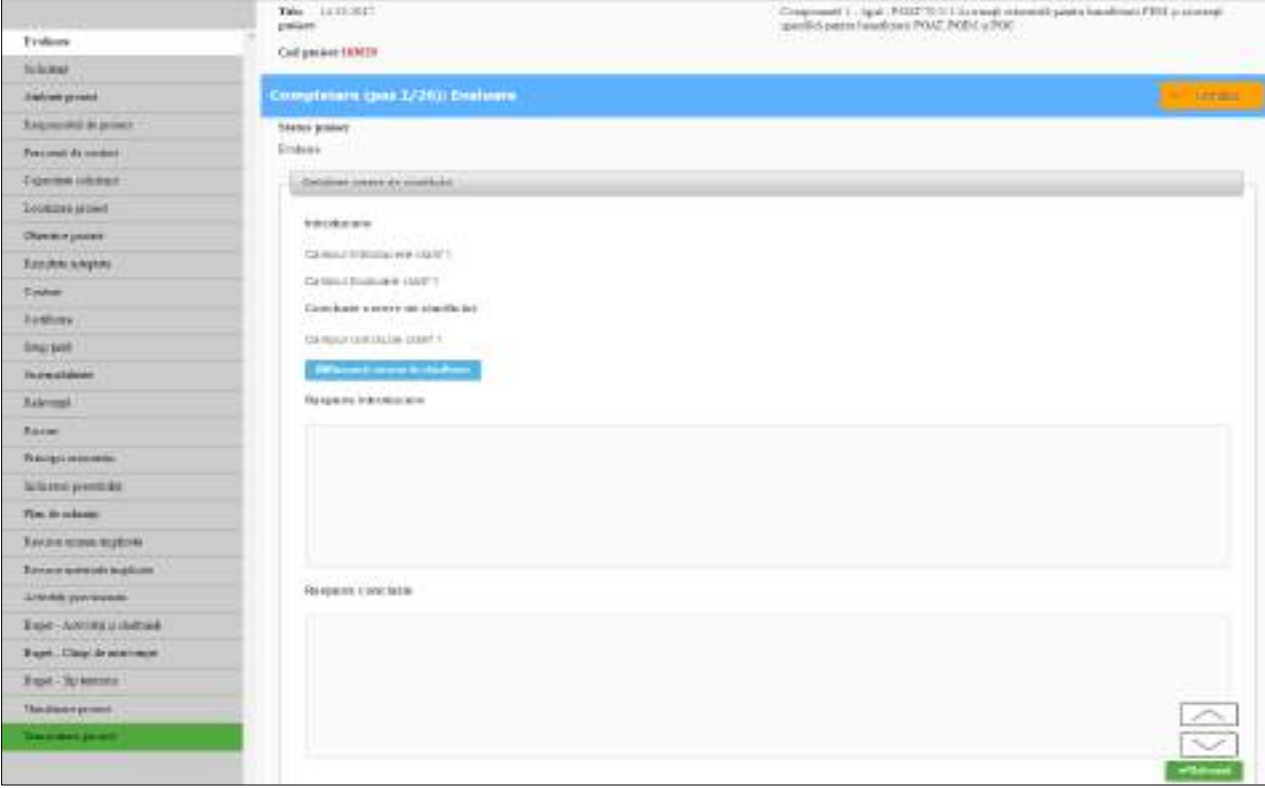

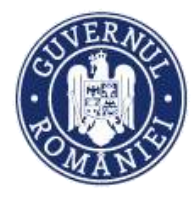

- 5. În secțiunea **Evaluare** se pot vedea informațiile transmise de autoritatea responsabilă cu evaluarea proiectelor; se poate descărca **Cererea de clarificări** prin apăsarea butonul **Descarcă cerere de clarificări**;
- 6. Beneficiarul completează atât câmpurile **Răspuns introducere** și **Răspuns concluzie**, cât și restul informațiilor cerute în secțiunile deblocate ale CF;
- 7. După fiecare completare a secțiunilor deblocate se salvează informația;
- 8. După completarea câmpurilor deschise (editabile) se acționează butonul **Transmitere proiect**, apoi butonul **Blocare editare proiect**. Prin acționarea butonului **Generare PDF** se generează noua cerere de finanțare modificată conform cerințelor de clarificări și se semnează electronic pdf-ul. Se acționează butonul **Transmitere PDF** și în fereastra **Transmiterea cererii de finanțare** se alege CF semnată electronic, se încarcă, se introduce parola de autentificare în sistem și apoise transmite cererea de finanțare cu clarificări către autoritatea responsabilă.

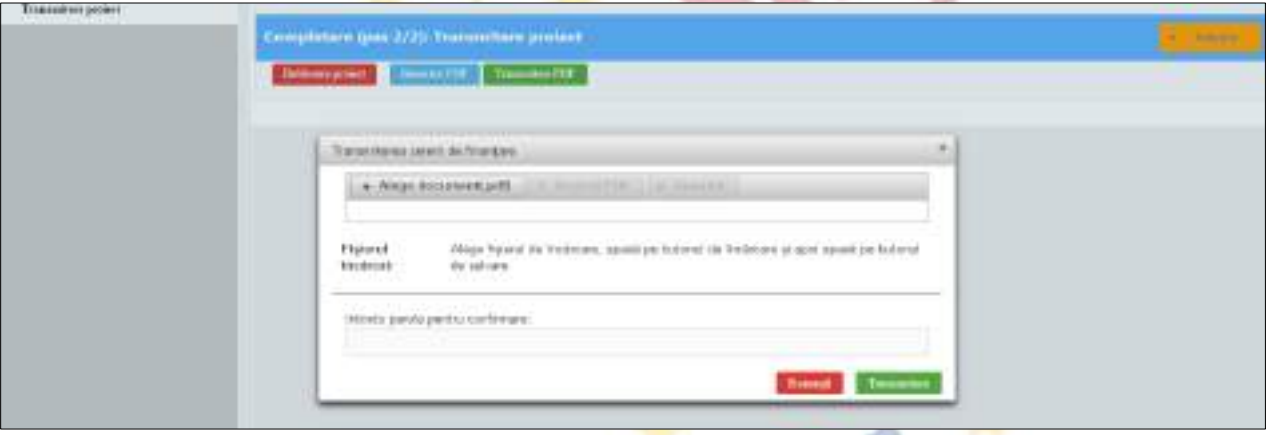

În momentul transmiterii noii cereri de finanțare, statusul proiectului se va schimba din **Schiță** în **Transmis**. Odată ajunsă la autoritatea responsabilă, ofițerul responsabil va înregistra CF (statusul se va schimba **cu nr. de înregistrare primit**) și apoi va intra în evaluare (statusul se schimbă în **Evaluare**).

**NOTĂ: Pentru a putea bloca și transmite cererea de finanțare, trebuie completate toate câmpurile solicitate spre clarificare (inclusiv cele două câmpuri din secțiunea "Evaluare",**  *Răspuns introducere* și *Răspuns concluzie***). În caz contrar sistemul afișează un mesaj de atenționare.**

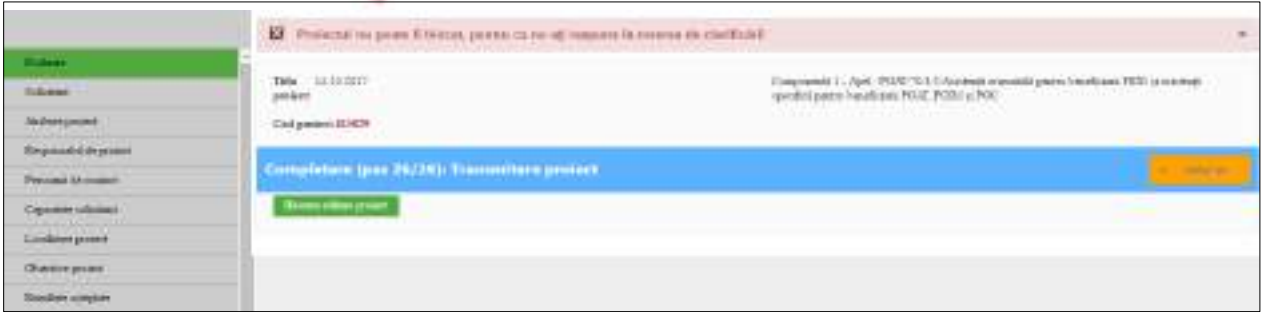

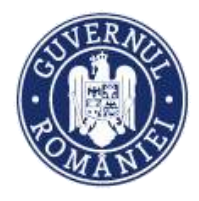

#### *MySMIS2014 – FrontOffice*

# **2.2.2. Contestații**

1. După respingerea CF la evaluarea administrativă și de eligibilitate (CAE) sau la evaluare tehnico-financiară (ETF) statusul CF se va modifica **Respinsă la CAE/ETF**. În acest moment beneficiarul poate face contestație la decizia luată de comisie. Va alege, din lista de proiecte, CF respinsă. În widgetul **Evaluare** va exista butonul **Depunere contestație**;

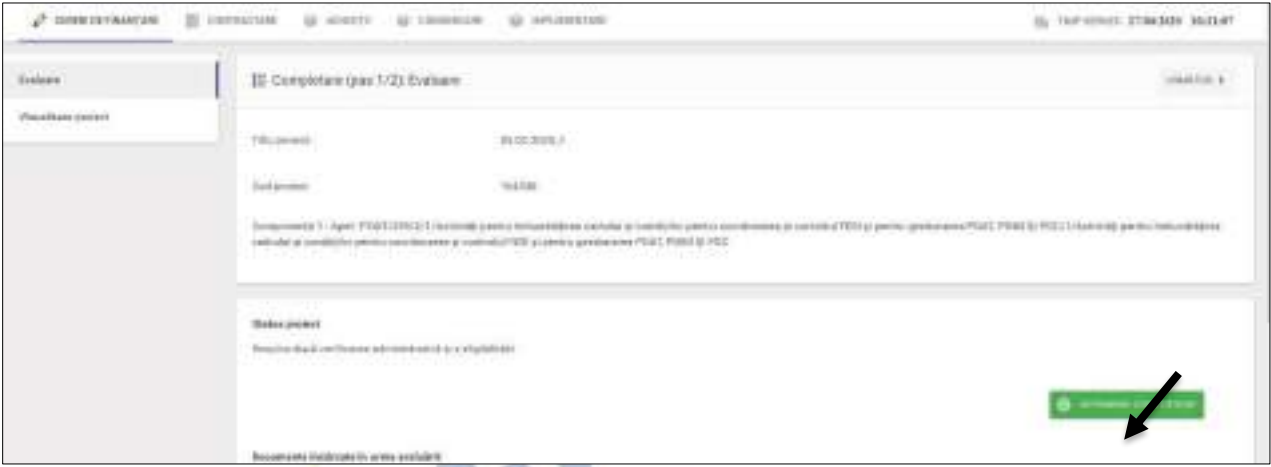

- 2. Se completează pe scurt datele privind obiectul contestației și motivele în fereastra deschisă;
- 3. Se încarcă documentul ce reprezintă mijloc de probă;

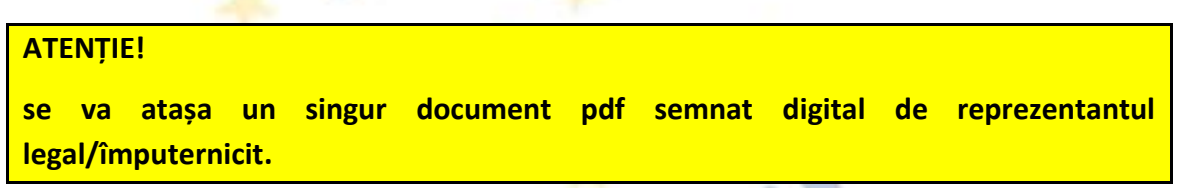

4. Se descarcă contestația, se semnează digital pdf-ul generat de sistem și se încarcă în aplicație.

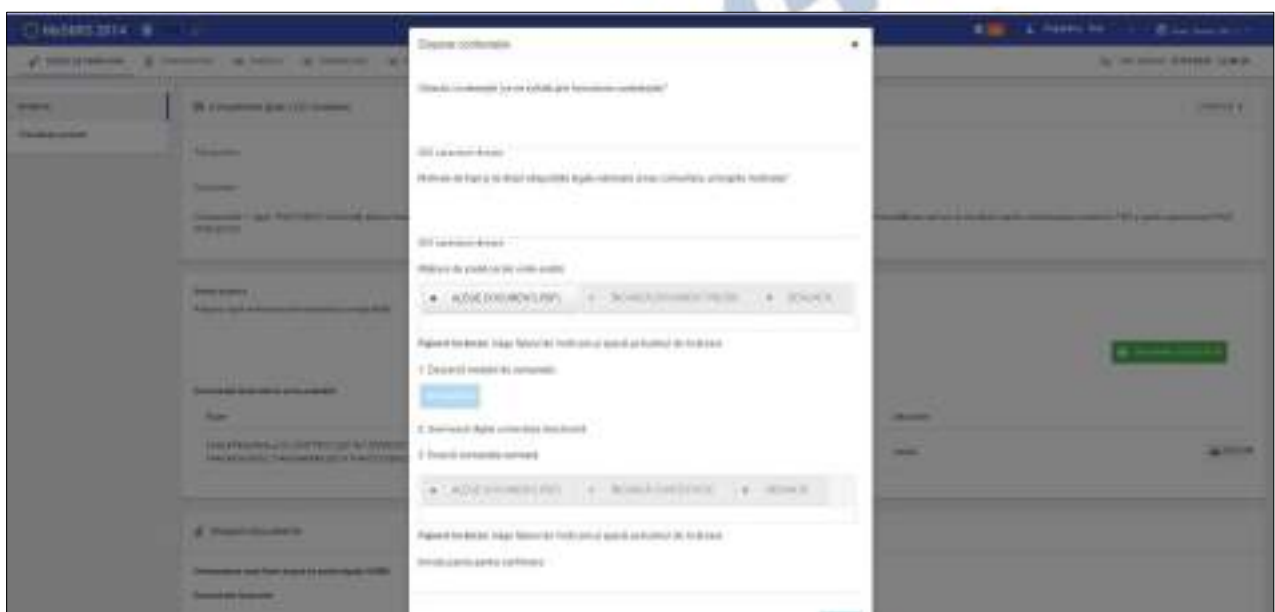

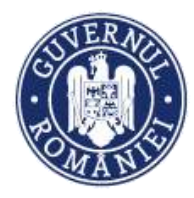

5. Se apasă butonul **Confirmă**;

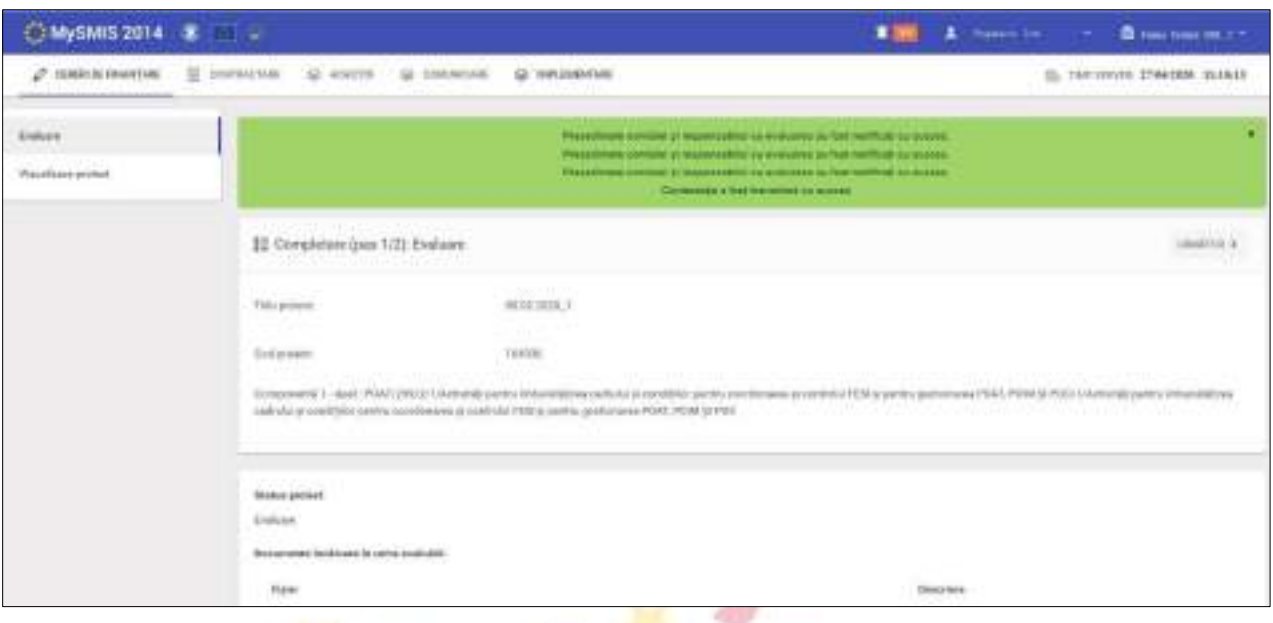

6. Utilizatorul primește un mesaj de confirmare.

## **2.2.3. Contestare punctaj ETF**

1. După aprobarea cererii de finanțare în evaluare tehnico-financiară (ETF) statusul CF se modifică în **Admis după evaluare tehnico-financiară**. Beneficiarul are posibilitatea de a contesta punctajul obținut în urma evaluării. Alege din lista de proiecte cererea de finanțare admisă după evaluare tehnico-financiară. În componenta **Evaluare** există butonul **Contestare punctaj ETF**; **Allen** 

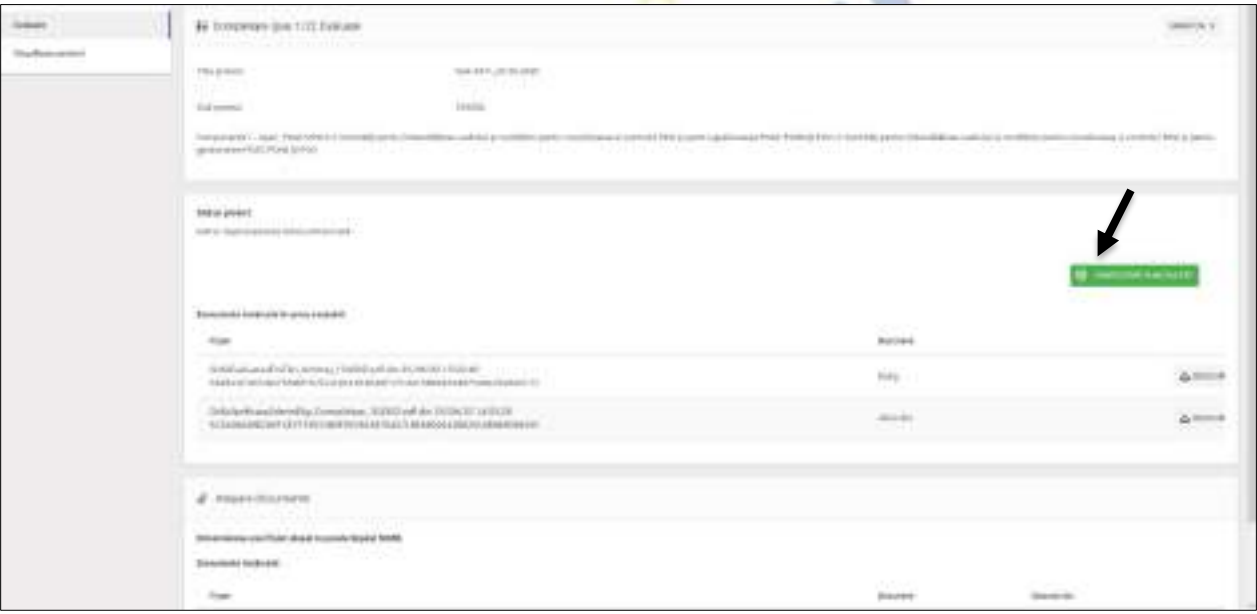

2. Se completează datele în fereastra deschisă;

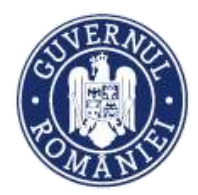

*MySMIS2014 – FrontOffice*

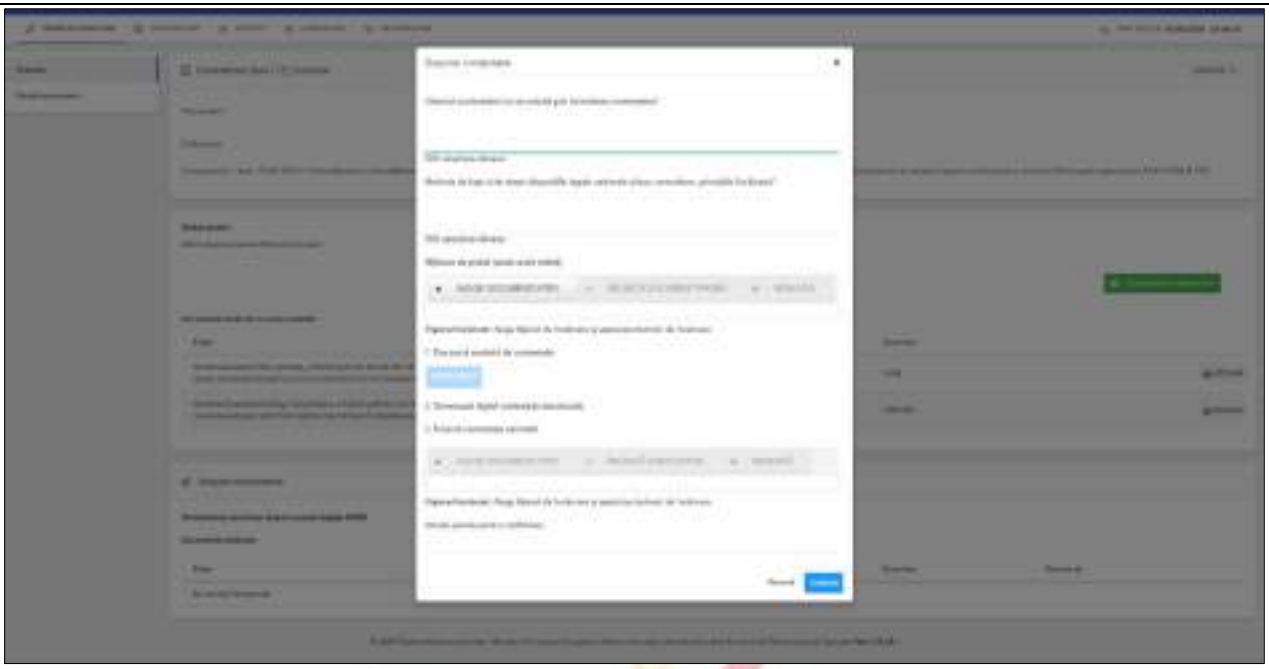

3. Se încarcă documentul ce reprezintă mijloc de probă;

**ATENȚIE**: **se va atașa un singur document pdf semnat digital de reprezentantul legal/împuternicit.**

- 4. Se descarcă contestația prin acționarea butonului **DESCARCĂ**, se semnează pdf-ul generat de sistem și se încarcă în aplicație;
- 5. Se apasă butonul **Confirmă**;
- 6. Utilizatorul primește un mesaj de confirmare.

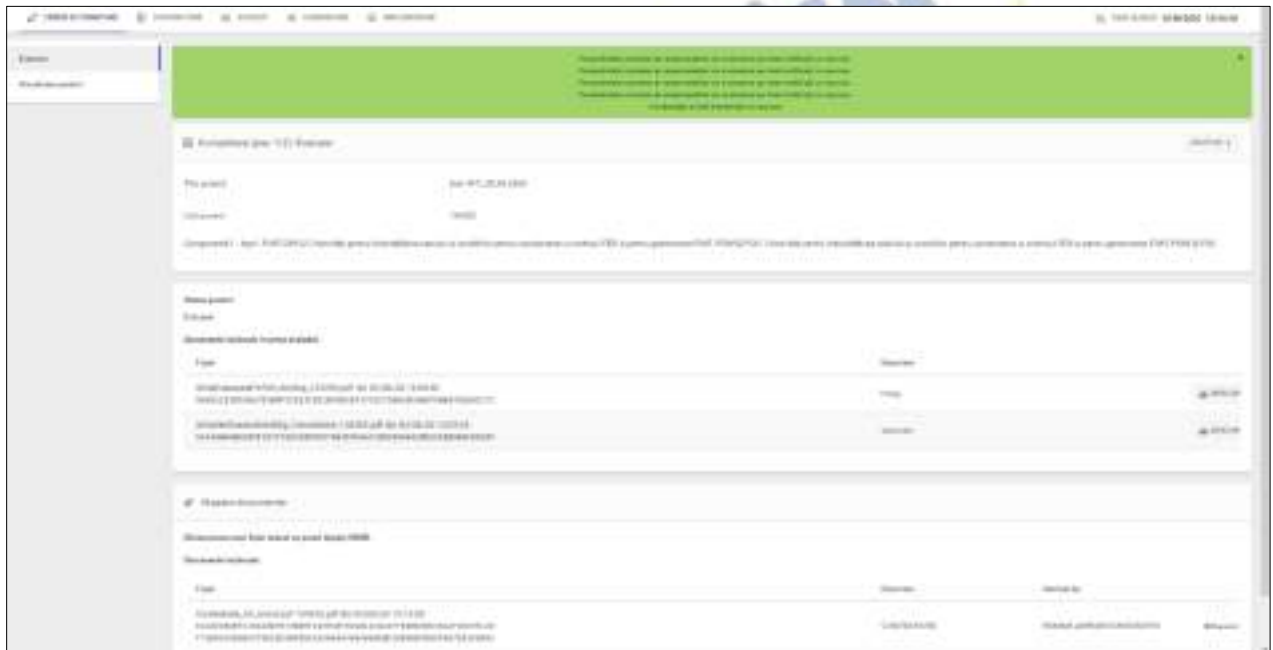